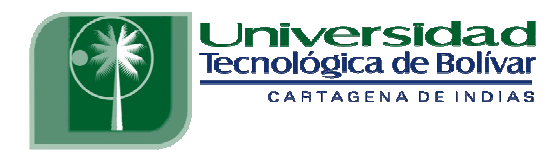

## **RED MODBUS PRACTICAS DE LABORATORIO**

# **BENJAMIN SARMIENTO PEÑA EDER PALENCIA ARIZA**

**INGENIERIA ELECTRICA ELECTRÓNICA UNIVERSIDAD TECNOLÓGICA DE BOLÍVAR CARTAGENA DE INDIAS D.T.C. e H FACULTAD DE INGENIERÍAS JUNIO DE 2011** 

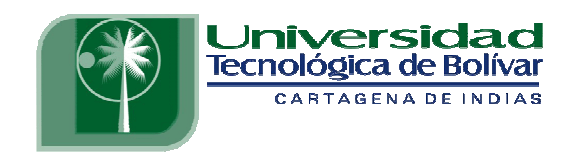

## **RED MODBUS PRACTICAS DE LABORATORIO**

# **BENJAMIN SARMIENTO PEÑA EDER PALENCIA ARIZA**

**como requisito para optar al título de: Monografía presentada Ingeniero Electrónico** 

**Director: JORGE ELIÉCER DUQUE PARDO MSc. INGENIERIA ELECTRÓNICA** 

**PROGRAMA DE INGENIERÍAS ELECTRICA Y ELECTRÓNICA UNIVERSIDAD TECNOLOGICA DE BOLIVAR CARTAGENA DE INDIAS D.T.C. e H FACULTAD DE INGENIERÍAS JUNIO DE 2011** 

#### **Cartagena de Indias Junio de 2011**

#### **Señores:**

## **UNIVERSIDAD TECONOLÓGICA DE BOLÍVAR**

Comité de evaluación de proyectos

La ciudad

Estimados señores:

Cordialmente me permito presentar a ustedes la monografía titulada: **"IMPLEMENTACIÓN Y DOCUMENTACIÓN DE COMUNICACIONES INDUSTRIALES BASADAS EN EL PROTOCOLO DE RED MODBUS"**, desarrollada por los estudiantes de Ingeniería Electrónica, **BENJAMIN SARMIENTO PEÑA Y EDER PALENCIA ARIZA.** 

Con relación a dicho trabajo, el cual he dirigido, lo considero de gran valor para el desarrollo de competencias en futuros estudiantes al momento de poner en práctica las actividades y aplicaciones planteadas.

Sinceramente,

Jorge Eliécer Duque Pardo

MSc. INGENIERIA ELECTRÓNICA

\_\_\_\_\_\_\_\_\_\_\_\_\_\_\_\_\_\_\_\_\_\_\_\_\_\_\_

## **AUTORIZACIÓN**

### **Cartagena de Indias D.T.C. e H, Junio de 2011**

Nosotros, BENJAMIN SARMIENTO PEÑA y EDER PALENCIA ARIZA, identificados con las cedulas de ciudadanía números 1.128.050.045 de Cartagena y 1.047.393.636 de Cartagena respectivamente, autorizamos a la UNIVERSIDAD TECNOLÓGICA DE BOLÍVAR para hacer uso de nuestro trabajo de grado y publicarlo en el catalogo Online de la Biblioteca.

\_\_\_\_\_\_\_\_\_\_\_\_\_\_\_\_\_\_\_\_\_\_\_\_\_\_ \_\_\_\_\_\_\_\_\_\_\_\_\_\_\_\_\_\_\_\_\_\_\_\_\_\_

Benjamín Sarmiento Peña **Eder Palencia Ariza** 

C.C 1.128.050.045 de Cartagena C.C 1.047.393.636 de Cartagena

#### **Cartagena, Junio de 2011**

#### **Señores:**

## **UNIVERSIDAD TECNOLÓGICA DE BOLÍVAR**

Comité de evaluación de proyectos.

La ciudad

Estimados señores:

Cordialmente nos permitimos presentar a ustedes la monografía titulada: **"IMPLEMENTACIÓN Y DOCUMENTACIÓN DE COMUNICACIONES INDUSTRIALES BASADAS EN EL PROTOCOLO DE RED MODBUS"**, para su estudio, consideración y aprobación, como requisito para obtener el título de Ingeniero Electrónico, además para la aprobación del Minor de Automatización Industrial.

En espera que se cumpla con las normas pertinentes establecidas por la institución.

\_\_\_\_\_\_\_\_\_\_\_\_\_\_\_\_\_\_\_\_\_\_\_\_\_\_ \_\_\_\_\_\_\_\_\_\_\_\_\_\_\_\_\_\_\_\_\_\_\_

Sinceramente,

Benjamín Sarmiento Peña **Eder Palencia Ariza** Código: T00014449 Código: T00014499

*A Dios, a quien debo todo, y a quien en todo doy la gloria por ser mi fortaleza, esperanza y guía, dándome el entendimiento necesario para alcanzar tan importante logro.* 

*A mi Madre por su infinito e incondicional apoyo, comprensión y cariño, y por quien hoy puedo decir que no me hizo falta nada en todo mi proceso académico, entregando todo de sí sin reservas por cumplir su claro y fijo objetivo de verme realizado como persona trabajando por ello sin desfallecer y sin dudarlo ni un instante. Por inculcarme los valores que hoy son los pilares de mi vida personal y social.* 

*A mi Padre, de quien se que haría cualquier cosa humanamente posible por mi bienestar y felicidad, como me lo ha demostrado desde siempre.* 

*A mi Tío, Alejandro Ariza, que me ha hecho sentir como su propio hijo al demostrarme y hacer efectiva en repetidas ocasiones, su continua disposición de apoyo espiritual, emocional y económico.* 

*A mi Hermana, quien me ha transmitido su completo apoyo y disposición a hacer lo que fuese necesario por aportar su ayuda a mi proceso siendo la posible abnegación una opción nunca rechazable.* 

*A todos mis profesores, a quienes debo mi formación integral como profesional, y de quienes sentí dar todo de si por transmitir de la mejor forma sus conocimientos.* 

*A todos mis amigos y compañeros, por todas las inolvidables experiencias, tanto académicas como sociales, que vivimos juntos y que han tomado un lugar especial en mi vida.* 

#### **Eder A. Palencia Ariza**

*A Dios, por ser mi fuerza y el motor que me impulsa cada día, por permitirme vivir el milagro de estar aquí y de poder seguir adelante.* 

*A mi madre por su amor incondicional, por su apoyo, por su ejemplo. Gracias por soportar tanto, por no desfallecer, y por estar a mi lado siempre cuando más te he necesitado.* 

*A mi hermana por su comprensión, por su apoyo, por su paciencia, por su increíble capacidad de anteponer a la familia por encima de cualquier cosa.* 

*A mi Papá por su responsabilidad y apoyo.* 

*A mis profesores, por su infinita paciencia, por sus sabios consejos, y por ese afán infatigable de hacer de nosotros seres humanos capaces y emprendedores.* 

*A mis amigos y amigas, por todos los momentos agradables que pasamos, por su apoyo, y por ser parte importante de cada día.* 

#### **Benjamín Sarmiento Peña**

Nota de aceptación

Presidente del jurado

Jurado

Jurado

## **TABLA DE CONTENIDO**

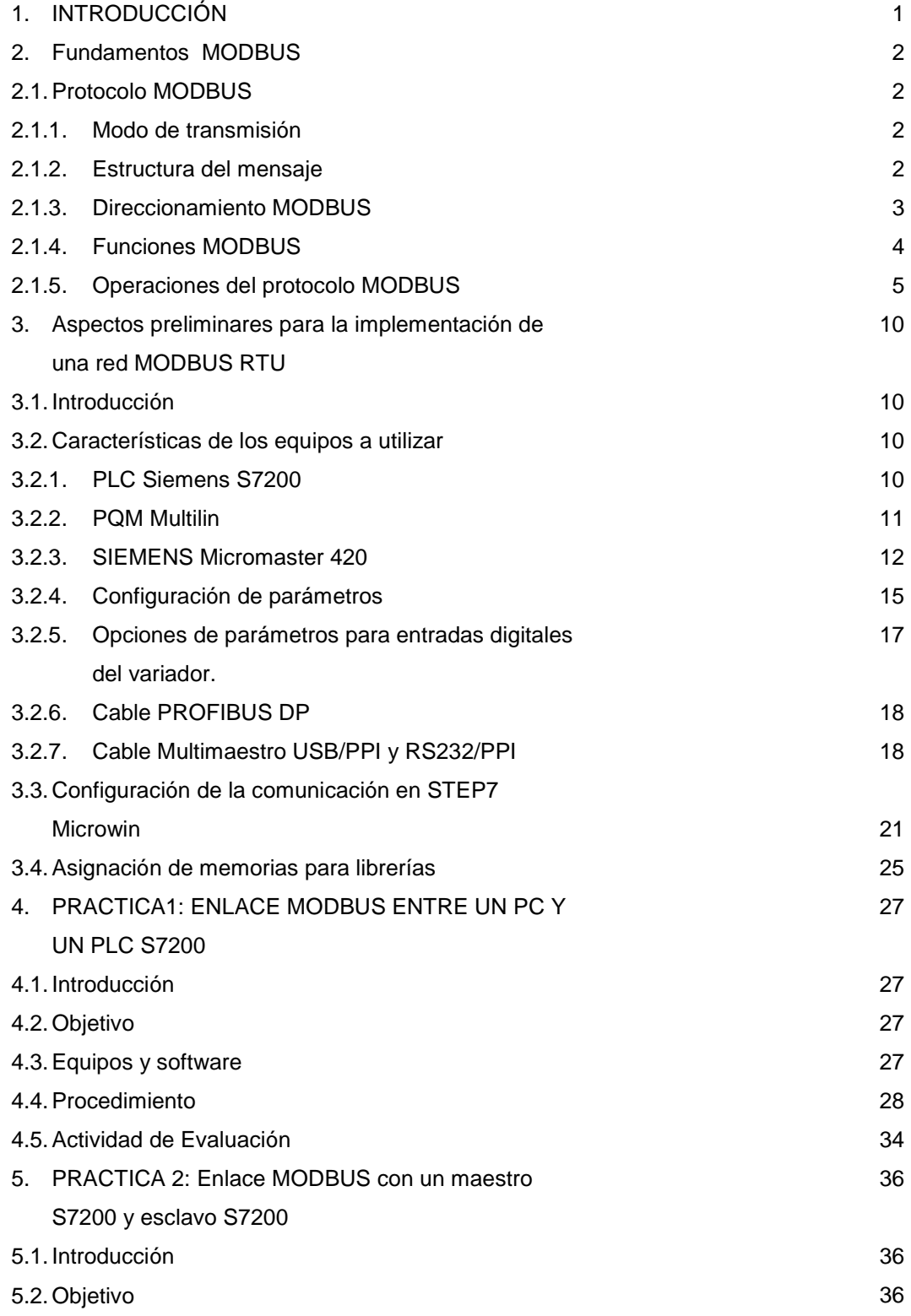

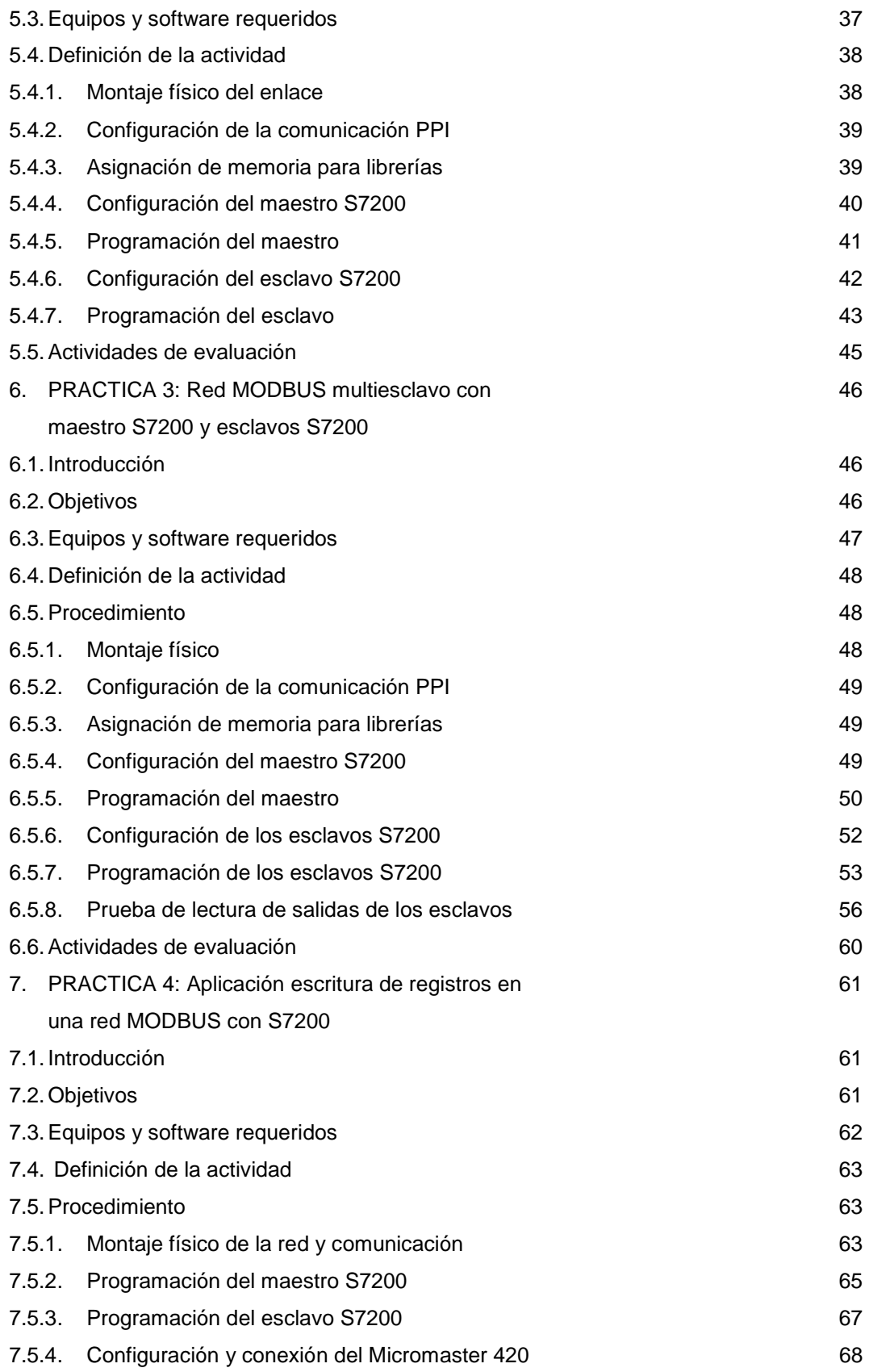

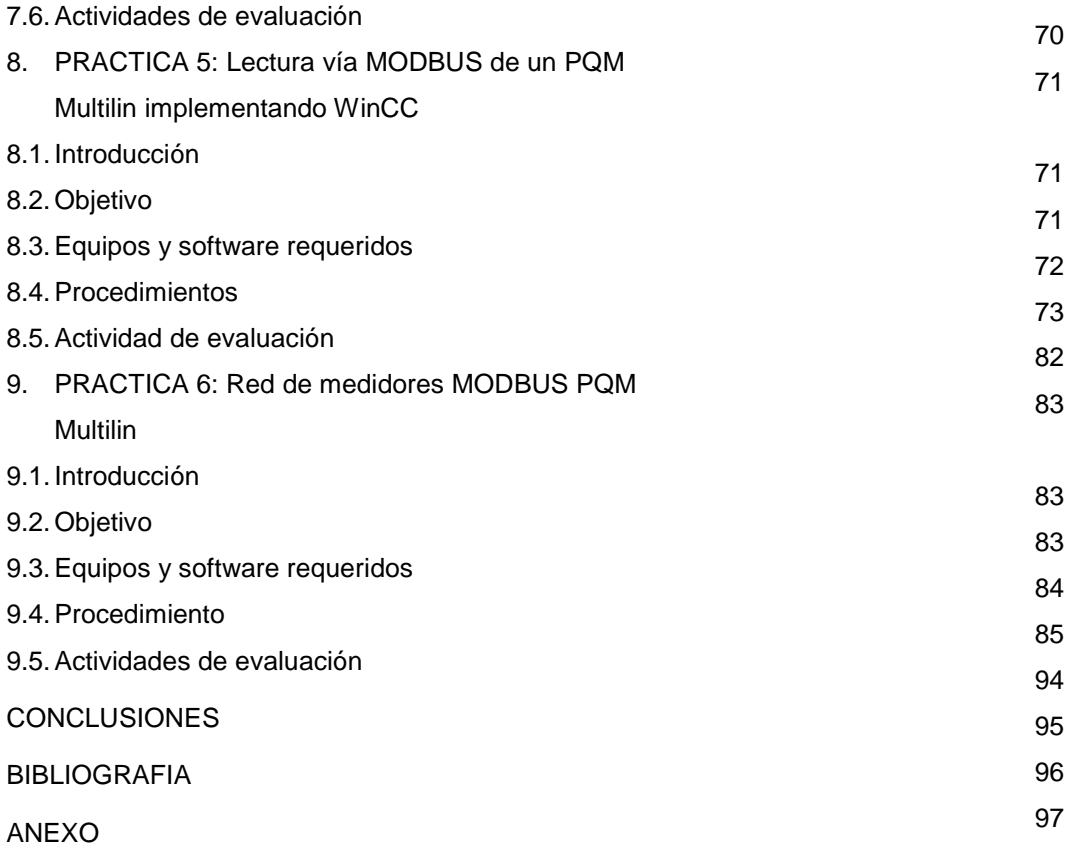

## **LISTA DE FIGURAS**

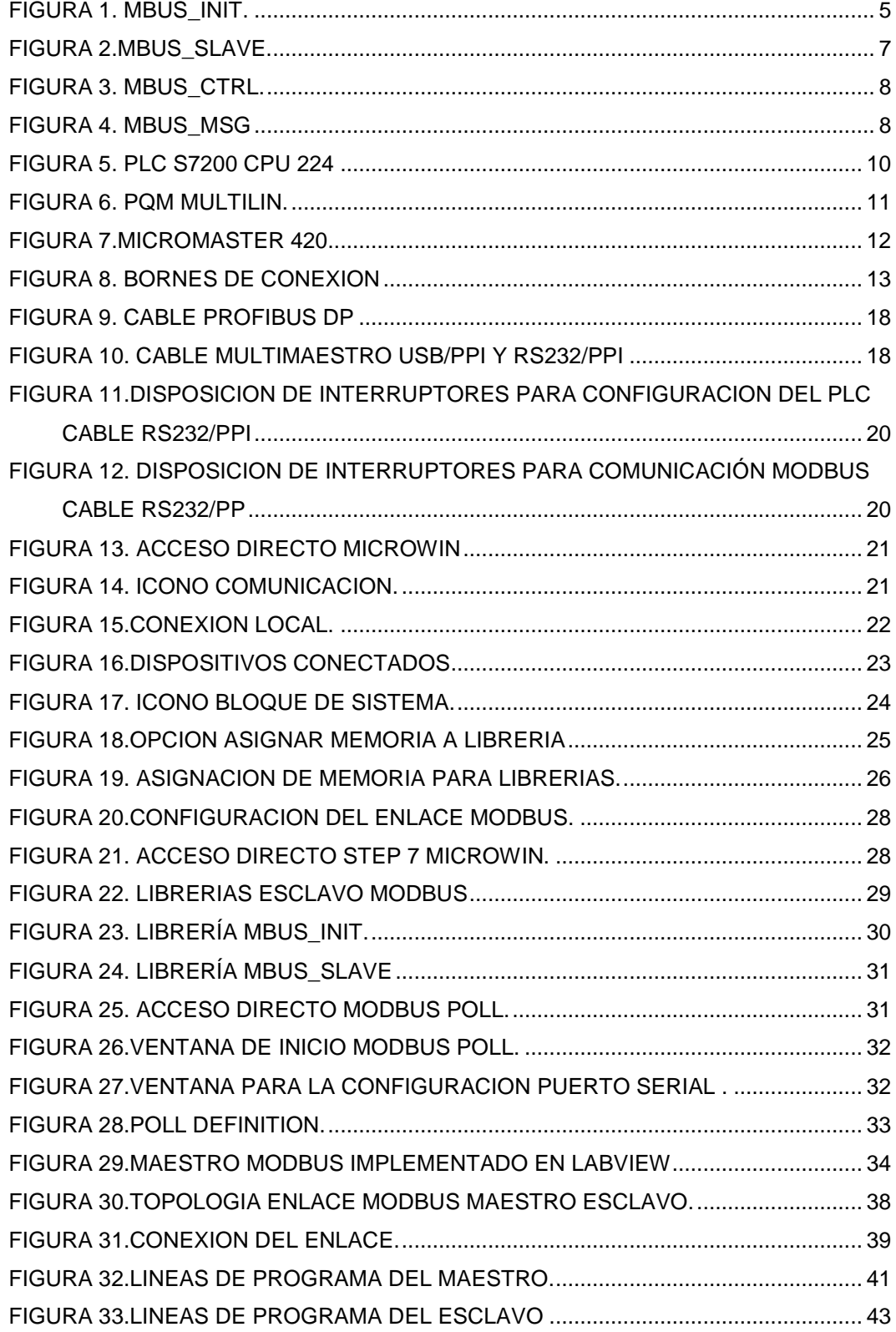

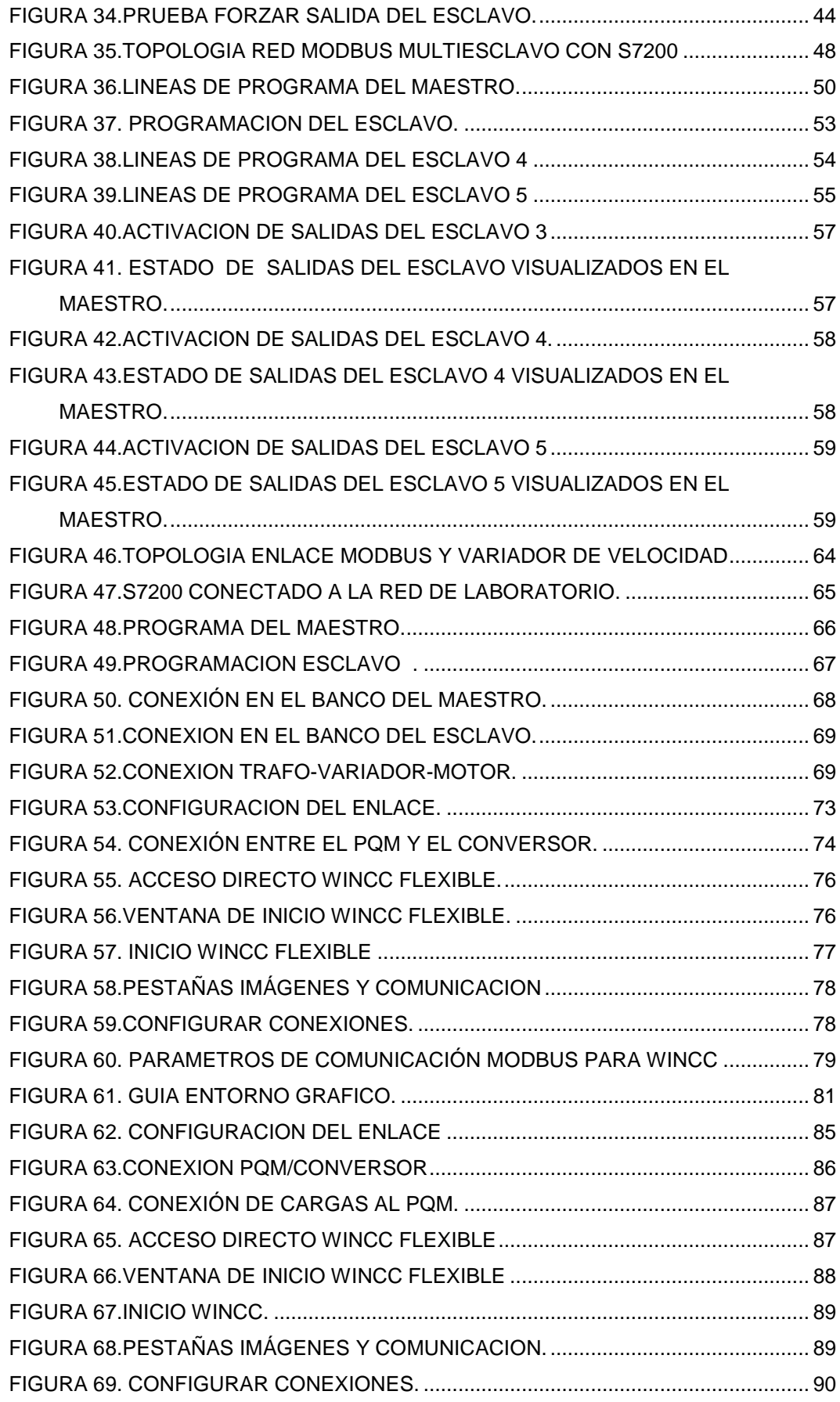

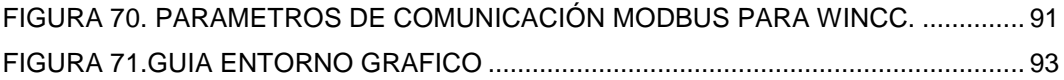

## **LISTA DE TABLAS**

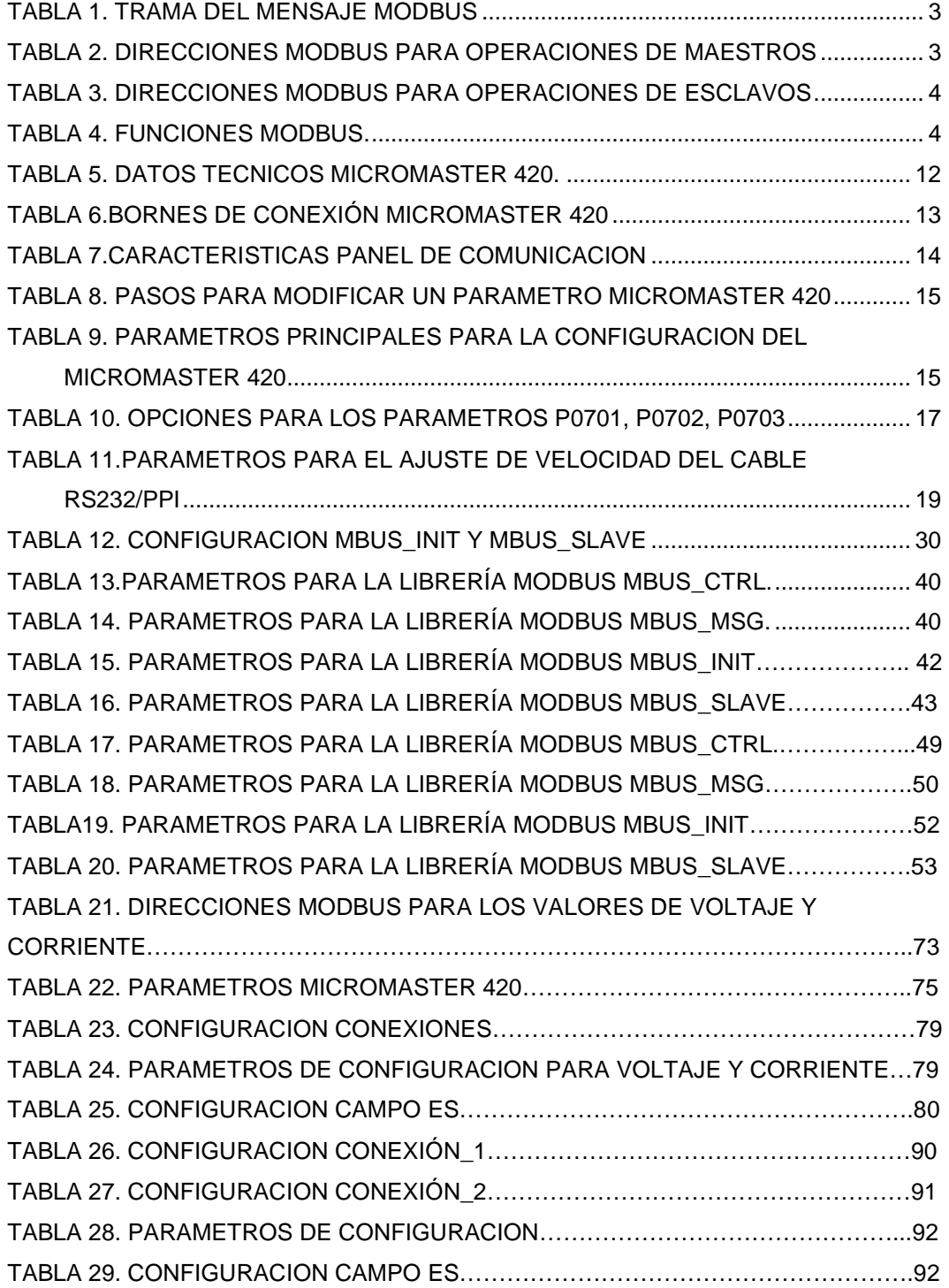

#### **1. INTRODUCCIÓN**

El siguiente trabajo ha sido elaborado con el fin de proporcionar una guía eficiente a la hora de implementar redes industriales a través del bus de campo MODBUS RTU. Todo esto, mediante el desarrollo de 6 prácticas de laboratorio, las cuales proponen diversos tipos de configuración, parámetros para comunicación en tiempo real, y el desarrollo de aplicaciones tendientes a fortalecer los conceptos y destrezas adquiridos en cuanto a la comunicación mediante el protocolo MODBUS.

En primer lugar, encontraremos todo lo concerniente a la fundamentación teórica, la cual nos proporcionará las características básicas del protocolo, su aplicabilidad, entre otras. Todo esto con el fin de dar al lector bases solidas a la hora de encarar el protocolo MODBUS.

Se proporcionarán las características de los equipos a utilizar, seguido de 6 guías de laboratorio, en las cuales el lector podrá establecer distintas configuraciones y aplicaciones del protocolo, con el fin de adquirir destrezas en cuanto al protocolo MODBUS y sus aplicaciones.

#### **2. Fundamentos de MODBUS**

En este capítulo se encontrará una breve reseña sobre el protocolo MODBUS, seguida de las características principales del mismo.

#### **2.1. Protocolo MODBUS**

El protocolo Modbus surge en el año 1979 como una especificación de tramas, mensajes y funciones, implementada por MODICOM. Los controladores establecen un proceso de comunicación Maestro-Esclavo, en el cual solo el maestro puede iniciar las consultas. Los esclavos responden suministrando la información solicitada por el maestro, o tomando la acción solicitada en la consulta.

#### **2.1.1. Modo de Transmisión**

El modo de transmisión es la estructura de las unidades de transmisión contenidas en un mensaje. El protocolo MODBUS define dos modos de transmisión: ASCII (American Standard Code for Information Interchange) y RTU (Remote Terminal Unit). Además del TCP/IP el cual es una variante o extensión del protocolo Modbus que permite utilizarlo sobre la capa de transporte TCP/IP. De aquí en adelante se hará referencia al modo RTU ya que es con el cual se trabajará.

#### **2.1.2. Estructura del mensaje**

Un mensaje consiste en una secuencia de caracteres que puedan ser interpretados por el receptor. Esta secuencia de caracteres define la trama. La trama para el protocolo MODBUS está definida en la tabla 1.

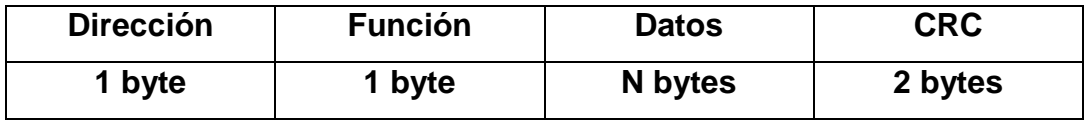

#### **Tabla1. Trama del mensaje MODBUS**

El campo dirección indica el dispositivo al que va dirigido el mensaje, el campo función indica al dispositivo direccionado que tipo de función ha de realizar, el campo datos contiene la información necesaria para que los dispositivos puedan ejecutar las funciones solicitadas y por último el campo CRC permite al maestro y a los dispositivos detectar errores de transmisión.

#### **2.1.3. Direccionamiento MODBUS**

Por lo general, las direcciones Modbus se escriben como valores de 5 caracteres, conteniendo el tipo de datos y el offset. El primer carácter determina el tipo de datos, en tanto que los últimos cuatro caracteres seleccionan el valor apropiado dentro del tipo de datos en cuestión.

Para el direccionamiento de maestros MODBUS se tendrán en cuenta las direcciones contenidas en la tabla 2.

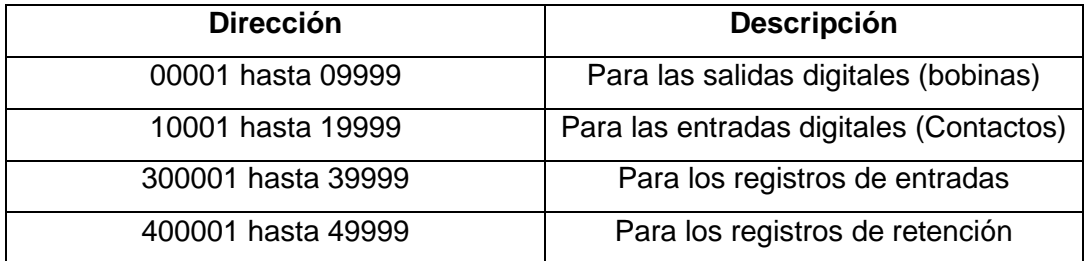

#### **Tabla 2. Direcciones MODBUS para operaciones de maestros**

Las operaciones de maestros Modbus asignan luego las direcciones a las funciones correctas para enviarlas al esclavo.

Para el direccionamiento de esclavos MODBUS se tendrán en cuenta las direcciones contenidas en la tabla 3.

### **Tabla 3. Direcciones MODBUS para operaciones de esclavos**

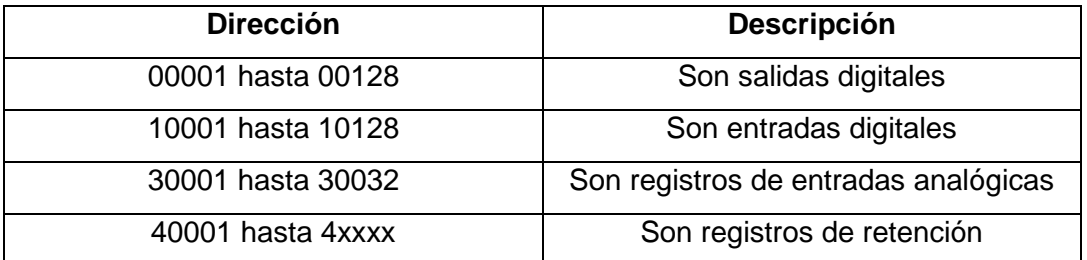

#### **2.1.4. Funciones MODBUS**

Las funciones Modbus son las que determinan el tipo de acción que será realizada por el dispositivo direccionado. En la tabla 4 se pueden observar las más comunes.

#### **Tabla 4. Funciones MODBUS**

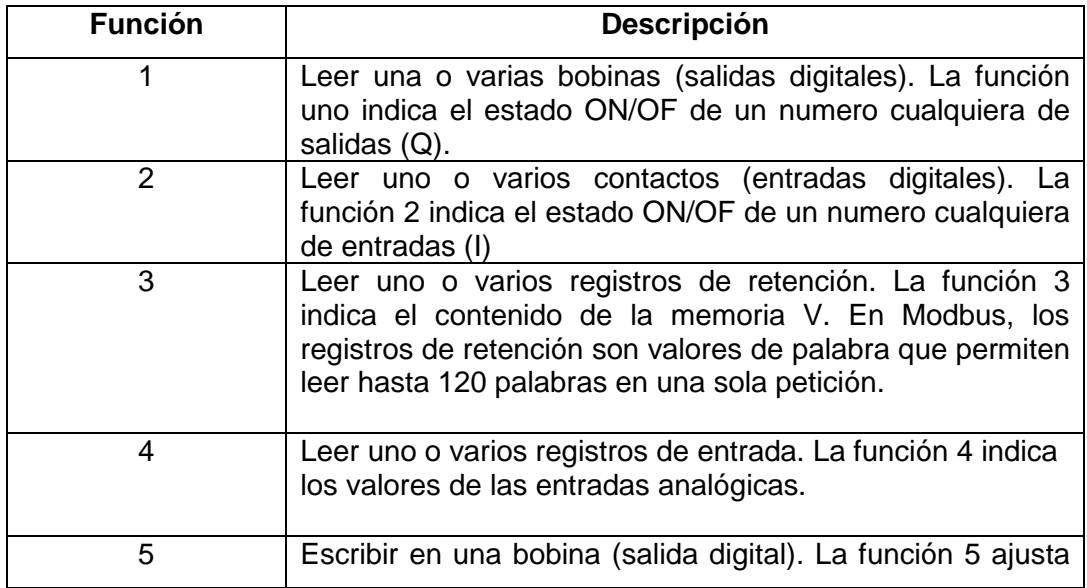

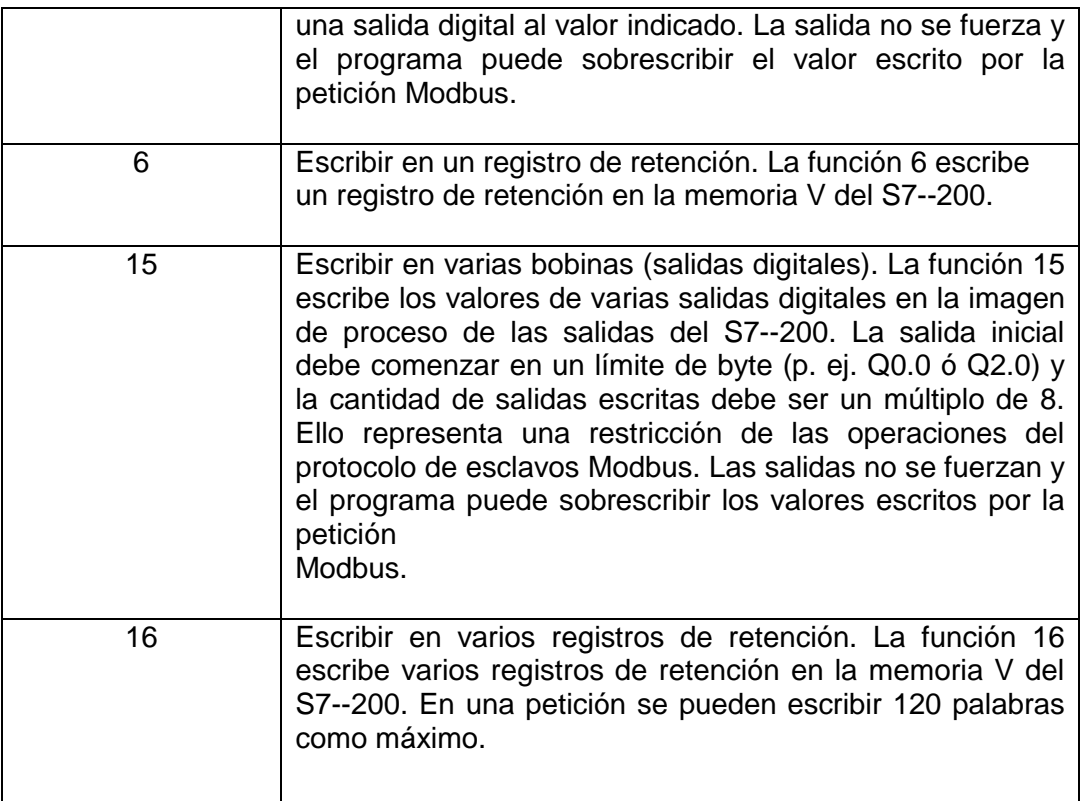

## **2.1.5. Operaciones del protocolo MODBUS**

#### **a) MBUS\_INIT (Inicializar esclavo)**

La operación MBUS\_INIT (Ver figura 1) sirve para activar e inicializar, o bien para desactivar la comunicación Modbus. La operación se ejecuta en cada ciclo cuando está activada la entrada EN.

#### **Figura 1. MBUS\_INIT**

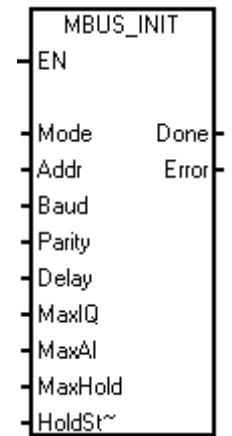

Los parámetros se describirán a continuación:

- **EN**: Entrada. Debe permanecer activada al detectarse un flanco positivo, o bien ejecutarse sólo en el primer ciclo.
- **MODE**: El valor de la entrada Mode selecciona el protocolo de comunicación. Si la entrada tiene el valor"1", el puerto 0 se asignará al protocolo Modbus y se habilitará el protocolo. Si la entrada tiene el valor"0", el puerto 0 se asignará a PPI y se inhibirá el protocolo Modbus.
- **Addr**: Ajusta la dirección a valores comprendidos entre 1 y 247.
- **BAUD**: Ajusta la velocidad de transferencia a 1200, 2400, 4800, 9600, 19200, 38400, 57600 ó 115200 bit/s.
- **Parity**: Se ajusta de manera que concuerde con la paridad del maestro Modbus. Todos los ajustes utilizan un bit de parada. Los valores permitidos son: 0 (sin paridad), 1 (paridad impar), 2 paridad par.
- **Delay**: Retarda el timeout de fin de mensaje Modbus estándar, sumando el número indicado de milisegundos al timeout de mensajes Modbus estándar.
- **MaxIQ**: Ajusta el número de entradas (I) y salidas (Q) disponibles para las direcciones Modbus 0xxxx y 1xxxx a valores comprendidos entre 0 y 128. Un valor de"0" inhibe todas las lecturas y escrituras de las entradas y salidas. Es recomendable ajustar el valor de MaxIQ a 128, con objeto de poder acceder a todas las entradas y salidas del S7--200.
- **MaxAl**: Ajusta el número de registros de entradas analógicas (AI) disponibles para la dirección Modbus 3xxxx a valores comprendidos entre 0 y 32. Un valor de"0" inhibe la lectura de las entradas analógicas. Para poder acceder a todas las entradas analógicas del S7--200, es recomendable ajustar el valor de MaxAI de la manera siguiente: 0 (para la CPU 221), 16 (Para la CPU 222), 32 (para las CPUs 224, 224XP y 226.
- **MaxHold**: Ajusta el número de registros de retención en la memoria V disponibles para la dirección Modbus 4xxxx.
- **HoldStart**: Es la dirección inicial de los registros de retención en la memoria V. Por lo general, este valor se ajusta a VB0, de manera que el parámetro HoldStart se ajuste a &VB0 (dirección de VB0).

La salida Done se activa una vez finalizada la operación MBUS\_INIT. El byte de salida Error contiene el resultado de ejecución de la operación.

#### **b) MBUS\_SLAVE**

La operación MBUS SLAVE (ver figura 2) se utiliza para procesar una petición del maestro Modbus, debiéndose ejecutar en cada ciclo para poder comprobar y responder a las peticiones Modbus.

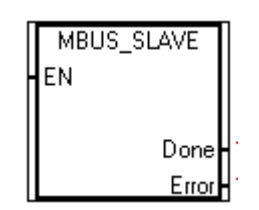

**Figura 2. MBUS\_SLAVE** 

MBUS\_SLAVE no tiene parámetros de entrada. La salida Done se activa cuando la operación MBUS\_SLAVE responde a una petición Modbus y se desactiva si no se ha procesado ninguna petición. La salida Error contiene el resultado de ejecución de la operación. Esta salida sólo será válida si está activada la salida Done.

#### **c) MBUS\_CTRL**

La operación MBUS\_CTRL (ver figura 3) para el puerto 0 del S7—200 (o MBUS\_CTRL\_P1 para el puerto 1) sirve para inicializar, vigilar o desactivar la comunicación Modbus.

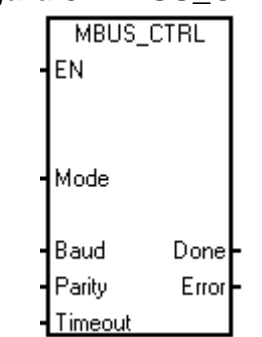

**Figura 3. MBUS\_CTRL** 

El parámetro Timeout se utiliza para determinar si el esclavo Modbus está respondiendo a una petición. Este parámetro determina cuánto tiempo debe esperar el maestro Modbus hasta recibir el primer carácter de la respuesta tras haber enviado el último carácter de la petición.

### **d) MBUS\_MSG**

La operación MBUS\_MSG (ver figura 4) sirve para iniciar una petición a un esclavo Modbus y procesar la respuesta.

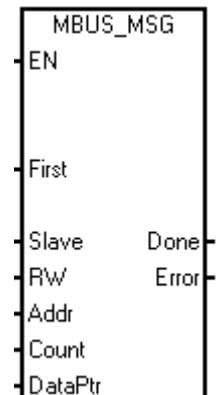

#### **Figura 4. MBUS\_MSG**

Los parámetros se definirán a continuación:

- **EN**: Debe estar puesta a 1 para enviar una petición.
- **First**: Se debe activar cuando se detecte un flanco positivo, haciendo que la petición se transmita una vez.
- **Slave**: Es la dirección del esclavo Modbus.
- **EW:** Indica si el mensaje es una petición de lectura o de escritura. Los valores permitidos para RW son: 0 (para lectura) y 1 (para escritura).
- **Addr**: Es la dirección Modbus inicial.
- **Count**: Indica el número de elementos de datos que se deben leer o escribir en una petición.
- **DataPtr**: Es un puntero de direccionamiento indirecto que señala a los datos asociados con la petición de lectura o escritura en la memoria V de la CPU S7--200. En una petición de lectura, DataPtr debería señalar a la primera dirección de la CPU utilizada para almacenar los datos leídos del esclavo Modbus. En una petición de escritura, DataPtr debería señalar a la primera dirección de la CPU utilizada para los datos que se deben enviar al esclavo Modbus.

# **3. Aspectos preliminares para la implementación de una red MODBUS RTU.**

#### **3.1 Introducción**

En este capítulo se observarán aspectos fundamentales a la hora de llevar al campo práctico los conceptos aprendidos. Se hará relación a dos puntos fundamentales que son: Características de los equipos a utilizar y programación del PLC.

### **3.2 Características de los equipos a utilizar**

### **3.2.1 PLC Siemens S7200**

#### **Referencia**: CPU 224 AC/DC/Relé

**Entradas/Salidas digitales:** 14 entradas/salidas digitales. 10 salidas a relé.

#### **Módulos de expansión:**

- Entradas y salidas analógicas: EM 235 de 4 entradas /1 salida.
- Comunicación: EM 277 para comunicación vía PROFIBUS DP.

**Comunicación**: Vía Puerto PPI.

**Programación**: Vía Step7 Microwin, en lenguajes AWL, KOP y FUP.

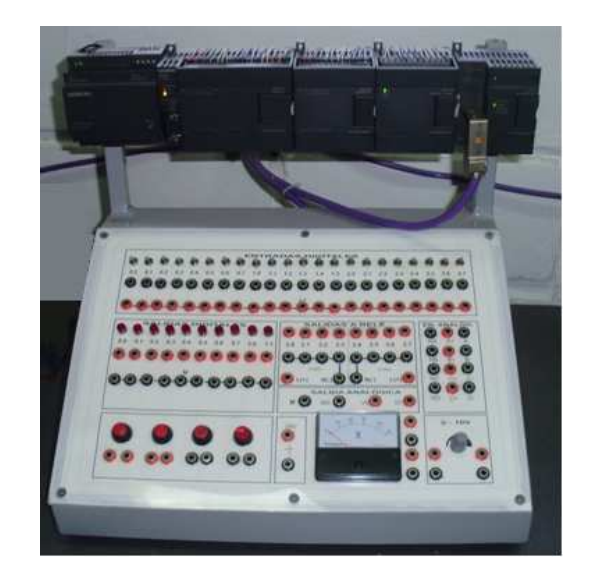

**Figura 5. PLC S7200 CPU224** 

#### **3.2.2 PQM Multilin**

Se trata de un Analizador de calidad de la red eléctrica, el PQM (ver figura 6) puede utilizarse como dispositivo de recogida de datos para un sistema de automatización de planta que integre requisitos de proceso, instrumentación y eléctricos.

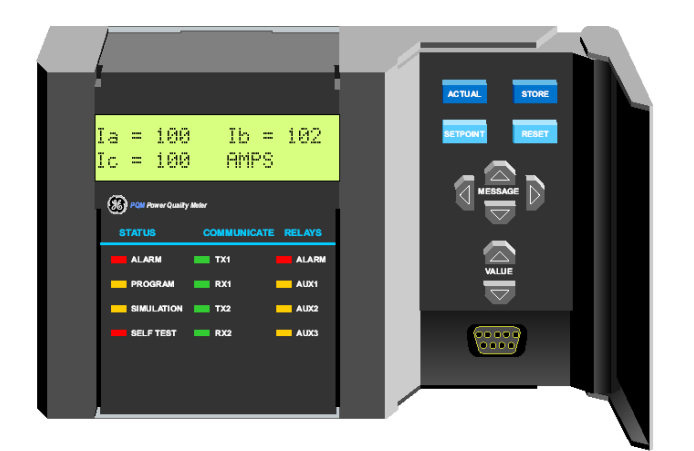

### **Figura. 6 PQM Multilin**

Sus características principales son:

### **a) Aplicaciones**

- $\triangleright$  Sistemas de media y baja tensión.
- $\triangleright$  Instalaciones industriales y compañías eléctricas.
- $\triangleright$  Análisis de la calidad de la red.

### **b) Comunicaciones**

- $\triangleright$  Puertos: RS232 frontal, dos RS485 traseros
- Protocolo ModBus® RTU
- $\triangleright$  Mini RTU: 4 entradas digitales y 4 salidas digitales
- $\geq 1$  entrada analógica, 4 salidas analógicas
- Display local/remoto de todos los valores
- Comunica con el Multilin 269 (MOD 508)

#### **3.2.3 SIEMENS MICROMASTER 420**

Este es un variador de velocidad por frecuencia para motores de inducción (ver figura 7).

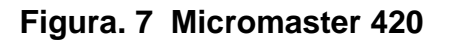

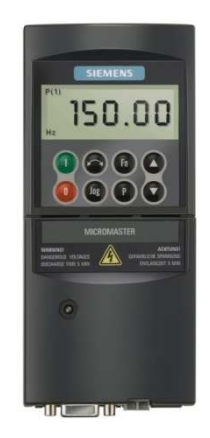

A continuación se realiza la identificación de sus características técnicas, bornes de conexión e interfaz de control y programación (ver tabla 5).

**Tabla 5. Datos técnicos Micromaster 420.** 

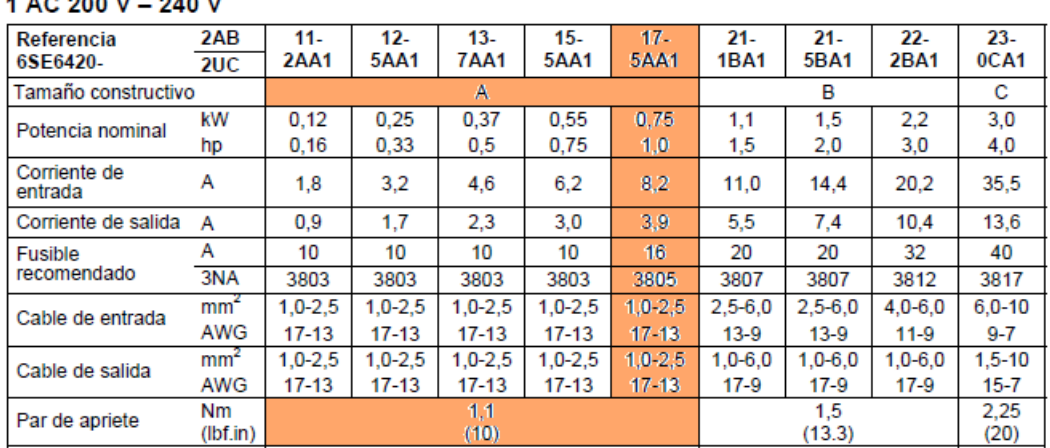

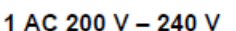

#### Bornes de conexión.

Para poder visualizar los bornes de conexión (ver figura 8) del variador es necesario retirar la tapa frontal, estando el equipo desenergizado.

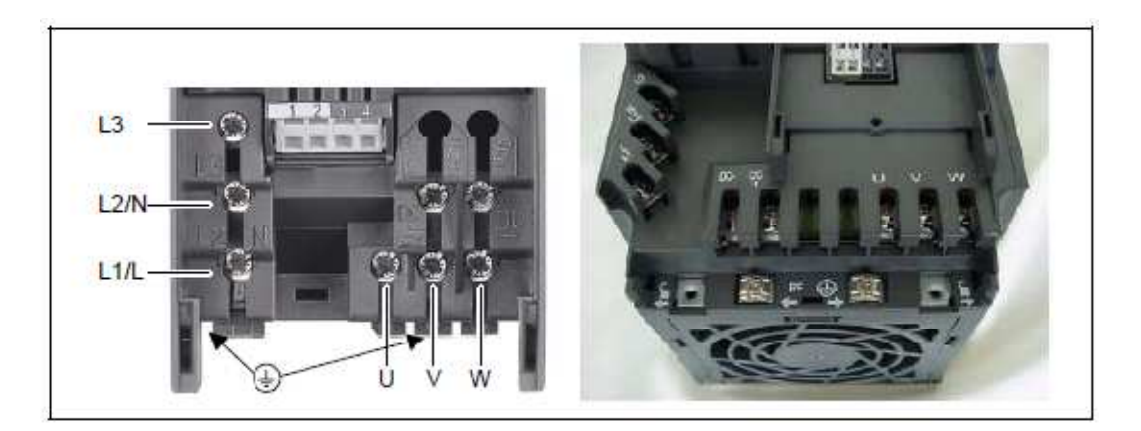

#### **Figura 8. Bornes de conexión**

Los bornes L1, L2 y L3 son de conexión a la red eléctrica trifásica y los bornes U, V, W son de conexión del motor.

Como se puede ver el variador tiene la opción para conexión monofásica con los bornes L1 y L2 tomándolos como L y N respectivamente, y de allí es capaz de emular las tres fases de salida para el motor, lo cual permite realizar la conexión a cualquier tomacorriente de 110V del laboratorio por medio de un transformador elevador 110/220V.

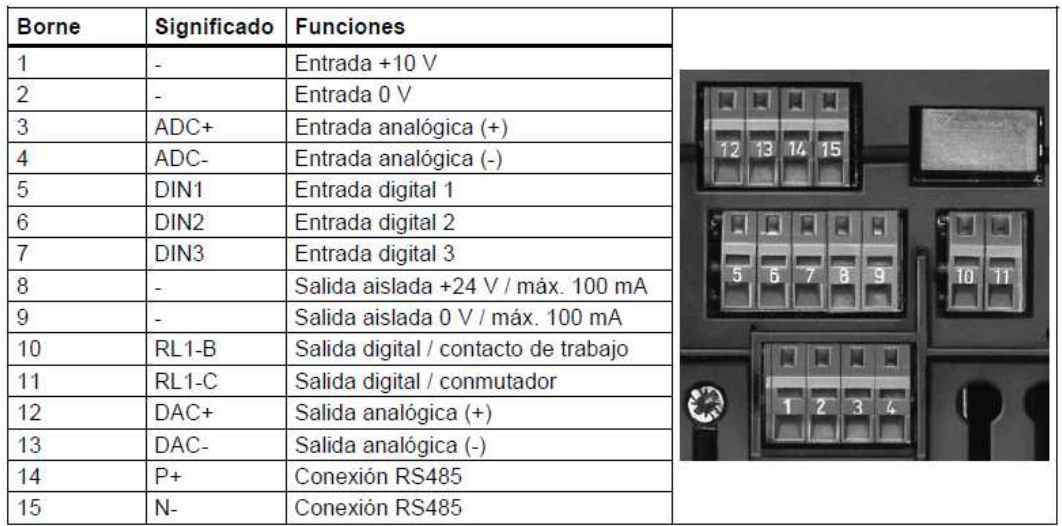

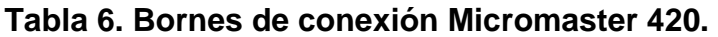

### Panel de comunicación BOP/AOP.

El panel BOP/AOP se puede visualizar en la parte frontal de variador, el cual posee un display y un conjunto de botones pulsadores cuyas funciones se explican a continuación en la Tabla 7.

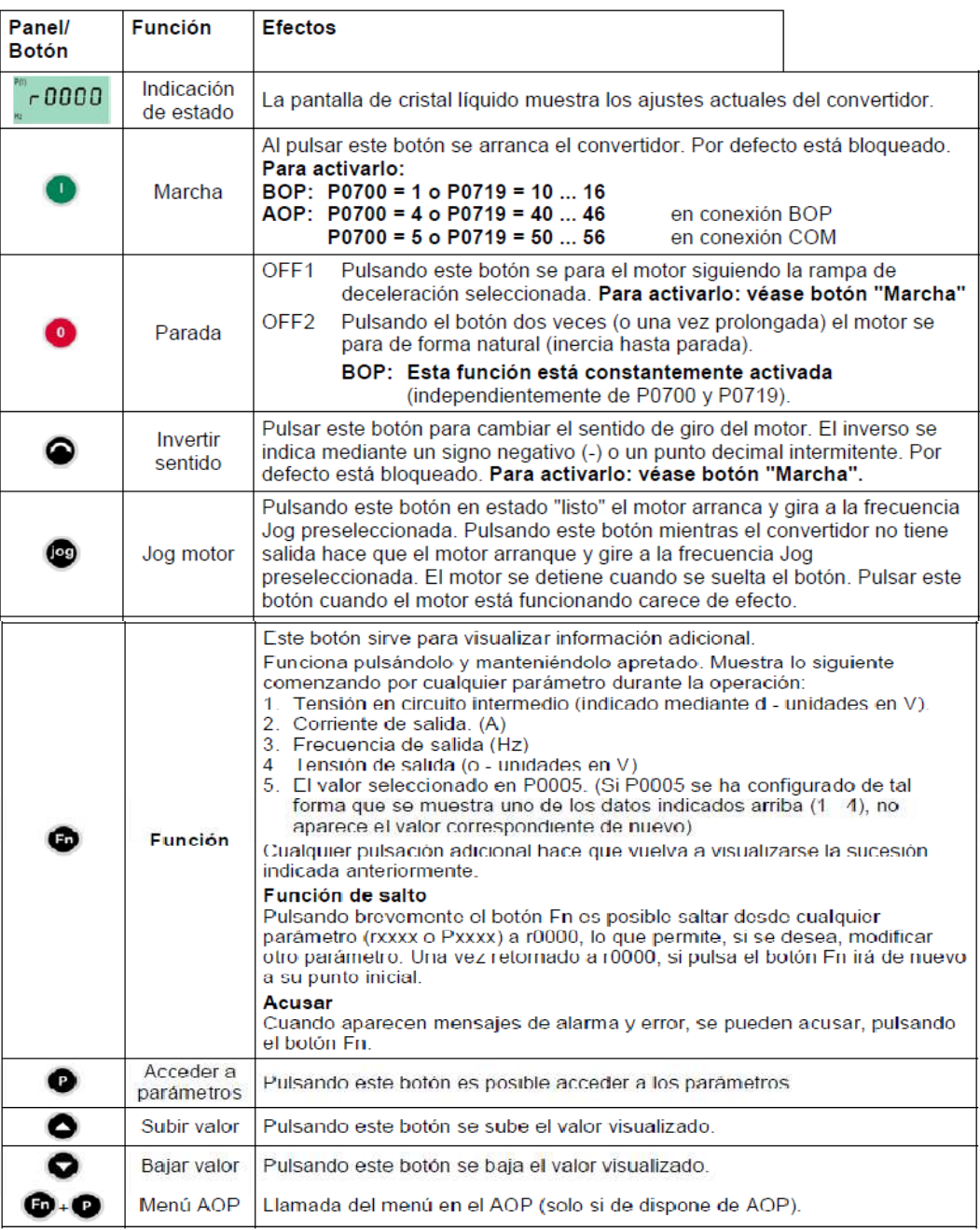

## **Tabla 7. Características panel de comunicación**

Por ejemplo, si se va a modificar el parámetro P0003, estos son los pasos a seguir:

| Paso           |                                                                                                    | Resultado en pantalla |
|----------------|----------------------------------------------------------------------------------------------------|-----------------------|
|                | Pulsar el para acceder a parámetros                                                                  | -0000                 |
| 2              | Pulsar hasta que se visualice P0003                                                                  | <b>POOO3</b>          |
| 3              | Pulsar (2) para acceder al nivel de valor del parámetro                                              |                       |
| $\overline{4}$ | Pulsar o o co hasta el valor requerido                                                               |                       |
| 5              | Pulsar <b>P</b> para confirmar y guardar el valor                                                    | <b>POOO3</b>          |
| 6              | El nivel de acceso 3 está ajustado. Se pueden seleccionar todos los parámetros de los niveles 1 a 3. |                       |

**Tabla 8. Pasos para modificar un parámetro Micromaster 420** 

## **3.2.4 Configuración de parámetros.**

Para la configuración de parámetros del variador se necesita primeramente tener en claro las características del motor a utilizar, como lo son los datos de operación a carga nominal. La siguiente es una lista de los principales parámetros que se deben configurar para la puesta en marcha de un motor de inducción con el variador Micromaster 420.

| Parámetro        | Función                                                                       |  |
|------------------|-------------------------------------------------------------------------------|--|
| P0010            | Puesta en servicio rápida                                                     |  |
| $1 =$ Quick      |                                                                               |  |
| Commissioning    | Recuerde que P0010 debe retornarse siempre a '0' antes de poner en            |  |
|                  | marcha el motor. Sin embargo, si tras la puesta en servicio se ajusta P3900 = |  |
|                  | 1, esto se hace automáticamente                                               |  |
| P0100            | Europa / Norteamérica                                                         |  |
| $0 = kW / 50 Hz$ |                                                                               |  |
| $1 = hp / 60 Hz$ | Para los ajustes 0 y 1, use interruptor DIP 2 Para el ajuste 2, use P0100     |  |
| $2 = kW / 60 Hz$ |                                                                               |  |
| P0304            | Tensión nom, del motor                                                        |  |
| 10 V - 2000 V    | Tensión nominal del motor (V) tomada de la placa de características           |  |
| P0305            | Corriente nom, del motor                                                      |  |
| $02$ * Inom      | Corriente nominal del motor (A) tomada de la placa de características         |  |

**Tabla 9. Parámetros principales para la configuración del Micromaster 420.** 

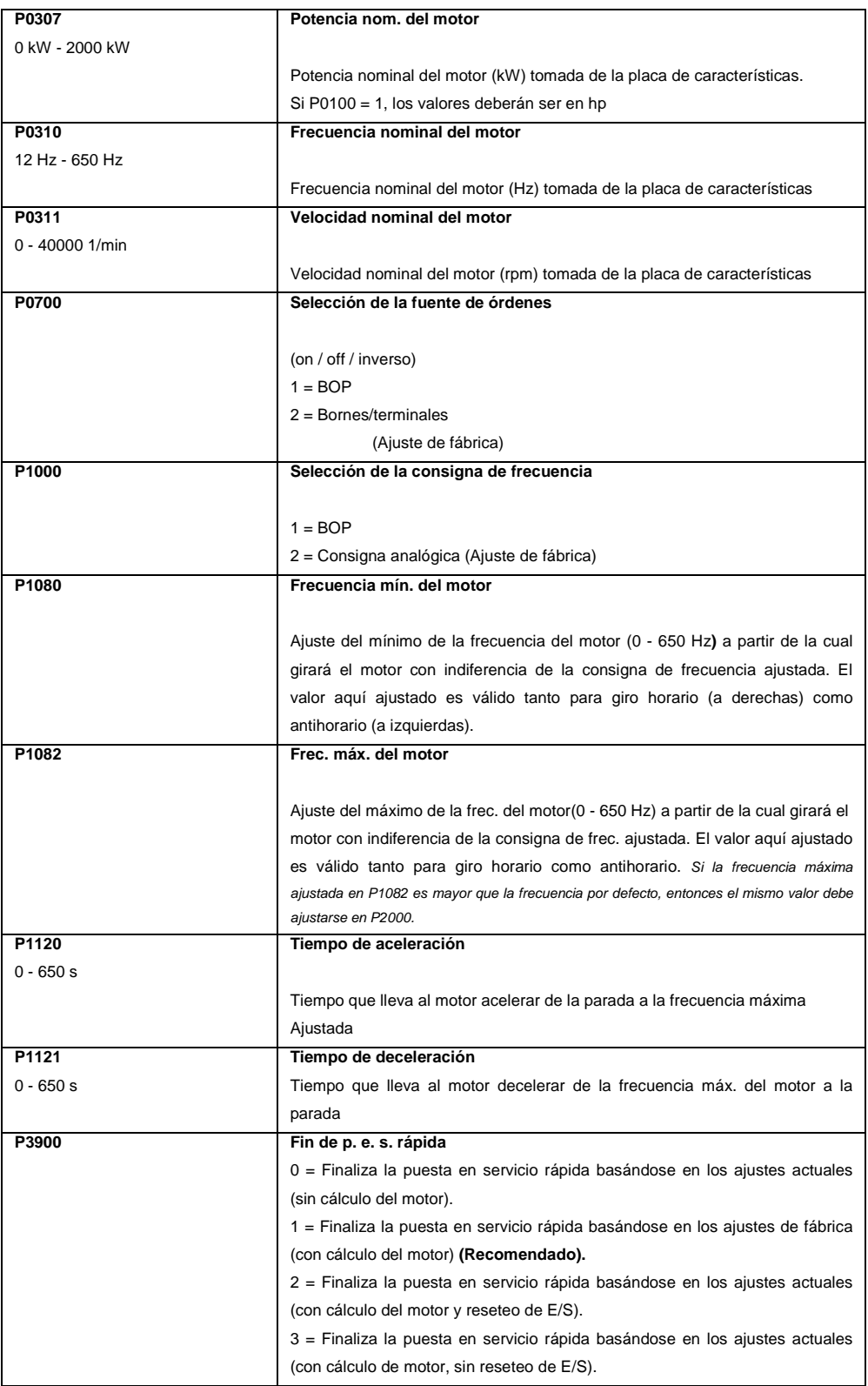

## **3.2.5 Opciones de parámetros para entradas digitales del variador.**

Los parámetros para las entradas digitales 1,2 y 3, son P0701, P0702 y P0703 respectivamente, para los cuales se tienen las siguientes opciones de acción:

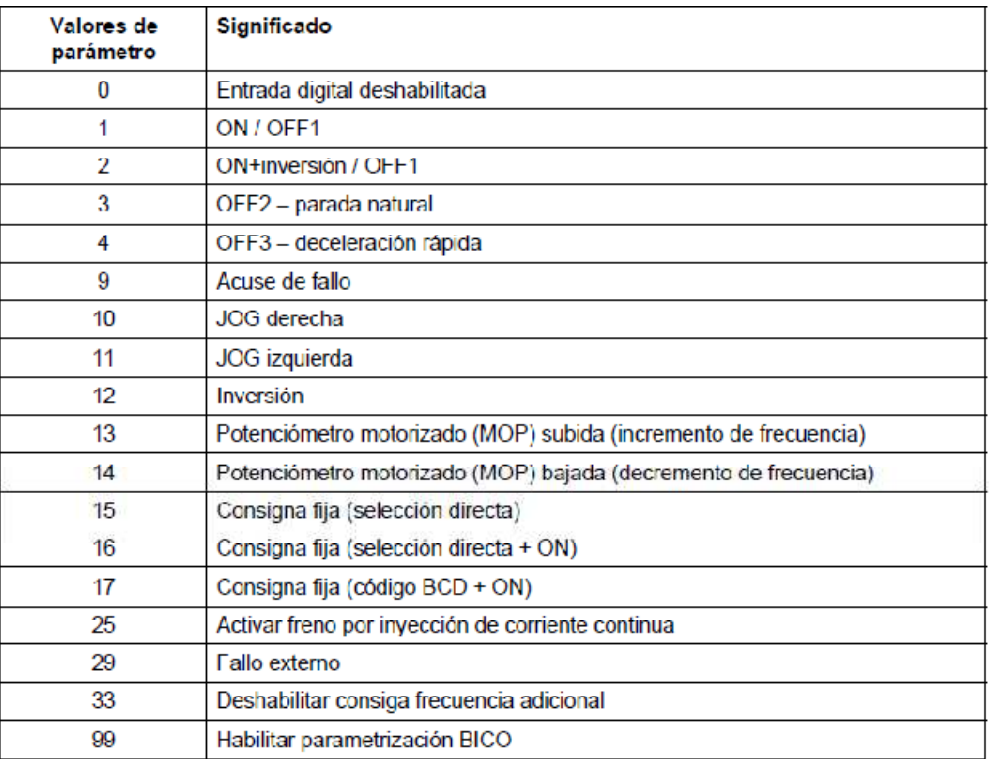

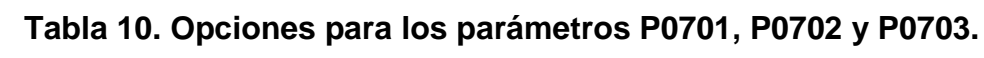

### **3.2.6 Cable PROFIBUS DP**

Para la implementación física de la red se utilizará como bus de comunicación un cable bifilar apantallado normalizado según el estándar IEC 61158 (figura 9), también conocido como cable Profibus DP, con el cual interconectaremos los PLC´s, y cuyo conector permite la comunicación PPI del PC a cada PLC cuando estos están en STOP, sin tener que desconectarlo.

**Figura 9. Cable PROFIBUS** 

## **3.2.7 Cable Multimaestro USB/PPI y RS232/PPI**

Este cable (Ver figura 10) une el puerto de comunicación del S7-200 ya sea con el puerto serie del PC (RS232/PPI) o el puerto USB (USB/PPI). Proporciona aislamiento eléctrico entre el PC y la red S7200.

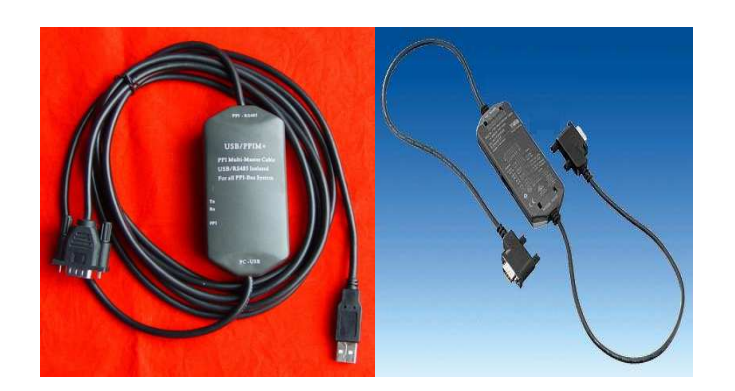

**Figura 10. Cable Multimaestro USB/PPI y RS232/PPI** 

El cable Multimaestro RS-232/PPI dispone de 8 interruptores DIP, los cuales cumplen las siguientes funciones:

 Los interruptores 1, 2 y 3 sirven para ajustar la velocidad de transferencia, y su configuración de acuerdo a la velocidad requerida es la mostrada en la tabla 11, en la cual se observa el estado del interruptor, ya sea en 1 o en 0.

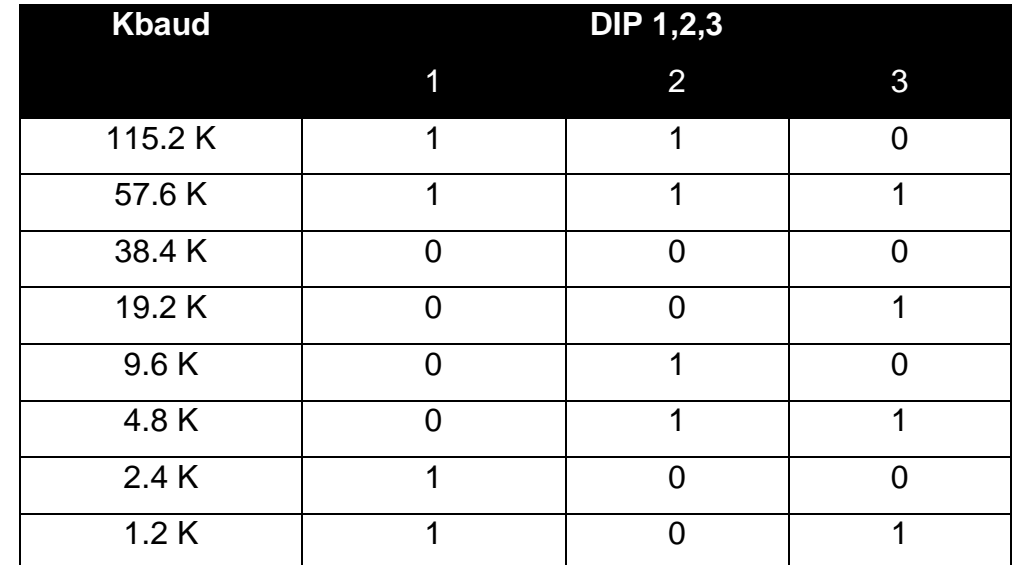

#### **Tabla 11. Parámetros para el ajuste de velocidad del cable RS232/PPI**

- $\triangleright$  El interruptor 4 se toma como Spare (Repuesto).
- $\triangleright$  El interruptor 5 selecciona el modo PPI (PPI = 1), o bien el modo PPI/Freeport (PPI/Freeport = 0), en el modo PPI el cable ofrece una interfaz entre Micro Win en el lado RS232 y una CPU del S7- 200 en el lado RS485, en el modo Freeport se consigue la funcionalidad del actual cable PC/PPI. Se tiene la opción entre el protocolo PPI de 10 bits o de 11 bits.
- $\triangleright$  El interruptor 6 selecciona bien sea el modo "Local" (local = 1), o bien el modo "Remoto" (remoto = 0).

 $\triangleright$  El interruptor 7 sirve para seleccionar el modo de 10 u 11 bits para el protocolo PPI (10 bits = 1 y 11 bits = 0).

A la hora de configurar el PLC o establecer una comunicación MODBUS, se tendrá en cuenta lo siguiente:

 Para efectos de configuración del PLC, la disposición de los DIP SWITCH del cable RS232/PPI es la mostrada en la figura 11.

## **Figura 11. Disposición de interruptores para configuración del PLC, cable RS232/PPI**

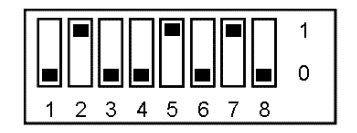

Como se observa en la figura anterior, sea a establecido una velocidad de transmisión de 9600 baudios, en modo PPI.

▶ Para efectos de comunicación MODBUS, la disposición de los DIP SWITCH del cable RS232/PPI es la mostrada en la figura 12.

## **Figura 12. Disposición de interruptores para comunicación MODBUS, cable RS232/PPI**

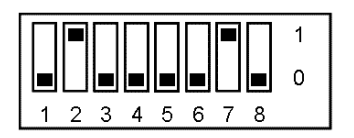

En la figura anterior se observar que se ha establecido una velocidad de transmisión de 9600 baudios en modo PPI/Freeport de 10 bits.

## **3.3 Configuración de la comunicación en Step7 MICROWIN**

Se conectará el PLC al PC por medio del cable PPI (Configúrelo para **Programación de la CPU**). Ahora bien, la comunicación PPI que se ha de establecer entre PC y PLC con el fin de escribir en este último la programación concerniente a cada práctica, se configura desde MicroWin. Se puede acceder a MicroWin dando doble clic sobre el acceso directo en escritorio como se ve en la figura 13.

#### **Figura 13. Acceso directo MicroWIN**

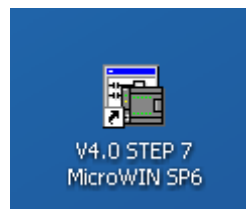

Estando en la ventana de MicroWin se procede a hacer clic en el icono comunicación (figura 14).

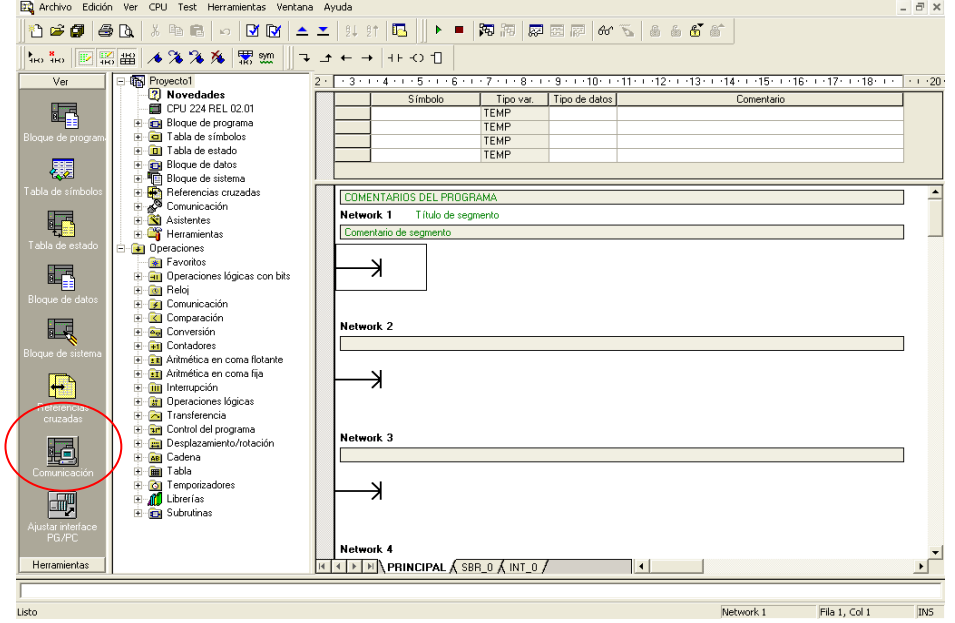

### **Figura 14. Icono Comunicación.**

En el recuadro que aparecerá, se accede al botón ajuste de interfaz, y una vez ahí, se seleccionará "PC/PPI cable (PPI)" en la lista de **Parametrización utilizada** y se dará clic en **Propiedades**; En la ventana
propiedades, se seleccionará la opción **Conexión local** (ver figura 15) en la cual se establecerá el tipo de conexión al PC del cable a disposición, ya sea RS-232/PPI (COM1) o USB/PPI (USB).

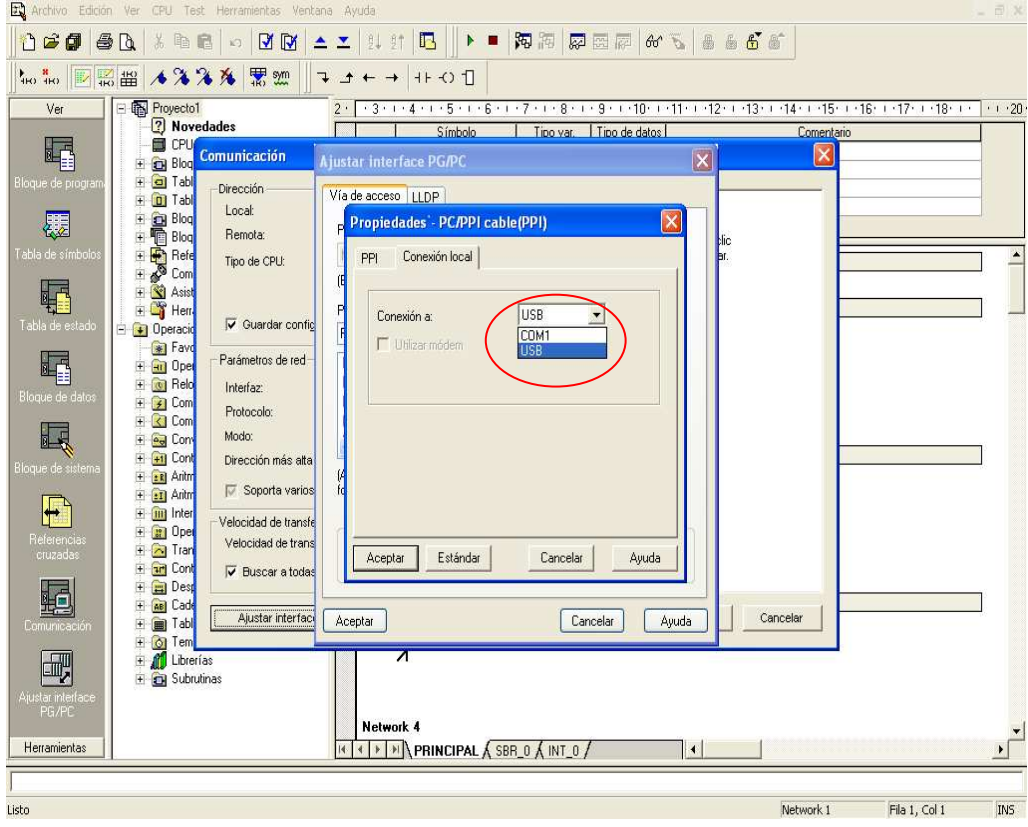

**Figura 15. Conexión local.** 

Y por ultimo en la pestaña PPI se configuran las propiedades del equipo y de la red tales como, Dirección del esclavo, Timeout (El cual es el tiempo establecido antes de que se reporte un fallo, por lo general 1s), Velocidad de transferencia (9600 baudios), y Dirección de estación más alta (31). Por último se da aceptar en todos los recuadros menos en el de comunicación.

En el recuadro comunicación, se hará doble clic sobre el icono de actualización de conexión para realizar la búsqueda de dispositivos. Al terminar la búsqueda de dispositivos, Micro/Win deberá reconocer los PLS´s conectados de la manera mostrada en la **figura 16**.

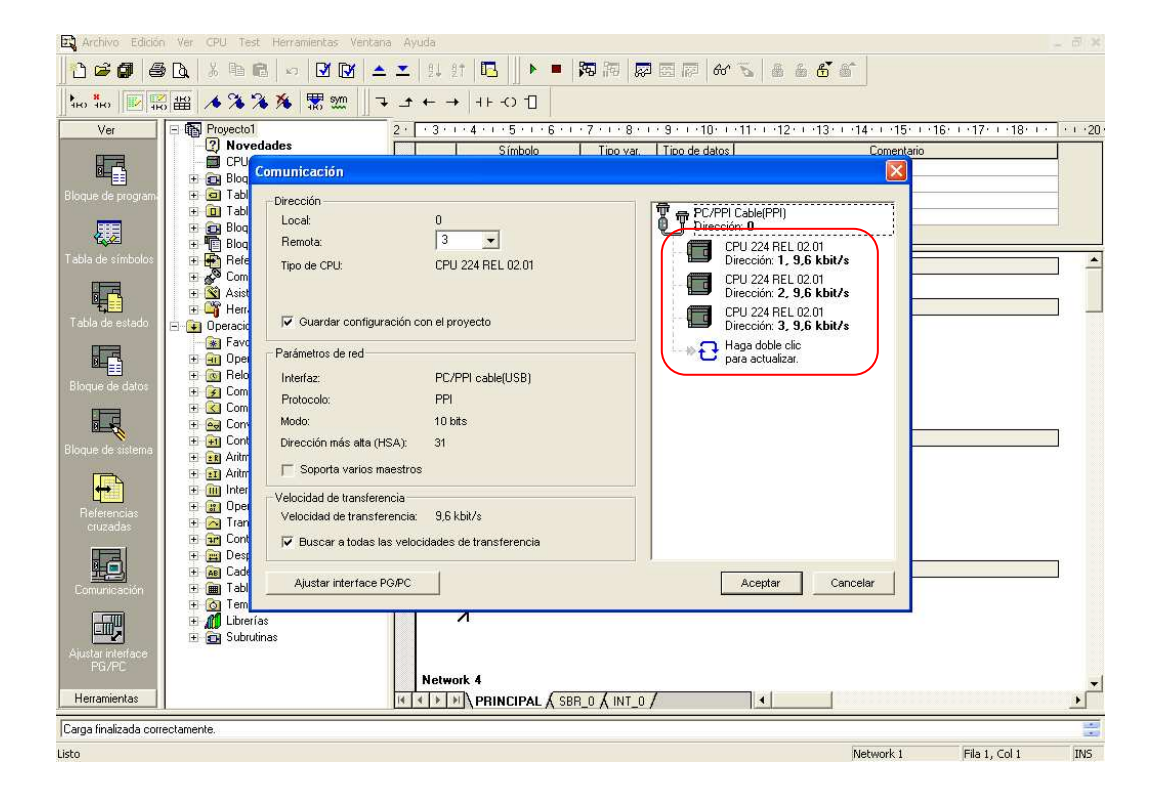

**Figura 16.** Dispositivos conectados.

Es posible que al intentar establecer comunicación con más de un PLC no sea reconocido algún dispositivo o varios de ellos. Esto sucede cuando en los programas anteriormente cargados a los PLC, se les ha designado una dirección PPI igual a más de uno.

Para corregir esta situación, se establecerá comunicación con cada uno de los PLC´s, y antes de cargar su respectiva programación se hará clic en el icono "bloque de de sistema" mostrado en la figura 17.

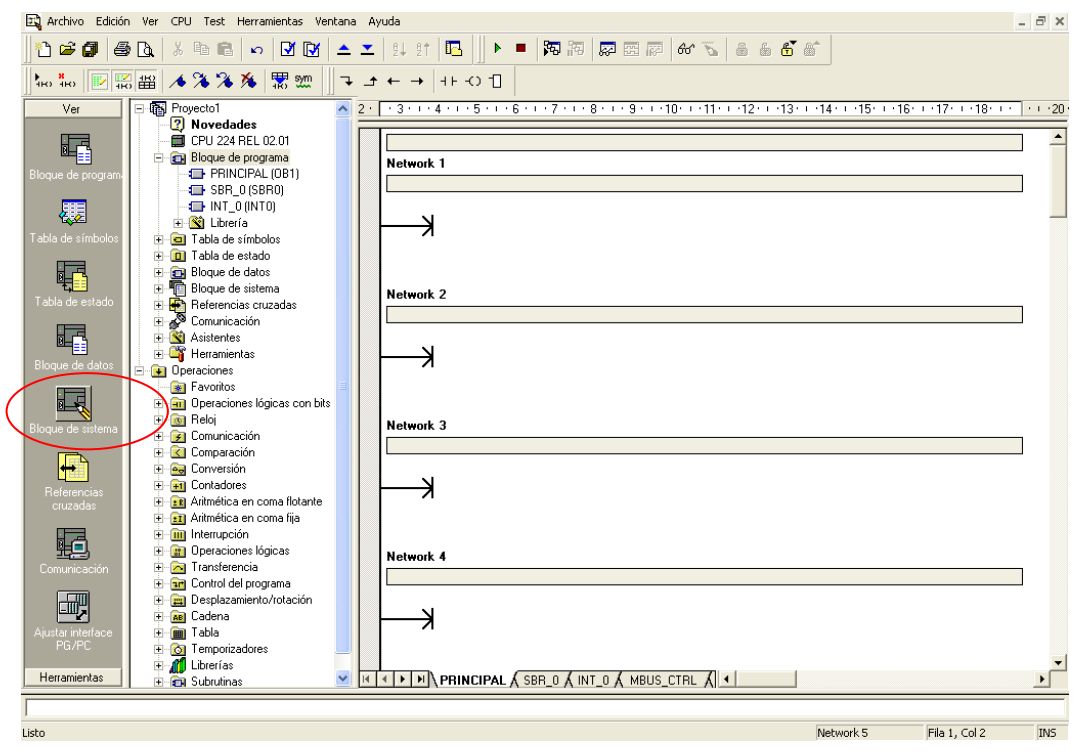

**Figura 17. Icono bloque de sistema.** 

Luego aparecerá un recuadro en el cual se designará la dirección del dispositivo (1, 2, 3...) escribiéndola en el campo "**Dirección de la CPU**". De igual forma se hará con los demás dispositivos teniendo en cuenta que las direcciones deben ser diferentes, entonces Micro/Win los reconocerá a cada uno como dispositivos diferentes. Esto permitirá mayor facilidad al momento de acceder a la programación y edición de la misma para cada PLC.

# **3.4 Asignación de memoria para librerías.**

Este paso es necesario para reservar el espacio de memoria con en el que van a trabajar las librerías MODBUS (Estas librerías encapsulan las operaciones de la Red MODBUS). Para esto se deben seguir los siguientes pasos:

Se dará clic sobre el icono "Bloque de programa" para visualizar los elementos que se despliegan de él (Figura 18). Hacer clic derecho sobre el icono de librería. Aparecerá un menú de dos opciones y se dará clic sobre la opción asignar memoria

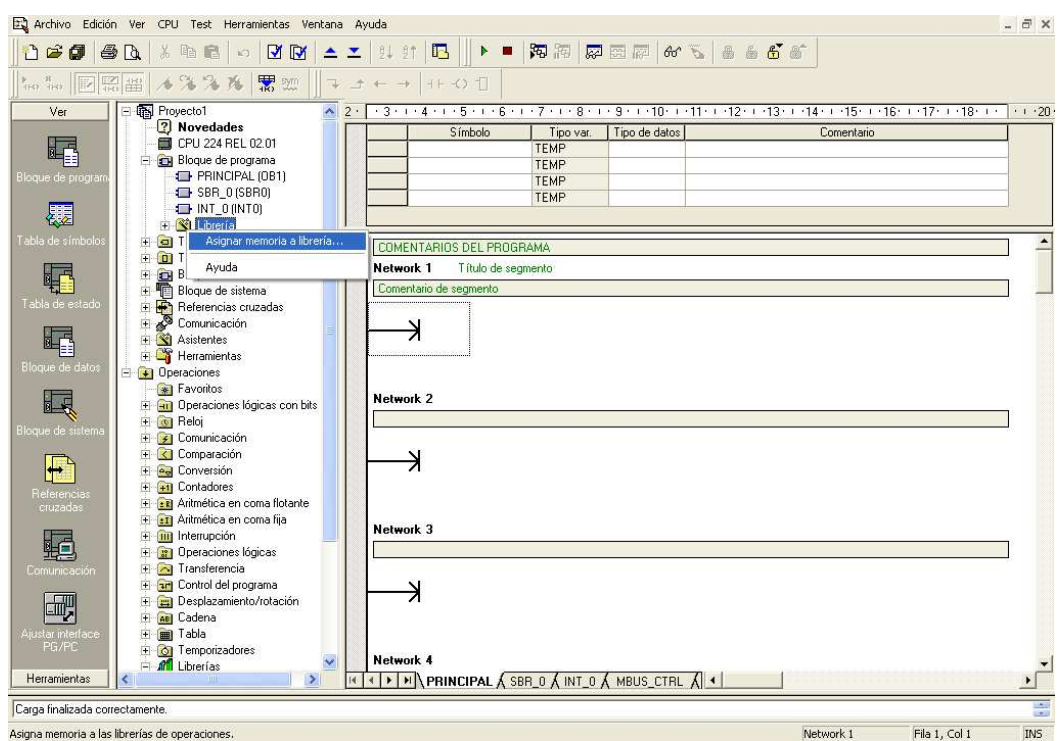

**Figura 18. Opción asignar memoria a librería.** 

 En el recuadro emergente se solicita la dirección de memoria inicial para los datos de comunicación la cual se designa el campo encerrado con rojo en la figura 19.

En el mismo cuadro se explica el número de bytes requeridos por la librería MODBUS, número con el cual automáticamente se calcula la dirección de memoria final al dar TAB. Luego se dará aceptar.

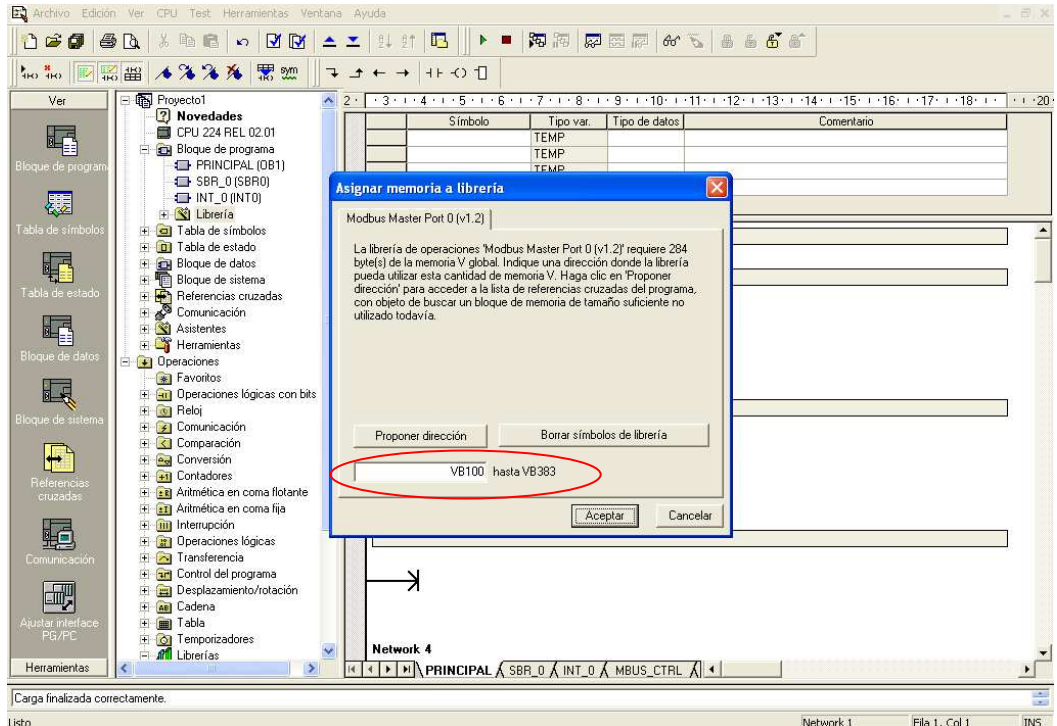

**Figura 19. Asignación de memorias para librerías.** 

# **4. PRACTICA 1: ENLACE MODBUS ENTRE UN PC Y UN PLC S7200**

### **4.1 Introducción**

En el presente capítulo se establecerá un enlace Modbus entre un PC maestro y un PLC esclavo.

Se realizará la configuración del maestro y esclavo Modbus, se llevará a cabo la asignación de memorias a las librearías Modbus seguido de la configuración del cable PPI.

Posteriormente, se llevará a cabo una evaluación de la actividad por medio de un programa desarrollado en labview, el cual permitirá analizar las tramas para las distintas funciones que se establecerán más adelante.

# **4.2 Objetivo**

Establecer una comunicación vía MODBUS RTU entre un PC maestro y un PLC esclavo S7200.

# **4.3 Equipos y Software requeridos**

Para realizar esta actividad deberá disponer de los siguientes elementos:

- 1 Fuente de alimentación Autonics SP-0324.
- $\triangleright$  1 PLC S7200, CPU 224,
- 1 Computador con el software administrador Simatic STEP 7- Micro/WIN V4.0 + Service Pack 5, librería de instrucciones Modbus para el STEP 7-Micro/WIN, y el software Modbus Poll
- 1 Cable RS232/PPI

# **4.4 Procedimiento**

Para realizar el enlace deberá seguir los siguientes pasos:

1. Conecte el PLC al puerto serial del PC mediante el cable PPI. La configuración del enlace es la mostrada en la figura 20.

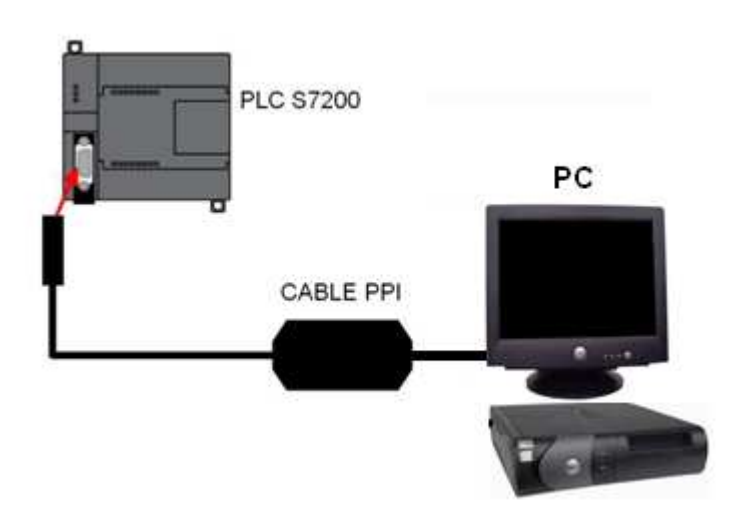

# **Figura 20. Configuración del Enlace MODBUS**

2. Configure el esclavo Modbus como sigue:

a) Inicialice el Step7 Microwin a través de la siguiente ruta: **Inicio/Todos los programas/Step7.** También puede acceder al software si posee acceso directo en el escritorio (Ver figura 21).

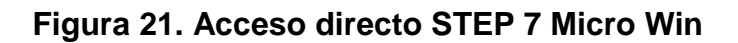

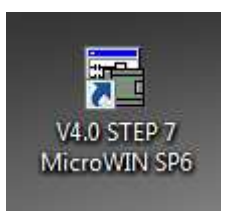

Ahora se seleccionarán las librerías MBUS\_INIT y MBUS\_Slave respectivamente, las cuales encontrará en la pestaña **Librerías** (ver figura) Opción "**Modbus Slave Port 0**" (Ver figura 22).

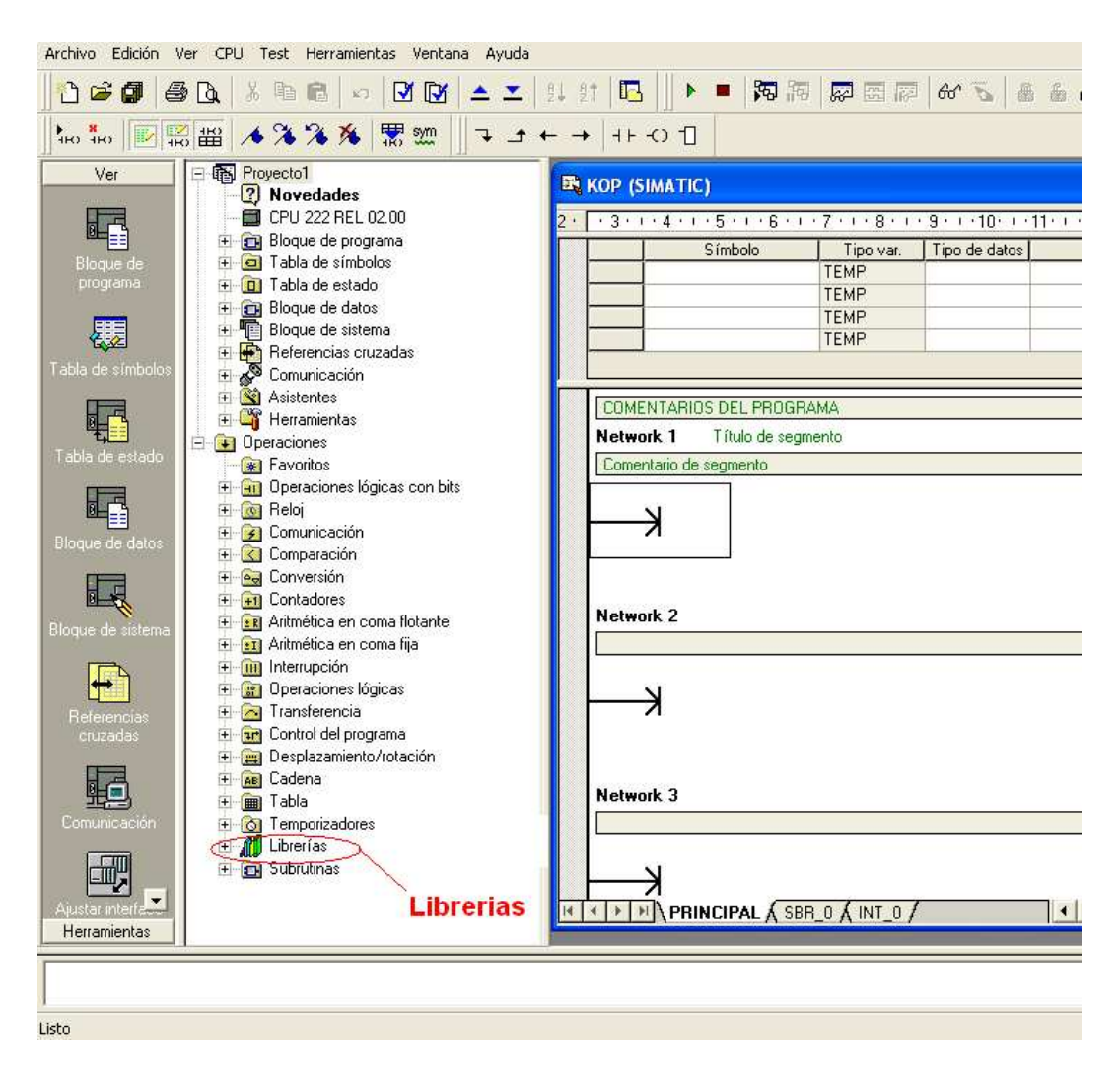

**Figura 22. Librerías esclavo MODBUS**

Los valores que se le asignarán a cada bloque están contenidos en la tabla 12.

| <b>MBUS_INIT</b> |          | <b>MBUS_SLAVE</b> |                  |
|------------------|----------|-------------------|------------------|
| Parámetro        | Valor    | Parámetro         | Valor            |
| Mode             | 1        | Done              | M <sub>0.2</sub> |
| Addr             | 1        | Error             | MB <sub>2</sub>  |
| Baud             | 9600     |                   |                  |
| Parity           | 0        |                   |                  |
| Delay            | $\Omega$ |                   |                  |
| MaxIQ            | 8        |                   |                  |
| MaxAl            | 16       |                   |                  |
| MaxHold          | 32       |                   |                  |
| HoldSt           | &VB0     |                   |                  |
| Done             | M0.1     |                   |                  |
| Error            | MB1      |                   |                  |

**Tabla 12. Configuración MBUS\_INIT y MBUS\_SLAVE** 

Para el bloque MBUS\_INT (ver figura 23), se iniciará el protocolo de esclavo MODBUS en el primer ciclo (cuando esta activada la entrada EN), se asignará la dirección 1 al esclavo, se establecerá una velocidad de transmisión de 9600 baudios y paridad par. Como se vio en un principio, este bloque activa e inicializa o bien desactiva la comunicación modbus.

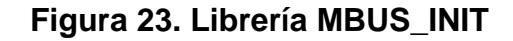

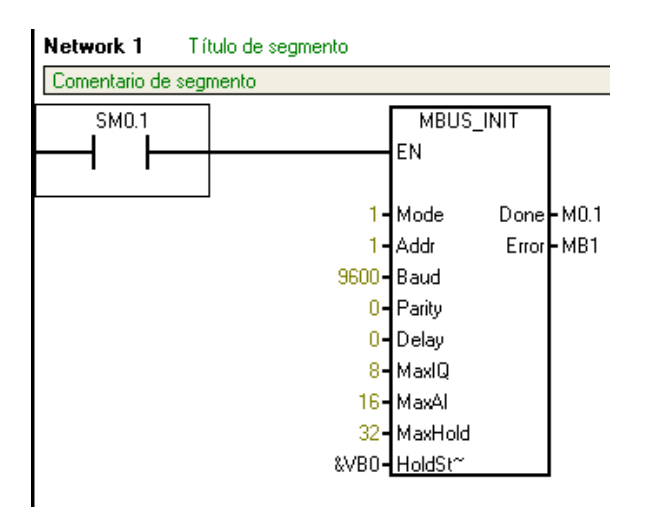

Para el bloque MBUS\_SLAVE (ver figura 24), ejecutamos el protocolo de esclavo MODBUS en cada ciclo. Recuerde que este bloque se utiliza para procesar una petición del maestro Modbus.

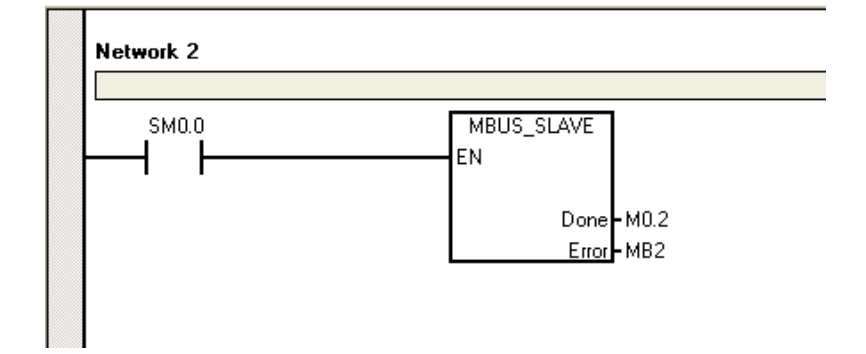

**Figura 24. Librería MBUS\_SLAVE** 

Por último cargue el programa al PLC.

Ahora se utilizará el Modbus Poll, el cual es un simulador de maestro MODBUS, que permite monitorear varios esclavos Modbus al mismo tiempo, y por ende hace posible simular el protocolo. Modbus Poll permite leer y escribir registros y bobinas.

3. Configure el maestro MODBUS como sigue:

a) Inicialice la ventana Modbus Poll a partir de la siguiente ruta: **Inicio/Todos los programas/Modbus Poll/mbpoll**. También puede acceder al software si posee acceso directo en el escritorio, como se muestra en la figura 25.

**Figura 25. Acceso directo Modbus Poll** 

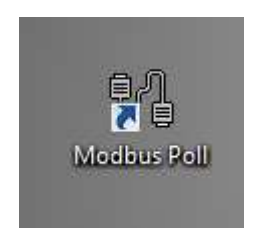

b) Una vez en la ventana de inicio del Modbus Poll (ver figura 26),

| File:                           |         | Connection Setup Functions | Dispay Vew Window Help |          |        |     |                   |
|---------------------------------|---------|----------------------------|------------------------|----------|--------|-----|-------------------|
| D G B 图 X □ 具直 D 的 输 15 m 22 23 |         |                            |                        |          |        | 101 | $\mathbf{F}$<br>ę |
| <b>Whpell1</b>                  |         |                            |                        |          |        |     |                   |
| $TX = 0$ : $LTT = 0$ :          |         | ID.<br>$=$<br>1: F         | $=$ 03 :               | SR.<br>= | 1000ms |     |                   |
| Wo connection                   |         |                            |                        |          |        |     |                   |
| $40001 =$                       | υ       | $40010 =$                  | U                      |          |        |     |                   |
| $40002 =$                       | ο       |                            |                        |          |        |     |                   |
| $40003 =$                       | $\circ$ |                            |                        |          |        |     |                   |
| $40004 =$                       | 0       |                            |                        |          |        |     |                   |
| $40005 =$                       | O       |                            |                        |          |        |     |                   |
| $40006 =$                       | 0       |                            |                        |          |        |     |                   |
| $40007 =$                       | 0       |                            |                        |          |        |     |                   |
| $40008 =$                       | Ω       |                            |                        |          |        |     |                   |
| $40009 =$                       | n       |                            |                        |          |        |     |                   |

**Figura 26. Ventana de inicio Modbus Poll** 

se seleccionará la pestaña **Connection**, luego se hará clic en la opción **Connet**, y se ingresaran los datos como se muestra en la figura 27.

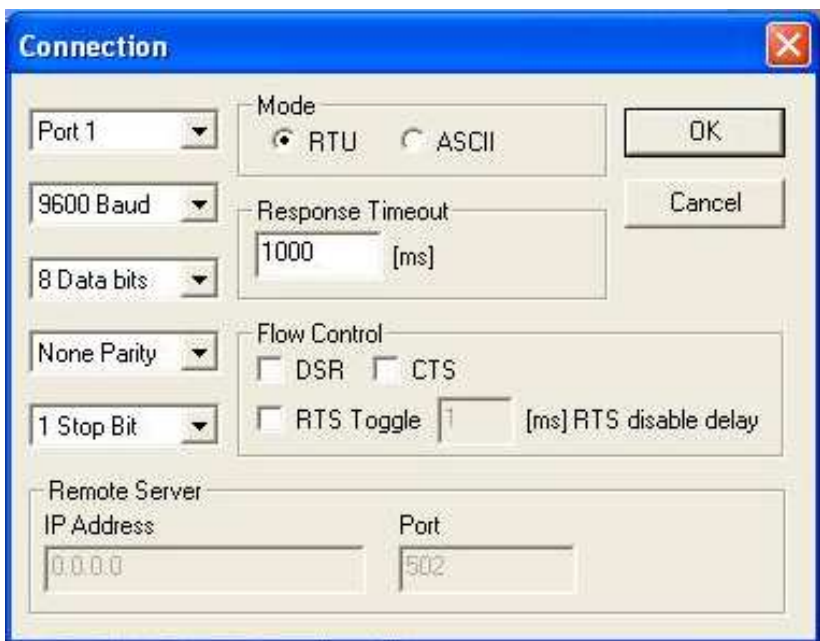

**Figura 27. Ventana para la configuracion puerto serial.** 

c) Luego de configurar el puerto serial, se seleccionará la pestaña **SetUp**, y posteriormente la opción **Poll Definition.** Una vez en la ventana Poll Definition, la configuración se hará de acuerdo a la figura 28. Luego de clic en Apply y posteriormente en OK.

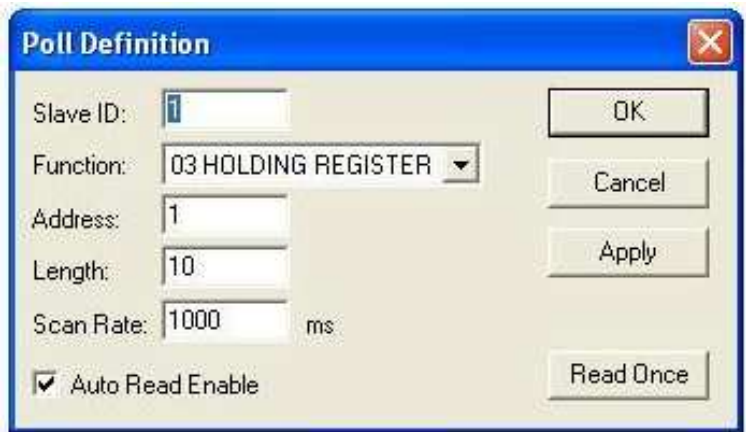

# **Figura 28. Poll Definition**

La ventana principal no debe mostrar ningún tipo de error, podrá cambiar cualquier registro dando doble clic sobre este.

### **4.5 Actividad de Evaluación**

A continuación se utilizará un maestro Modbus implementado en labview (ver figura 29), el cual nos permitirá utilizar las funciones Modbus y evidenciar su comportamiento.

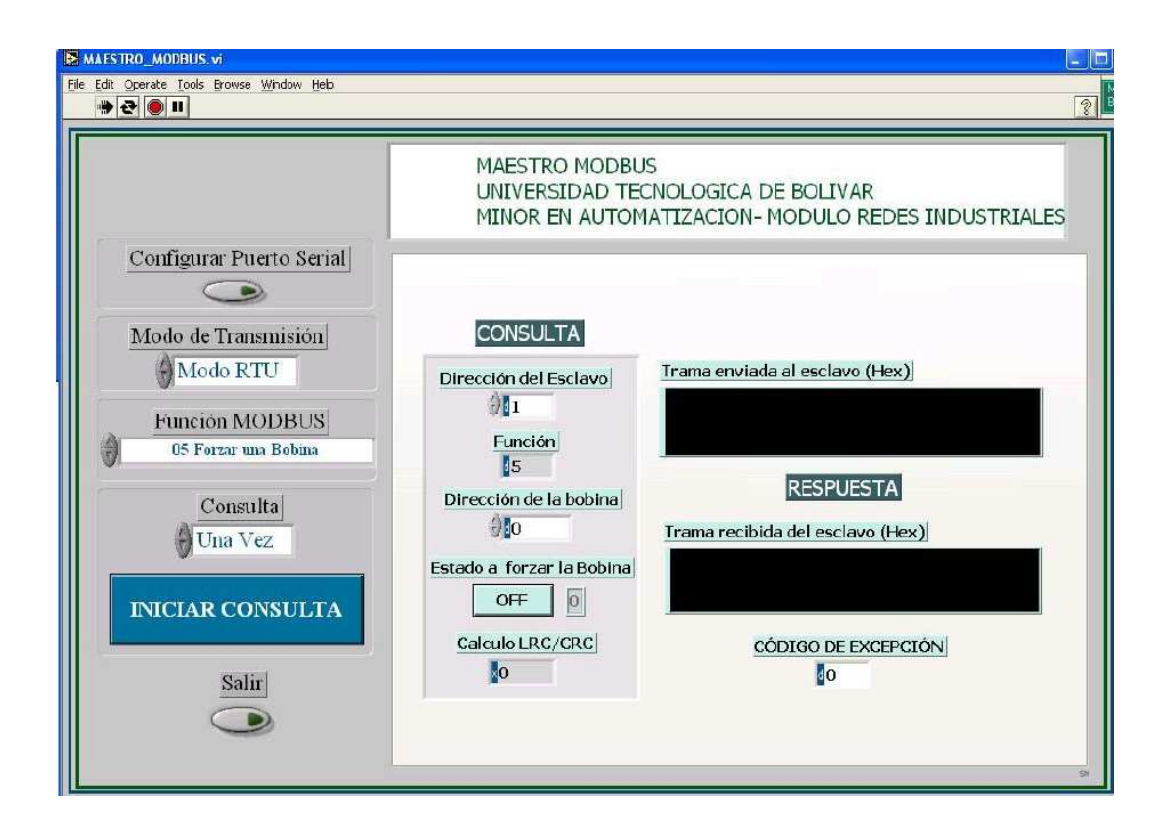

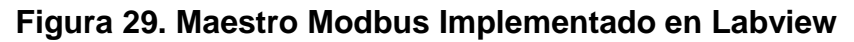

Para esto, en la pestaña **Modo de Transmisión** (Ver figura 29) se seleccionará **Modo RTU**, en la pestaña **Función MODBUS** se seleccionará **05 Forzar una Bobina** y por último la consulta se realizará una vez. En la columna **Consulta** se colocará en 1 la dirección del esclavo y se procederá a Iniciar la consulta, nótese que en la casilla respuesta aparecerá el valor correspondiente a la trama recibida del esclavo (Realice el mismo procedimiento para la función **15 Forzar múltiples bobinas**)

¿Qué entiende por forzar una bobina y forzar múltiples bobinas?

¿Qué puede decir de la trama recibida del esclavo?

2. En el maestro Modbus implementado en labview, seleccione la opción 02 Leer estado de entradas.

¿Qué nos debería indicar esta función con respecto al PLC?

¿Cómo se evidencia el hecho de que esta función este trabajando?

¿Qué variación puede notar tanto en la trama enviada al esclavo como en la recibida del esclavo?

# **5. PRACTICA 2: ENLACE MODBUS CON UN MAESTRO S7 200 Y UN ESCLAVO S7 200**

# **5.1 Introducción**

Esta práctica consiste en la implementación de un enlace Modbus compuesto por un PLC S7 200 como maestro y un PLC s7200 como esclavo.

Se procederá a establecer el debido montaje físico de la red, definición de direcciones, asignación de memoria de librerías, indicación de los bloques de subrutina de comunicación y la configuración del maestro y esclavo Modbus.

Posteriormente, se llevará a cabo una prueba de funcionalidad por medio de la ejecución de la función forzar bobina o salida del esclavo, lo cual permitirá tener monitoreo visual del debido funcionamiento del enlace.

# **5.2 Objetivos**

- Establecer comunicación por protocolo MODBUS entre un maestro y esclavo PLC S7200.
- Aprender a configurar un PLC Siemens S7 200 como maestro Modbus para la escritura de salidas digitales del esclavo.

# **5.3 Equipos y software requeridos.**

Para realizar esta actividad deberá disponer de los siguientes elementos:

- 2 PLC Siemens S7 200 con los siguientes requerimientos:
	- 1 fuente de alimentación Autonics SP-0324
	- CPU 224 S7-200
- ▶ Cable USB/PPI
- 1 Computador con el software administrador Simatic STEP 7- Micro/WIN V4.0 + Service Pack 5, librería de instrucciones Modbus para el STEP 7-Micro/WIN
- Cable bifilar según IEC 61158 (Tipo Profibus DP).

#### **5.4 Definición de la actividad.**

Se procederá a realizar un enlace Modbus entre un PLC S7 200, como maestro, y un PLC S7 200 como esclavo, programados de tal forma que las salidas digitales del esclavo puedan ser forzadas por el maestro respondiendo a la activación de las entradas digitales de este. Es decir, cada salida digital del esclavo se activará al activarse su equivalente en las entradas digitales del maestro. Por ejemplo: si el estado de la entrada I0.3 del maestro es 1, entonces el estado de la salida Q0.3 del esclavo será 1. Esto podrá visualizarse con los leds indicadores de entradas y salidas digitales en cada CPU.

#### **5.4.1 Montaje físico del enlace.**

En la figura 30 se puede ver el modo de conexión del enlace a realizar en esta práctica.

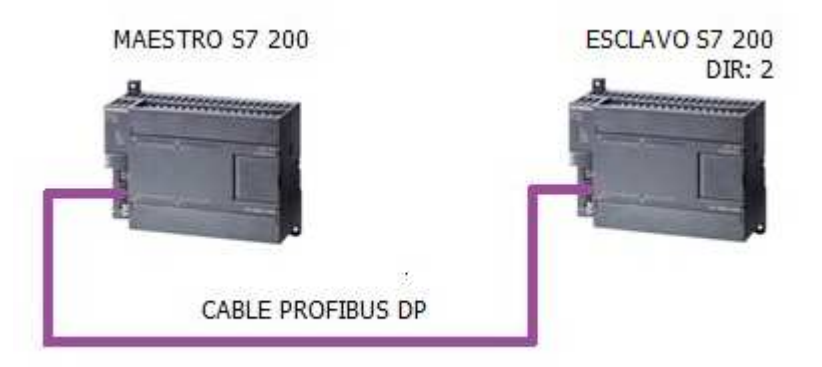

**Figura 30. Topología enlace modbus maestro esclavo.**

Para la implementación física de la red se utilizará como bus de comunicación cable Profibus DP, con el cual interconectaremos los PLC´s en cuestión, y cuyo conector permite la comunicación PPI del PC a cada PLC cuando estos están en STOP, sin tener que desconectarlo.

La conexión realizada del enlace ha de verse de la forma en que se ve en la figura 31:

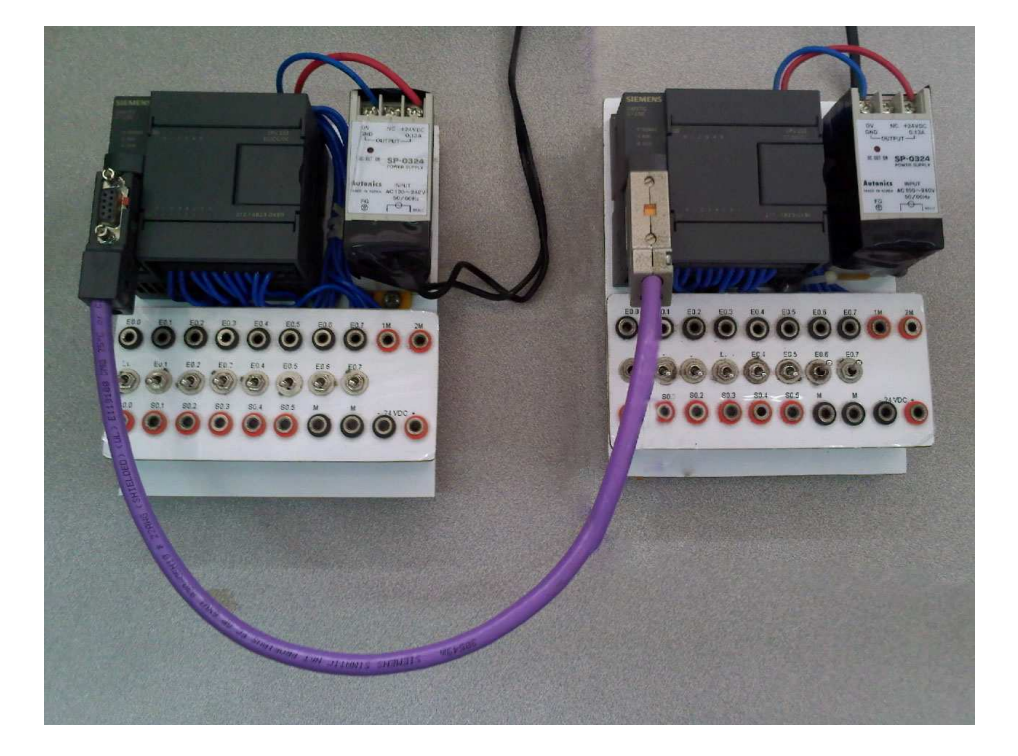

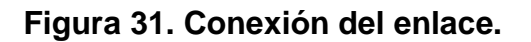

# **5.4.2 Configuración de la comunicación PPI.**

La comunicación entre PC y PLC necesaria en esta práctica a fines de cargar la programación de cada PLC. Este procedimiento se encuentra claramente descrito en el punto 3.3 de este documento.

# **5.4.3 Asignación de memoria para librerías.**

A continuación se debe reservar el espacio de memoria que las librerías Modbus requieren para la comunicación. Para realizar este procedimiento referirse al punto 3.4 de este documento. Asignar la dirección V100.

# **5.4.4 Configuración del Maestro S7 200.**

Para el maestro Modbus se implementaran los bloques MBUS\_CTRL y MBUS\_MSG, cuyos valores están consignados en las tablas 13 y 14.

| <b>Parámetro</b> | Valor/Asignación | <b>Observaciones</b> |
|------------------|------------------|----------------------|
| <b>EN</b>        |                  | Habilitar bloque     |
| <b>Mode</b>      |                  | Modo escritura       |
| <b>Baud</b>      | 9600             | Vel. de transmisión  |
| <b>Parity</b>    | 0                | Sin paridad          |
| Done             | MO.0             | Bandera completado   |
| Error            | MB <sub>1</sub>  | Código de error      |

**Tabla 13. Parámetros para la librería Modbus MBUS CTRL** 

# **Tabla 14. Parámetros para la librería Modbus MBUS\_MSG**

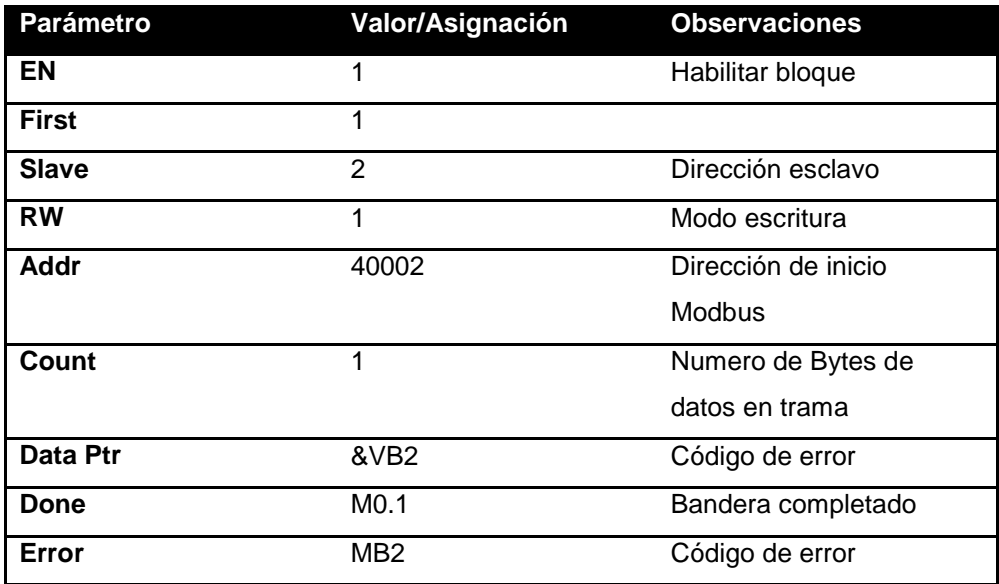

### **5.4.5 Programación del maestro.**

Consecuente con la definición de la actividad a realizar, que es la escritura de salidas digitales del esclavo, La programación del maestro es la señalada en la figura 32.

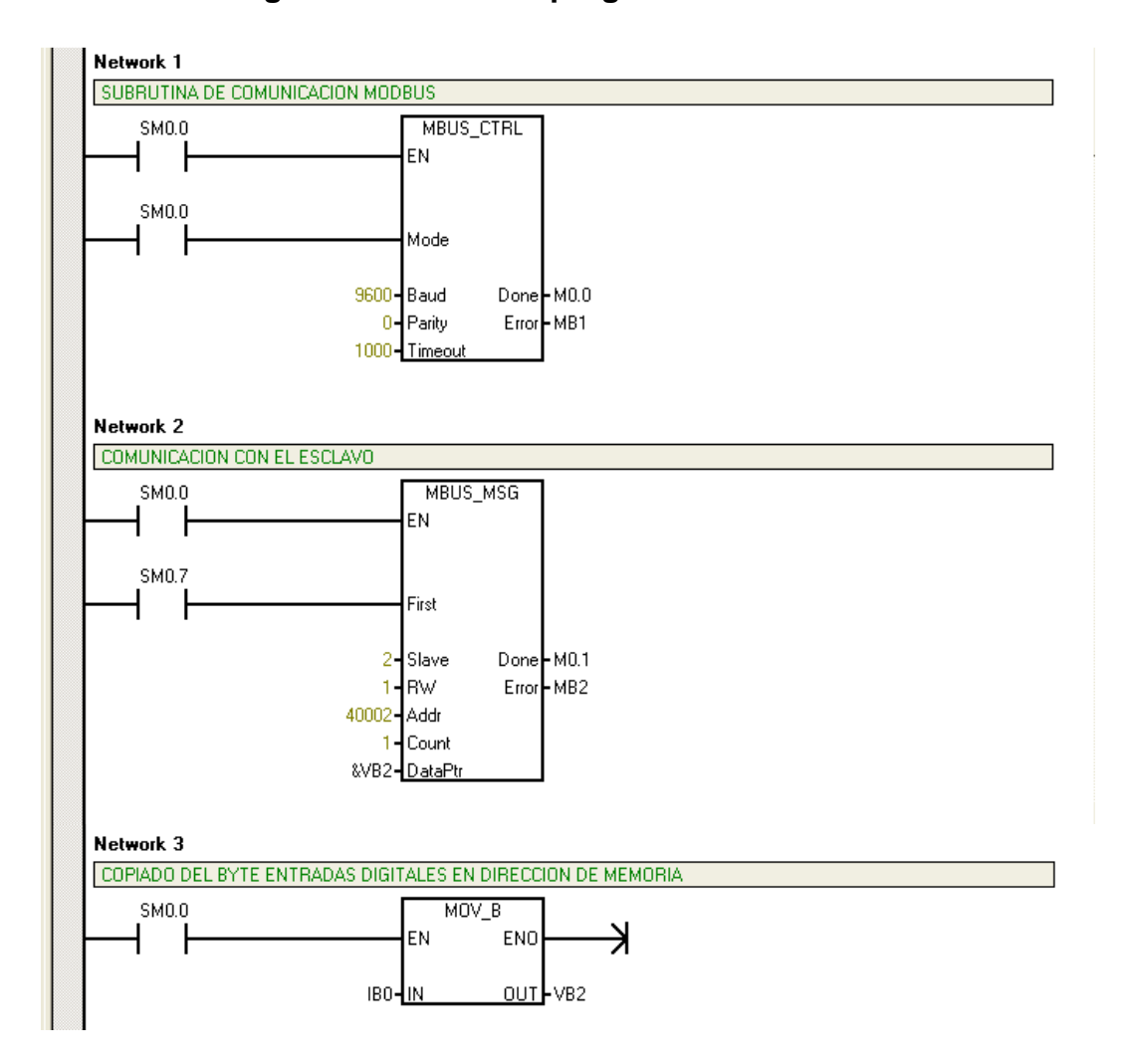

**Figura 32. Líneas de programa del maestro.** 

En la programación se incluye el bloque MOV\_B, cuya función es copiar los estados de un octeto de entrada en una dirección de salida deseada, el cual será útil para realizar la función forzar salida del esclavo, copiando continuamente los valores de las entradas del maestro en una dirección de memoria definida para comunicación.

IB0 es el byte correspondiente a los valores de las entradas del maestro y VB2 es la dirección de memoria a la que se ha de enviar la trama. La marca especial SM0.0, permitirá que la escritura sea inmediata y continua.

### **5.4.6 Configuración del esclavo S7 200.**

Para el esclavo Modbus se implementarán los bloques MBUS\_INIT y MBUS\_SLAVE, cuyos valores están consignados en las tablas 15 y 16.

| <b>Parámetro</b> | Valor/Asignación | <b>Observaciones</b>            |
|------------------|------------------|---------------------------------|
| EN               | 1(SMO.0)         | Liberación                      |
| <b>Mode</b>      | 1                | <b>MODBUS</b>                   |
| Addr             | 2                | Direcc esclavo                  |
| <b>Baud</b>      | 9600             | Velocidad transferencia         |
| <b>Parity</b>    | 0                | Sin paridad                     |
| <b>Delay</b>     | 0                | Retardo en ms                   |
| <b>MaxIQ</b>     | 128              | # entradas y salidas digitales  |
| <b>MaxAIQ</b>    | 16               | # entradas y salidas analógicas |
| <b>MaxHold</b>   | $\overline{2}$   | # máximo de palabras            |
| HoldSt~          | &VB <sub>0</sub> | Puntero de comienzo de          |
|                  |                  | registros                       |
| <b>Done</b>      | M <sub>0.0</sub> | Finalización                    |
| Error            | MB1              | Código de error                 |

**Tabla 15. Parámetros para la librería Modbus MBUS\_INIT** 

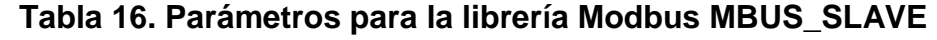

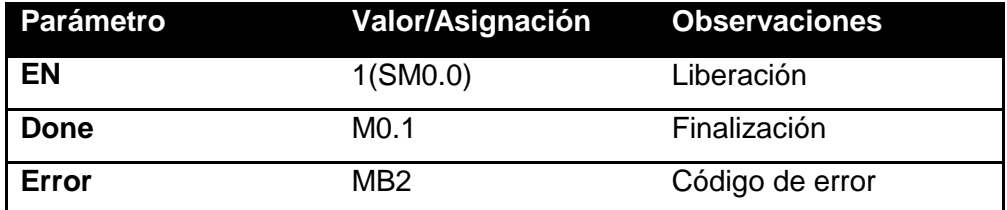

# **5.4.7 Programación del esclavo.**

La figura 33 muestra las líneas de programa del PLC esclavo.

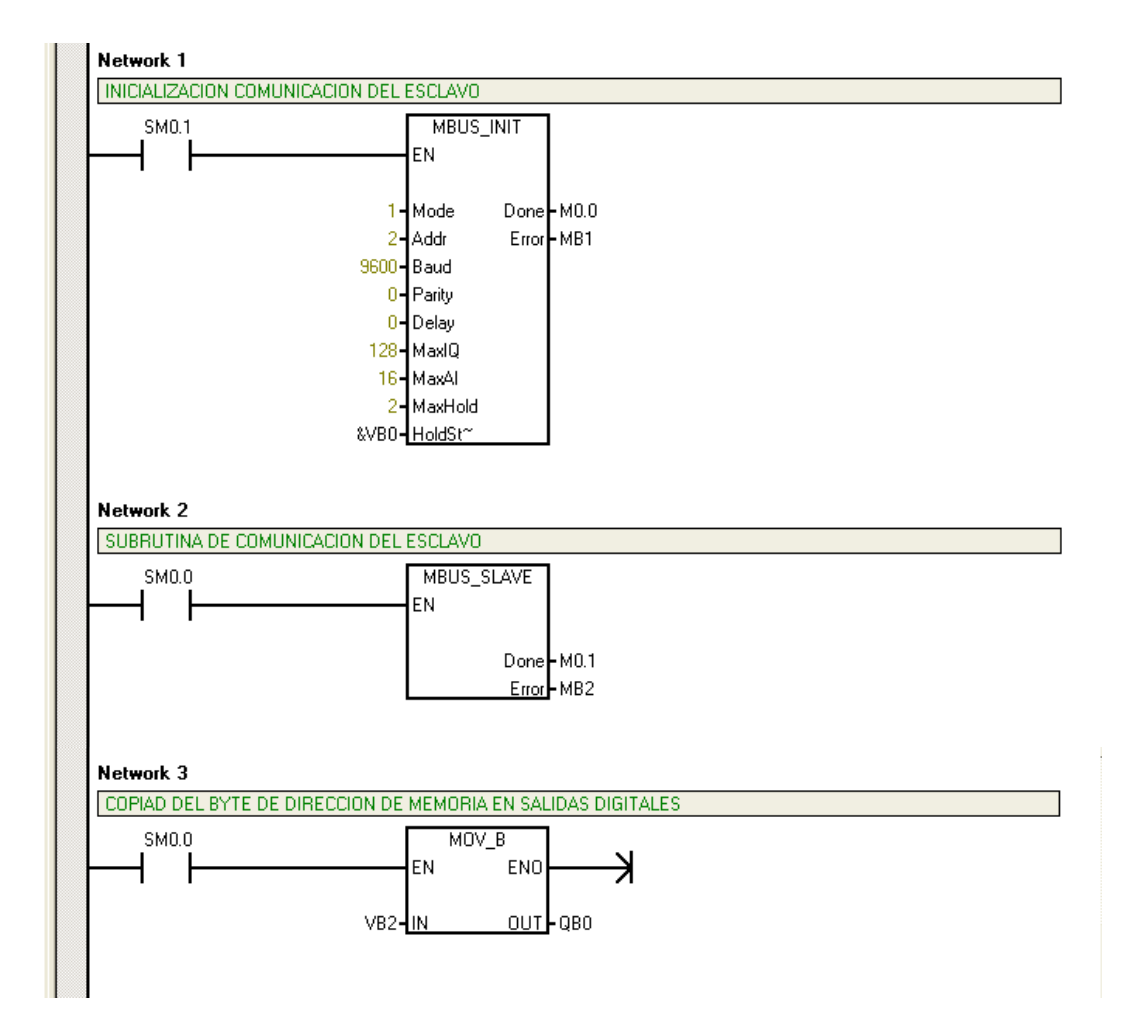

**Figura 33. Líneas de programa del esclavo.** 

En la programación del esclavo también se incluye el bloque MOV\_B, el cual copia continuamente los valores escritos por el maestro en la dirección de memoria VB2 en el byte de salidas digitales del esclavo.

Ya finalizada la configuración tanto del maestro como del esclavo, y habiendo cargado los respectivos programas a cada PLC, se procede a pasar el interruptor de estado del PLC de STOP a RUN ambos PLC`s. A continuación se realiza la prueba de la comunicación con el fin de poder visualizar la correcta comunicación por medio de la función forzar salida del esclavo, verificando que cada una de las entradas del maestro active su equivalente en las salidas del esclavo. En la figura 34 se muestra el resultado de dicha prueba al estar activas las entradas 0, 2 y 4 del maestro y reflejarse en las salidas 0, 2 y 4 del esclavo.

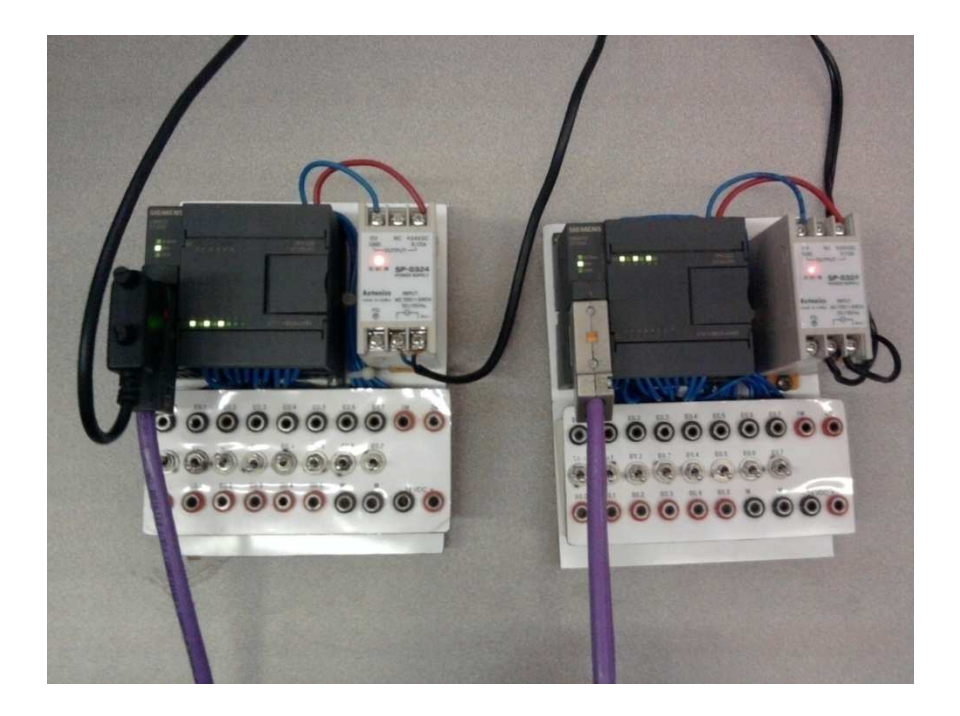

**Figura 34. Prueba Forzar salida del esclavo** 

# **5.5 Actividades de evaluación.**

En base a los conceptos y procedimientos aprendidos en la práctica de laboratorio, desarrollar los siguientes puntos:

1. Establecer comunicación Modbus entre dos S7 200 – CPU 222 (maestro y esclavo), parametrizando el maestro para lectura.

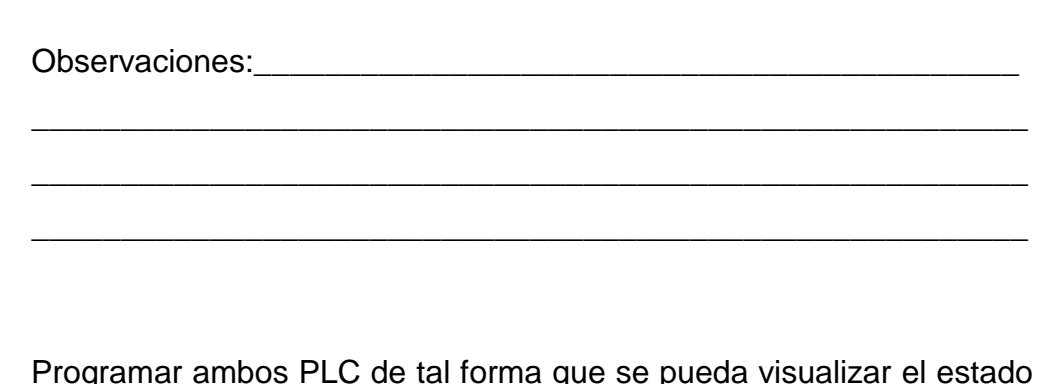

2. Programar ambos PLC de tal forma que se pueda visualizar el estado de las salidas digitales del esclavo en su equivalente en las salidas digitales del maestro.

Observaciones:\_\_\_\_\_\_\_\_\_\_\_\_\_\_\_\_\_\_\_\_\_\_\_\_\_\_\_\_\_\_\_\_\_\_\_\_\_\_\_\_\_\_\_

\_\_\_\_\_\_\_\_\_\_\_\_\_\_\_\_\_\_\_\_\_\_\_\_\_\_\_\_\_\_\_\_\_\_\_\_\_\_\_\_\_\_\_\_\_\_\_\_\_\_\_\_\_\_\_\_

\_\_\_\_\_\_\_\_\_\_\_\_\_\_\_\_\_\_\_\_\_\_\_\_\_\_\_\_\_\_\_\_\_\_\_\_\_\_\_\_\_\_\_\_\_\_\_\_\_\_\_\_\_\_\_\_

\_\_\_\_\_\_\_\_\_\_\_\_\_\_\_\_\_\_\_\_\_\_\_\_\_\_\_\_\_\_\_\_\_\_\_\_\_\_\_\_\_\_\_\_\_\_\_\_\_\_\_\_\_\_\_\_

3. Definir un byte de estado de salidas del esclavo y determinar cuál sería la trama de respuesta del esclavo.

Byte de estado de salidas digitales:

Trama: \_\_\_\_\_\_\_\_\_\_\_\_\_\_\_\_\_\_\_\_\_\_\_\_\_\_\_\_\_\_\_\_\_\_\_\_\_\_\_\_\_\_\_\_\_\_\_\_\_\_\_\_\_

# **6. PRÁCTICA 3: RED MODBUS MULTIESCLAVO CON MAESTRO S7 200 Y ESCLAVOS S7 200**

# **6.1 Introducción**

Esta práctica consiste en la implementación de una red Modbus compuesta por un PLC S7 200 como maestro y 3 PLC's de igual referencia como esclavos.

Se procederá a establecer el debido montaje físico de la red, definición de direcciones, asignación de memoria de librerías, indicación de los bloques de librería y la configuración del maestro y los diferentes esclavos Modbus.

La programación del maestro y de los esclavos será de tal forma que se tenga la posibilidad de lectura de las salidas de los diferentes esclavos.

# **6.2 Objetivos**

- Conocer los diferentes parámetros y factores que se deben tener en cuenta al momento de configurar una red Modbus multiesclavo con PLC Siemens S7-200 como maestro.
- Aprender a programar la función lectura de salidas del esclavo en una red Modbus multiesclavo S7-200 y maestro S7-200.

# **6.3 Equipos y software requeridos**

Para realizar esta actividad se deberá disponer de los siguientes elementos:

- > 3 PLC Siemens S7 200 con los siguientes requerimientos:
	- 1 fuente de alimentación Autonics SP-0324
	- CPU 224 S7-200
- Cable USB/PPI
- 1 Computador con el software administrador Simatic STEP 7- Micro/WIN V4.0 + Service Pack 5, librería de instrucciones Modbus para el STEP 7-Micro/WIN
- Cable bifilar según IEC 61158 (Tipo Profibus DP).

# **6.4 Definición de la actividad.**

 Se procederá a realizar la conexión de una red Modbus, la cual será constituida por un maestro S7 200 y 3 esclavos S7 200, programados de tal forma que el maestro pueda realizar la lectura del estado de las salidas digitales de cada esclavo, y pueda visualizarse a través de los leds indicadores de las salidas digitales del esclavo. La selección del esclavo al cual se ha de realizar la lectura y el envío de la petición para este, se hará por medio de los switches de las entradas del maestro, es decir, que al activar la entrada I0.0 del maestro se estará realizando la lectura del primer esclavo. De la misma forma la I0.1 corresponderá al segundo y las I0.2 al tercer esclavo. Para actualizar la lectura, la entrada deberá ser desactivada y nuevamente activada.

# **6.5 Procedimiento**

#### **6.5.1 Montaje físico de la red.**

Para la implementación física (ver figura 35) de la red se utilizará como bus de comunicación un cable cable Profibus DP.

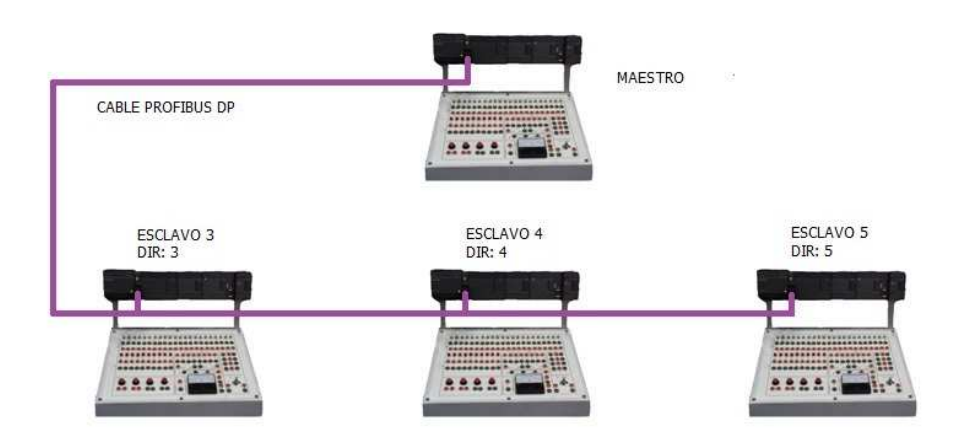

#### **Figura 35. Topología red Modbus multiesclavo con S7 200.**

### **6.5.2 Configuración de la comunicación PPI.**

La comunicación entre PC y PLC necesaria en esta práctica a fines de cargar la programación de cada PLC. Este procedimiento se encuentra claramente descrito en el punto 3.3 de este documento.

### **6.5.3 Asignación de memoria para librerías.**

A continuación se debe reservar el espacio de memoria que las librerías Modbus requieren para la comunicación. Para realizar este procedimiento referirse al punto 3.4 de este documento. Asignar la dirección V100.

### **6.5.4 Configuración del Maestro S7 200.**

Para el maestro Modbus se implementarán los bloques MBUS\_CTRL y MBUS\_MSG, cuyos valores están consignados en las tablas 17 y 18.

| <b>Parámetro</b> | Valor/Asignación | <b>Observaciones</b> |
|------------------|------------------|----------------------|
| EN               | 1                | Habilitar bloque     |
| <b>Mode</b>      | 2                | Modo lectura         |
| Addr             | 3                | Direcc esclavo       |
| <b>Baud</b>      | 9600             | Vel. de transmisión  |
| <b>Parity</b>    | 0                | Sin paridad          |
| Done             | M <sub>0.0</sub> | Bandera completado   |
| Error            | MB <sub>1</sub>  | Código de error      |

**Tabla 17. Parámetros para la librería Modbus MBUS CTRL** 

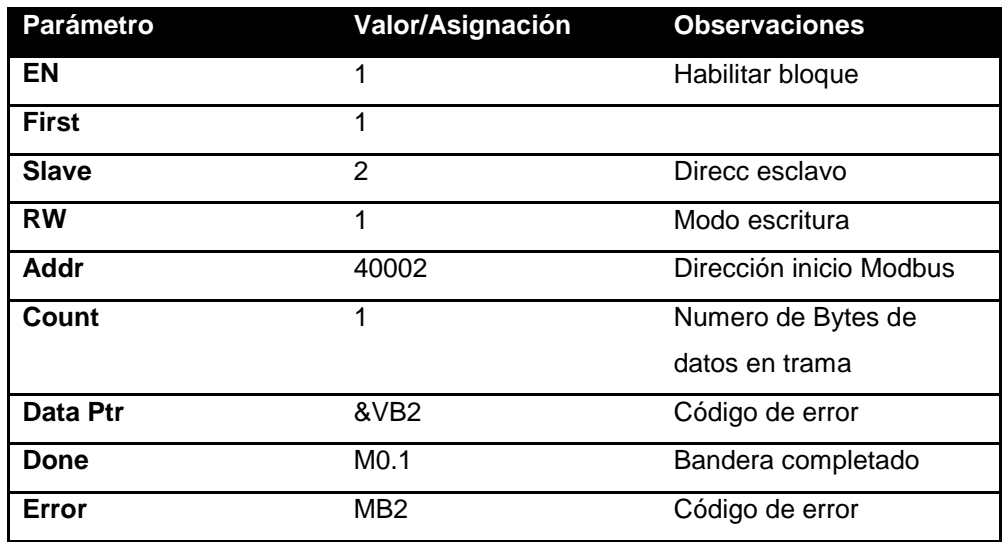

# **6.5.5 Programación del maestro.**

Consecuente con la definición de la actividad a realizar, que es la lectura de salidas del los diferentes esclavos, la programación del maestro es la señalada en la figura 36.

# **Figura 36. Líneas de programa del maestro.**

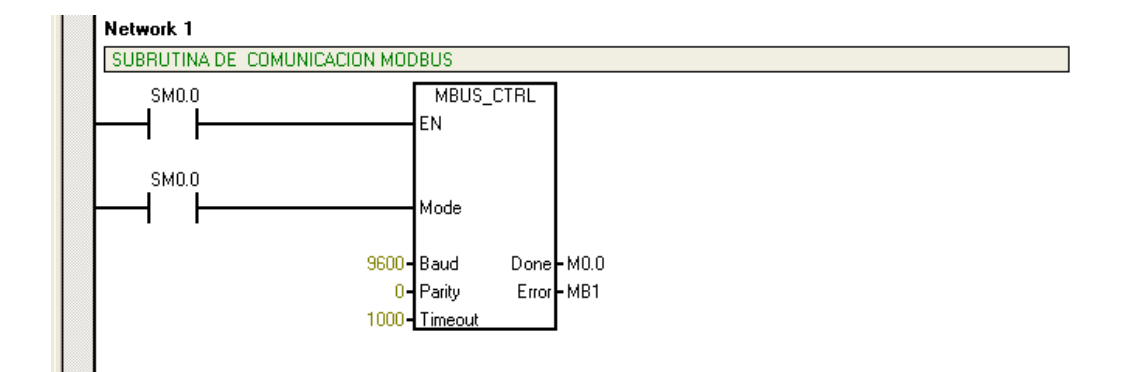

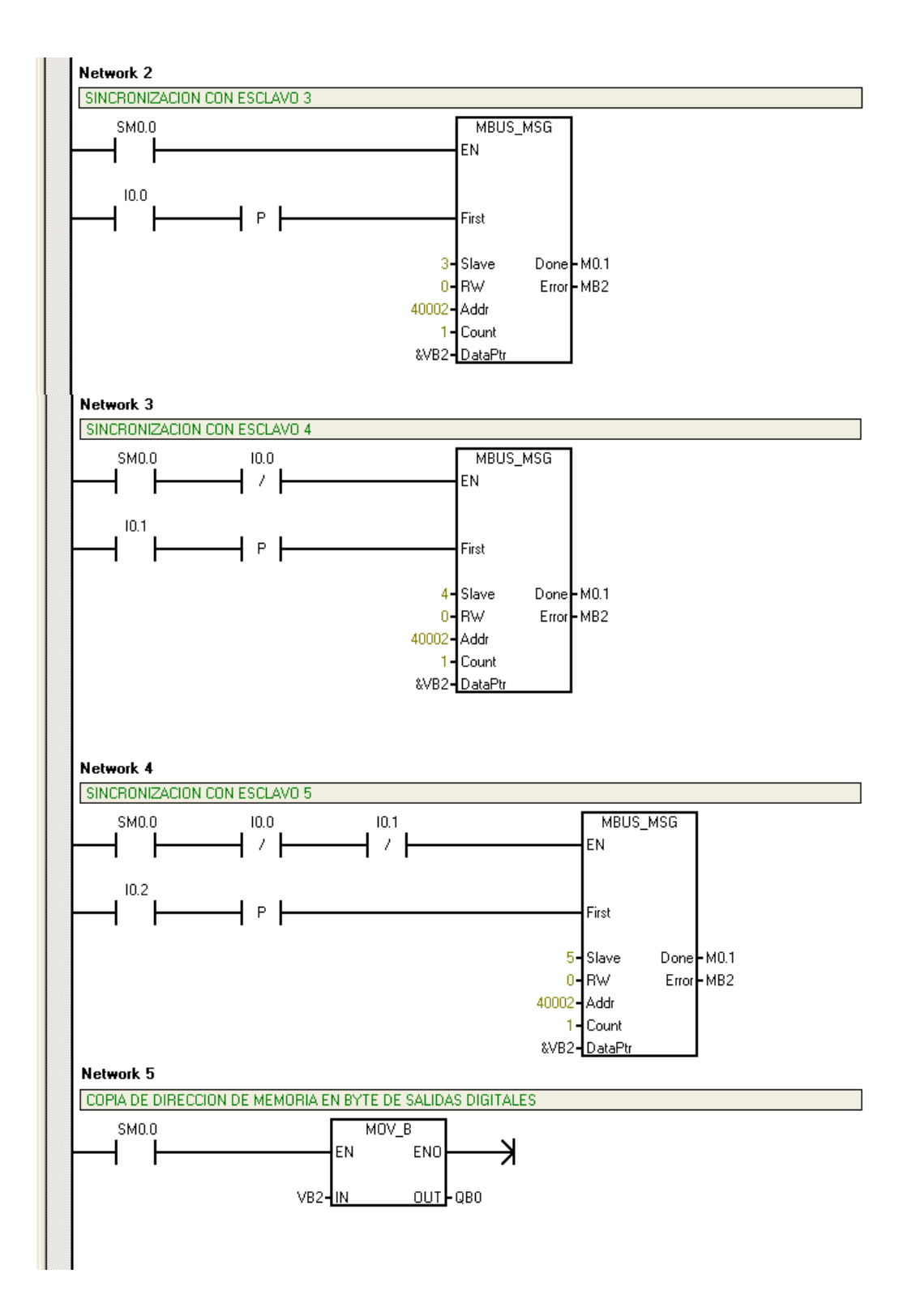

La función de las entradas I0.0, I0.1e I0.2, es la actualización de la lectura para cada uno de los esclavos correspondientes. Así la entrada I0.0 envía la trama para el esclavo de dirección 3, al tiempo que deshabilita la lectura de los esclavos de dirección 4 y 5. La entrada I0.1 envía la trama

para el esclavo de dirección 4 y deshabilita la lectura del 5. La lectura del esclavo 3 tiene prioridad sobre los esclavos 4 y 5, y el 4 sobre la 5, de esta forma si más de un interruptor se encuentra activo se evidenciará solamente la lectura de uno de ellos.

La configuración del bloque "MOV\_B" copia el byte recibido del esclavo concerniente a sus salidas en el byte de marcas MB0 del maestro directamente asociado a las salidas digitales como forma de evidenciar la lectura.

### **6.5.6 Configuración de los esclavos S7 200.**

Para la configuración de los esclavos se han de utilizar los bloques M\_BUS INIT y M\_BUS SLAVE, editando los parámetros de los bloques como se muestra en las tablas 19 y 20.

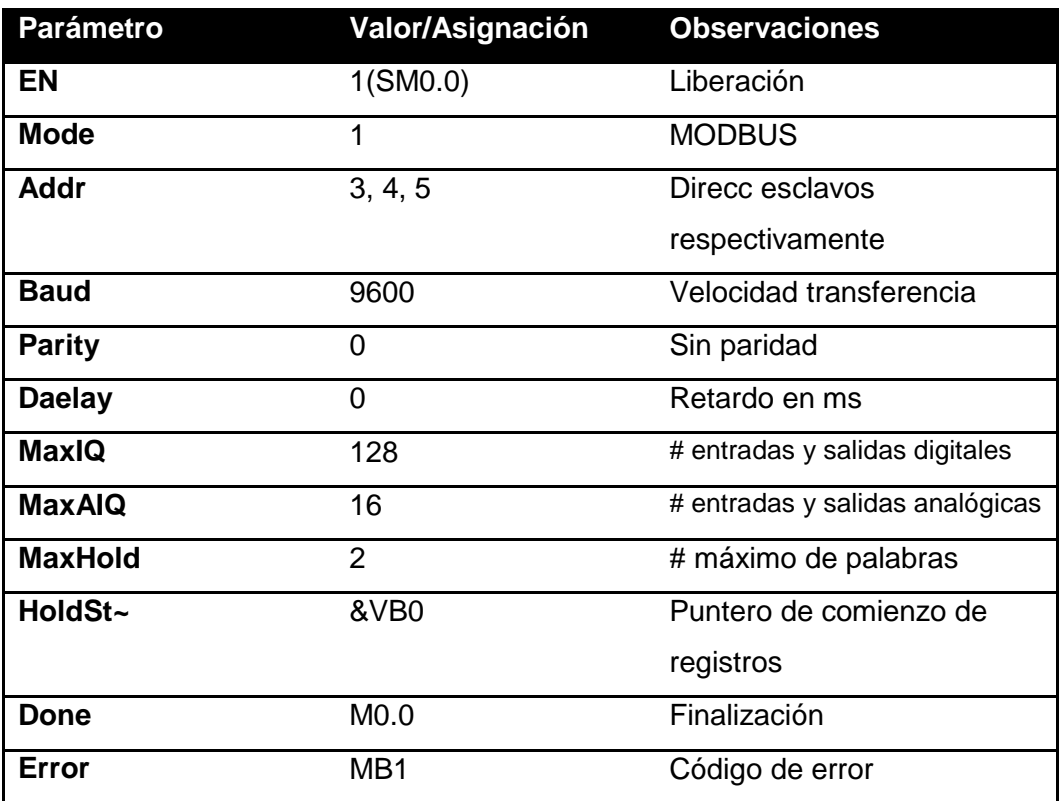

### **Tabla 19. Parámetros para la librería Modbus** MBUS\_INIT

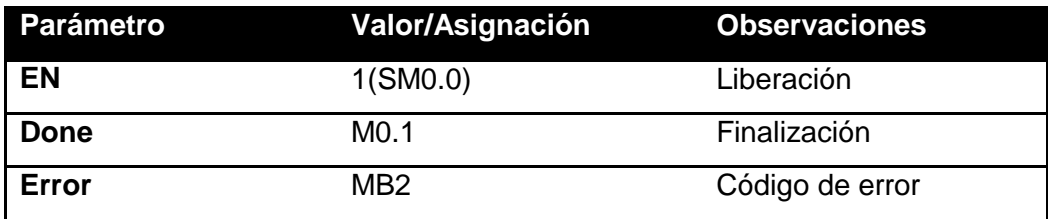

## **Tabla 20. Parámetros para la librería Modbus** MBUS\_SLAVE

# **6.5.7 Programación de los esclavos S7 200.**

Con el fin de variar a voluntad los valores de las salidas de los esclavos, la programación de estos incluye la activación de las salidas al accionar su equivalente en las entradas, es decir, que al activar la entrada I0.0 (1), se activará la salida Q0.0, y de igual forma I0.1 y Q0.1, I0.2 y Q0.2, etc.

De igual forma se hará con los demás esclavos teniendo en cuenta que sus direcciones serán 4 y 5 respectivamente como se muestra en las figuras 37,38 y 39.

# **Figura 37. Programación del esclavo 3.**

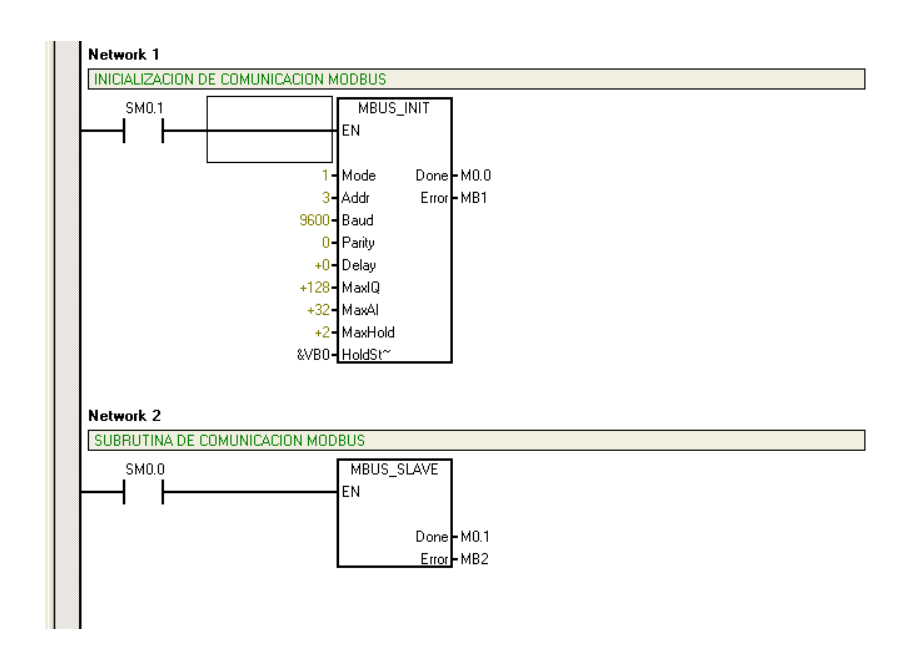

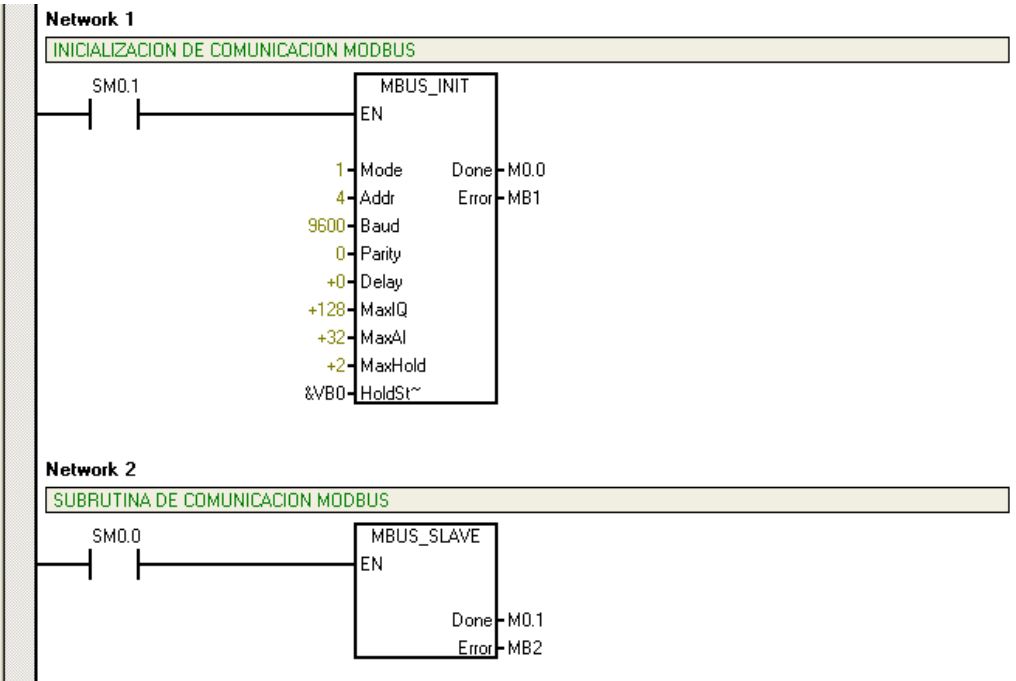

**Figura 38. Líneas de programa del esclavo 4.** 

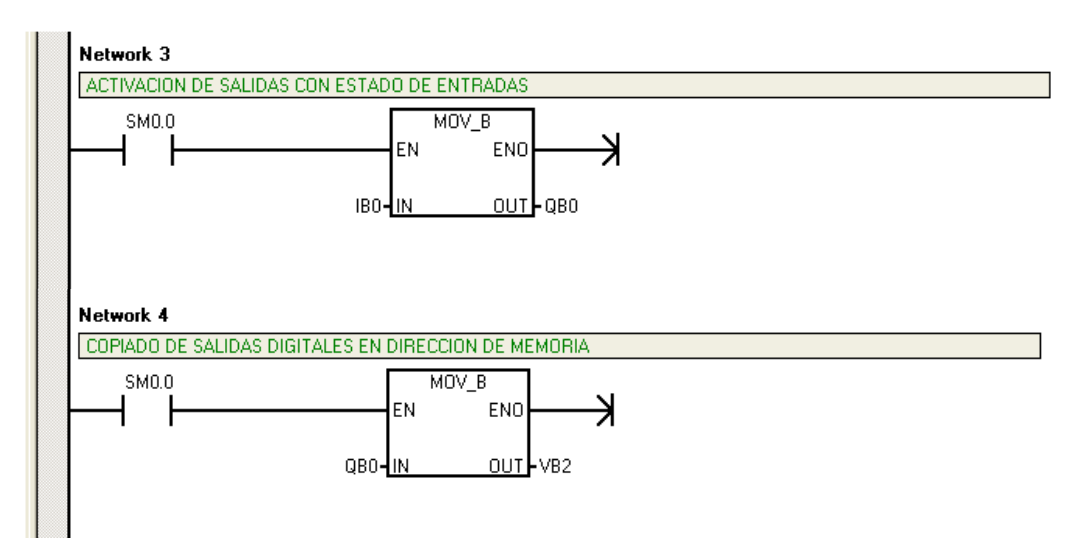

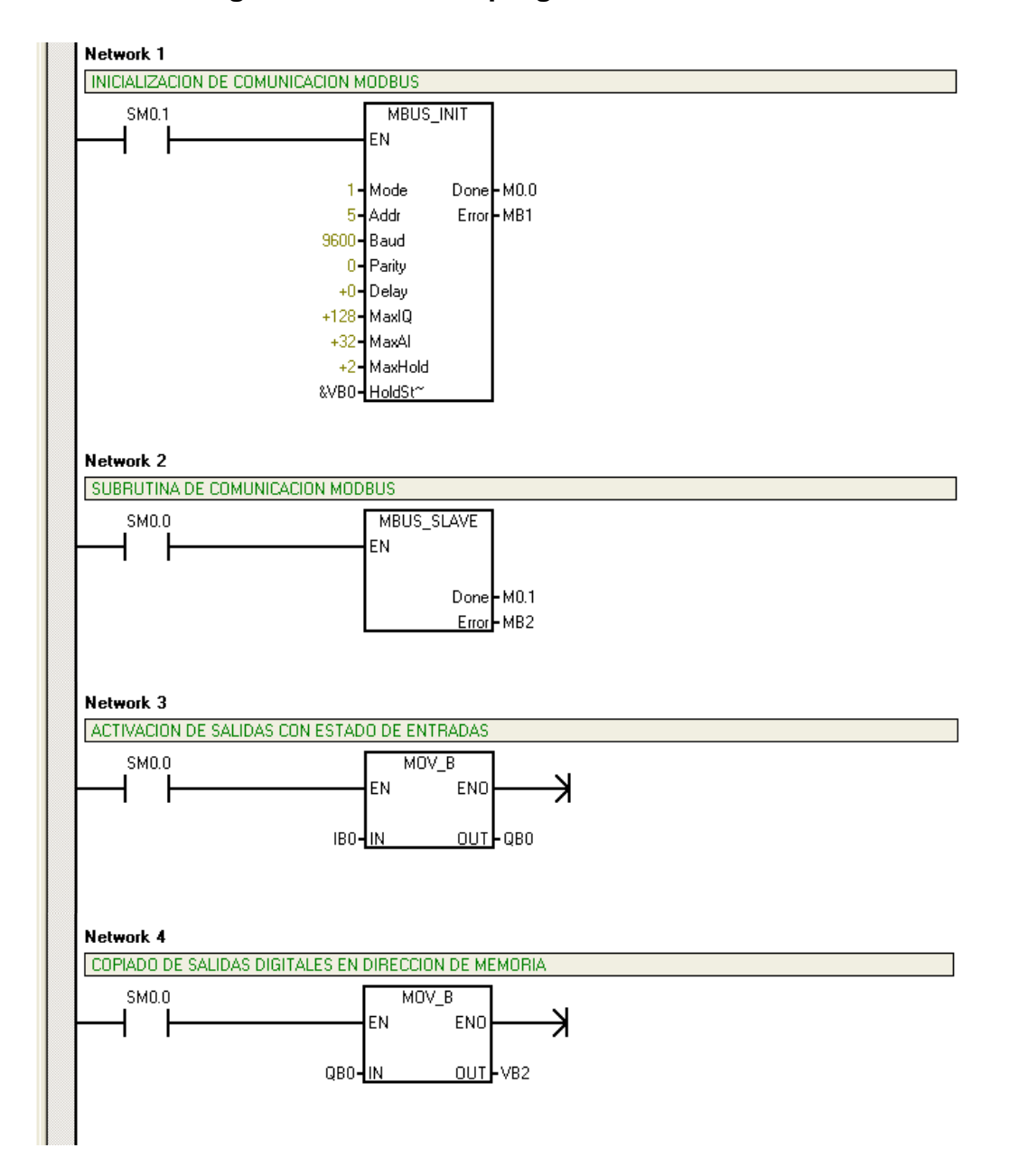

### **Figura 39. Líneas de programa del esclavo 5.**

#### **6.5.8 Prueba de lectura de salidas de los esclavos.**

Luego de haber realizado debidamente los anteriores pasos y de haber cargado el programa a los PLC´s, se procede a colocar el interruptor de estado de los PLC en RUN para iniciar la comunicación. En ese momento se podrán manipular los valores de salida del los esclavos y se asignarán diferentes combinaciones para cada uno de ellos de tal forma que se pueda ver el cambio de la lectura al conmutarlas con las entradas I0.0, I0.1 e I0.2 del maestro como se muestra en las figuras 40, 41, 42, 43, 44 y 45.

### **Lectura esclavo 3.**

Se activan las salidas Q0.0 y Q0.2 del esclavo 3 con las entadas I0.0 e I0.2.

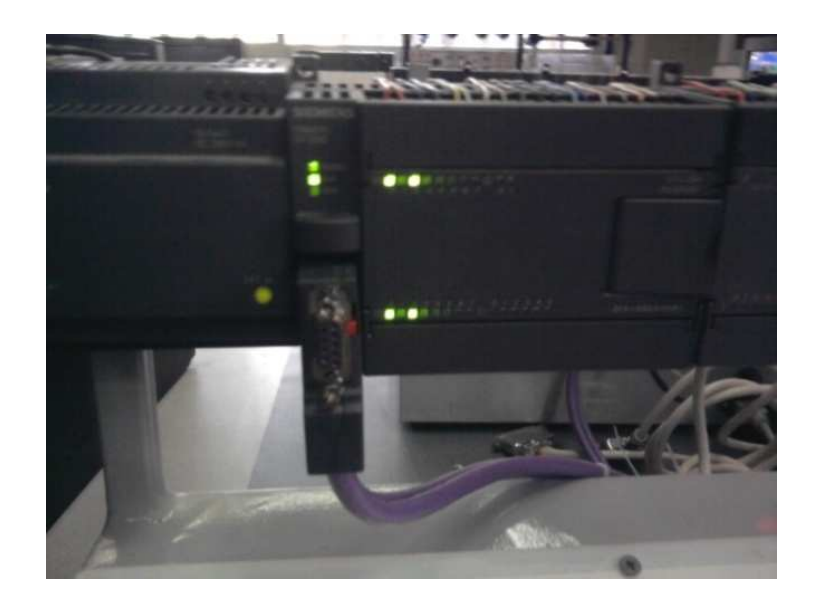

**Figura 40. Activación de salidas del esclavo 3.** 

Con la entrada I0.0 del maestro se habilita la lectura de las salidas del esclavo 3.

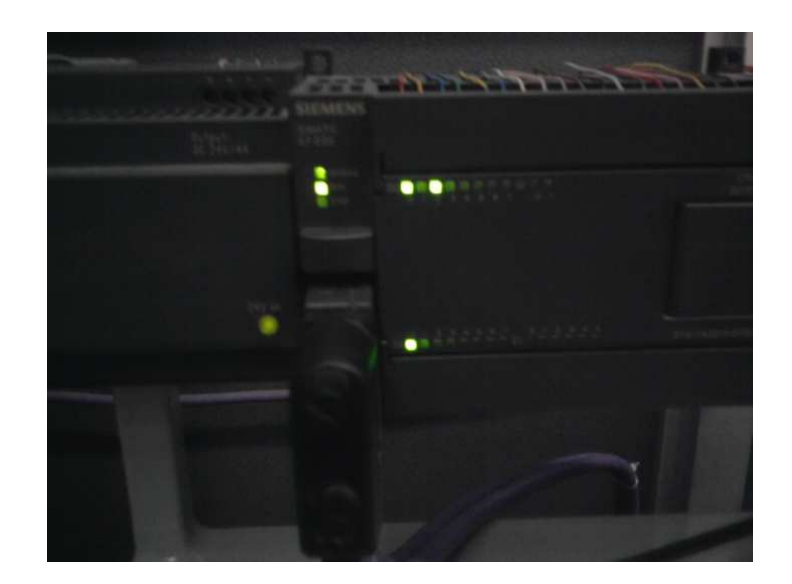

**Figura 41. Estado de salidas del esclavo visualizados en el maestro.**
## **Lectura esclavo 4.**

Se activan las salidas Q0.1 y Q0.3 del esclavo 4 con las entradas I0.1 e I0.3.

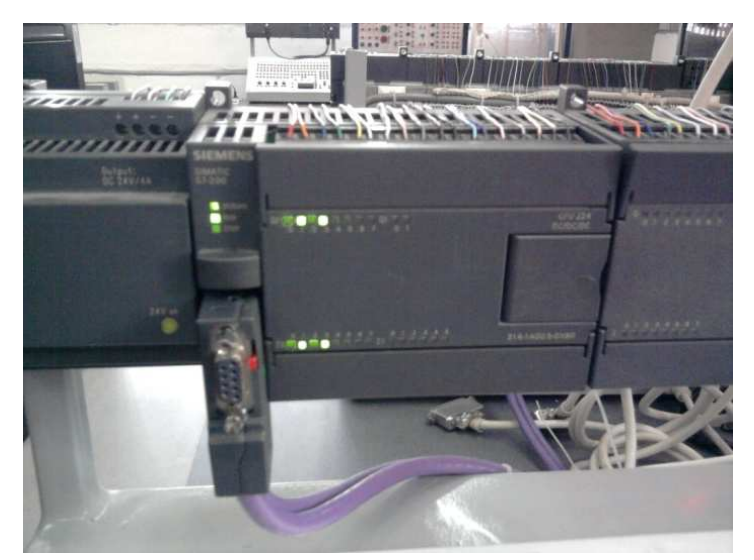

**Figura 42. Activación de salidas del esclavo 4.** 

Con la entrada I0.1 del maestro se habilita la lectura de las salidas del esclavo 4.

# **Figura 43. Estado de salidas del esclavo 4 visualizados en el maestro.**

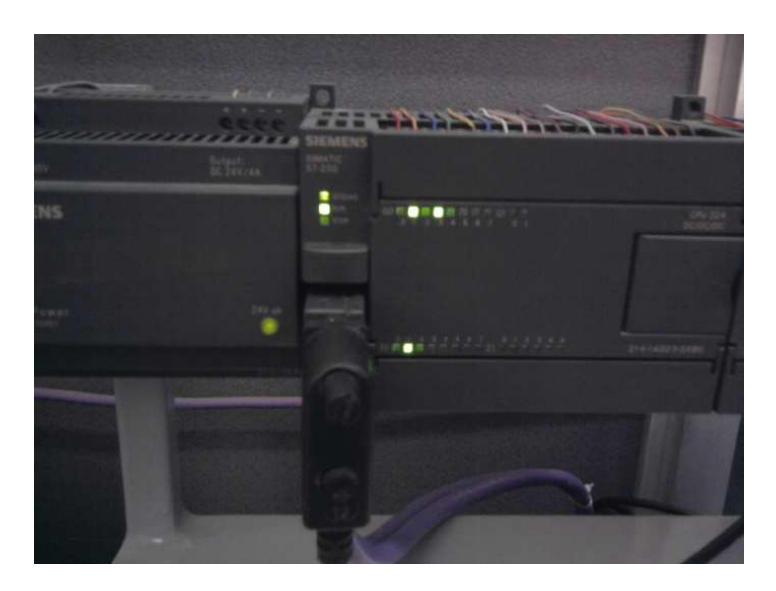

## **Lectura esclavo 5.**

Se activan las salidas Q0.2 y Q0.4 del esclavo con las entradas I0.2 e I0.4.

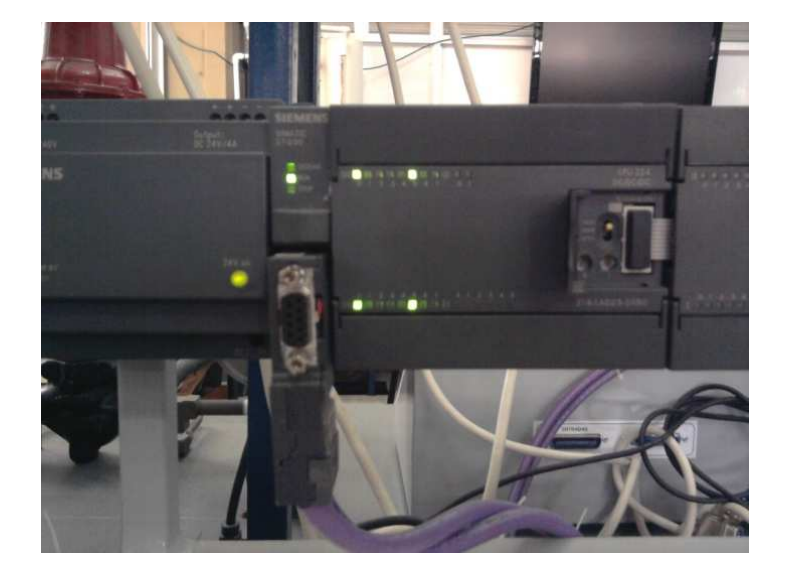

**Figura 44. Activación de salidas del esclavo 5.** 

Con la entrada I0.2 del maestro se habilita la lectura de las salidas del esclavo 5.

**Figura 45. Estado de salidas del esclavo 5 visualizados en el maestro.** 

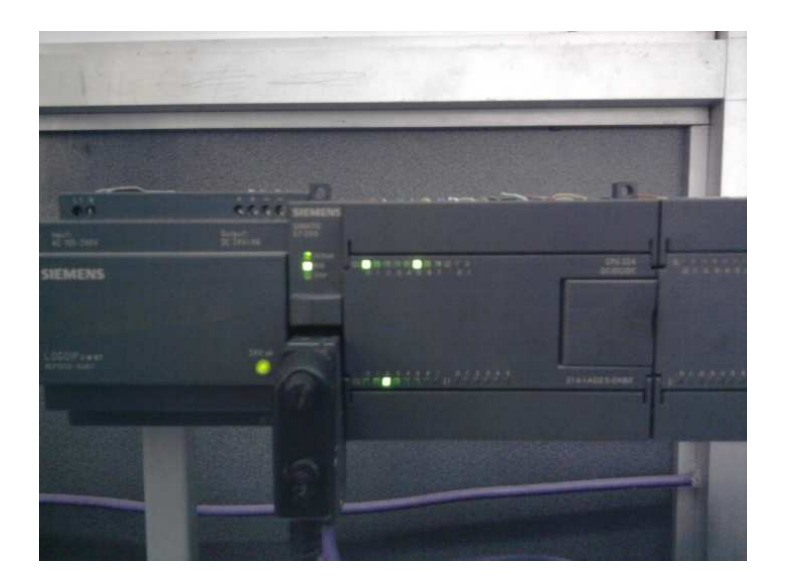

### **6.6 Actividades de evaluación.**

En base a los conceptos y procedimientos aprendidos en la práctica de laboratorio, desarrollar los siguientes puntos:

1. Añadir un esclavo más a la red parametrizando la comunicación del maestro con este para escritura.

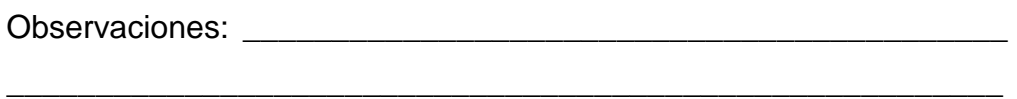

\_\_\_\_\_\_\_\_\_\_\_\_\_\_\_\_\_\_\_\_\_\_\_\_\_\_\_\_\_\_\_\_\_\_\_\_\_\_\_\_\_\_\_\_\_\_\_\_\_\_\_\_\_\_\_\_

2. Realizar la programación concerniente para la escritura de salidas digitales del esclavo desde el maestro al activar las entradas digitales de este.

Observaciones: \_\_\_\_\_\_\_\_\_\_\_\_\_\_\_\_\_\_\_\_\_\_\_\_\_\_\_\_\_\_\_\_\_\_\_\_\_\_\_\_\_\_\_

\_\_\_\_\_\_\_\_\_\_\_\_\_\_\_\_\_\_\_\_\_\_\_\_\_\_\_\_\_\_\_\_\_\_\_\_\_\_\_\_\_\_\_\_\_\_\_\_\_\_\_\_\_\_\_\_

\_\_\_\_\_\_\_\_\_\_\_\_\_\_\_\_\_\_\_\_\_\_\_\_\_\_\_\_\_\_\_\_\_\_\_\_\_\_\_\_\_\_\_\_\_\_\_\_\_\_\_\_\_\_\_\_

3. Cuál es el máximo número de esclavos que podrían conectarse a esta red y por qué.

\_\_\_\_\_\_\_\_\_\_\_\_\_\_\_\_\_\_\_\_\_\_\_\_\_\_\_\_\_\_\_\_\_\_\_\_\_\_\_\_\_\_\_\_\_\_\_\_\_\_\_\_\_\_\_\_

\_\_\_\_\_\_\_\_\_\_\_\_\_\_\_\_\_\_\_\_\_\_\_\_\_\_\_\_\_\_\_\_\_\_\_\_\_\_\_\_\_\_\_\_\_\_\_\_\_\_\_\_\_\_\_\_

\_\_\_\_\_\_\_\_\_\_\_\_\_\_\_\_\_\_\_\_\_\_\_\_\_\_\_\_\_\_\_\_\_\_\_\_\_\_\_\_\_\_\_\_\_\_\_\_\_\_\_\_\_\_\_\_

\_\_\_\_\_\_\_\_\_\_\_\_\_\_\_\_\_\_\_\_\_\_\_\_\_\_\_\_\_\_\_\_\_\_\_\_\_\_\_\_\_\_\_\_\_\_\_\_\_\_\_\_\_\_\_\_

\_\_\_\_\_\_\_\_\_\_\_\_\_\_\_\_\_\_\_\_\_\_\_\_\_\_\_\_\_\_\_\_\_\_\_\_\_\_\_\_\_\_\_\_\_\_\_\_\_\_\_\_\_\_\_\_

\_\_\_\_\_\_\_\_\_\_\_\_\_\_\_\_\_\_\_\_\_\_\_\_\_\_\_\_\_\_\_\_\_\_\_\_\_\_\_\_\_\_\_\_\_\_\_\_\_\_\_\_\_\_\_\_

## **7. PRACTICA 4: APLICACIÓN ESCRITURA DE REGISTROS EN UNA RED MODBUS CON S7-200**

## **7.1 Introducción**

En esta práctica consiste en el mando de un motor de comandado desde un maestro Modbus S7 200.

Los comandos serán escritos por el maestro en un esclavo S7 200, el cual los transferirá a un variador de velocidad por frecuencia que será el que hará la acción sobre el motor.

## **7.2 Objetivo**.

Realizar la transmisión de comandos a través de un enlace Modbus, maestro-esclavo, para tener acción sobre un variador de velocidad para un motor de inducción.

## **7.3 Equipos y Software requeridos**

Para realizar esta actividad se deberá disponer de los siguientes elementos:

- 2 PLC Siemens S7 200 con los siguientes requerimientos:
- 1 fuente de alimentación Autonics SP-0324
- CPU 224 S7-200
- Adaptador PC/PPI
- Variador Siemens Micromaster 420 de 0.75 kW
- Motor de inducción jaula de ardilla de 0.6 Hp.
- Transformador monofásico 110/220; 300W
- 1 Computador con el software administrador Simatic STEP 7- Micro/WIN V4.0 + Service Pack 5, librería de instrucciones Modbus para el STEP 7-Micro/WIN
- Cable bifilar según IEC 61158 (Tipo Profibus DP).
- 2 Módulos de entradas y salidas analógicas para S7 200 Siemens EM235.

### **7.4 Definición de la actividad.**

Se desea tener mando sobre un motor de inducción jaula de ardilla de 0.6Hp a 220V por medio de un enlace Modbus constituido por un maestro S7 200 el cual recibirá los comandos en sus entradas digitales de forma manual por los switches correspondientes a sus entradas digitales. Los comandos son, encendido del motor, parada e inversión de giro, además de la variación de velocidad del motor mediante una señal variable de voltaje como referencia para el variador, para lo cual se utilizarán tres entradas digitales y una analógica del maestro y la fuente variable 0-10V que poseen cada uno de los bancos de conexión de los PLC del laboratorio.

Estos comandos serán escritos en las salidas del esclavo S7-200, las cuales estarán conectadas a las entradas digitales del variador, y que han de configurarse cada una en los parámetros del variador, para un comando especifico a realizar al ser activadas. De igual forma se conectará la salida analógica del esclavo a la entrada de referencia analógica del variador.

### **7.5 Procedimiento.**

#### **7.5.1 Montaje físico de la red y comunicación.**

La conexión de la red y de los elementos a utilizar en esta práctica se muestra en la figura 46.

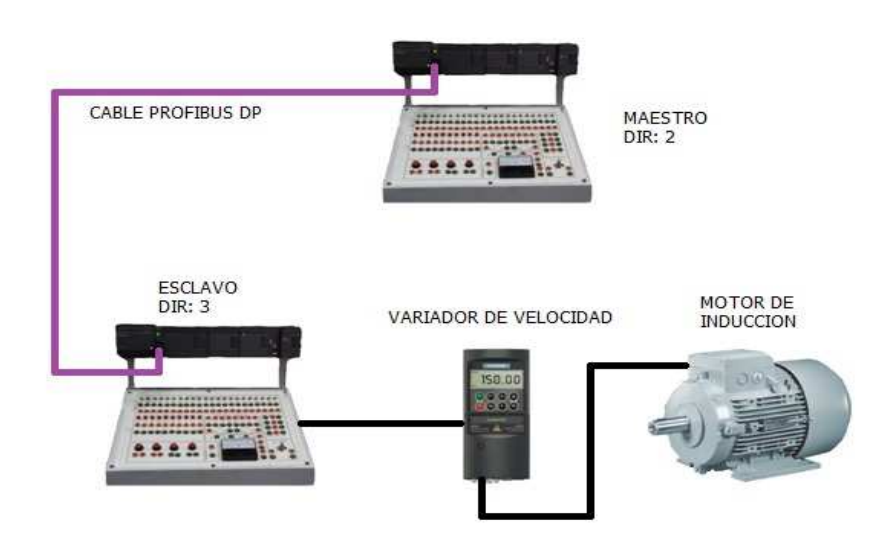

**Figura 46. Topología enlace Modbus y variador de velocidad.** 

Para la implementación física de la red se utilizará como bus de comunicación un cable bifilar apantallado normalizado según el estándar IEC 61158, con el cual interconectaremos los PLC´s en cuestión.

El bus de red para conexión física a utilizar será la implementada en el laboratorio de control y automatización de la Universidad, la cual tiene los puntos de conexión para cada S7 200-CPU 224, como se puede ver en la figura 47.

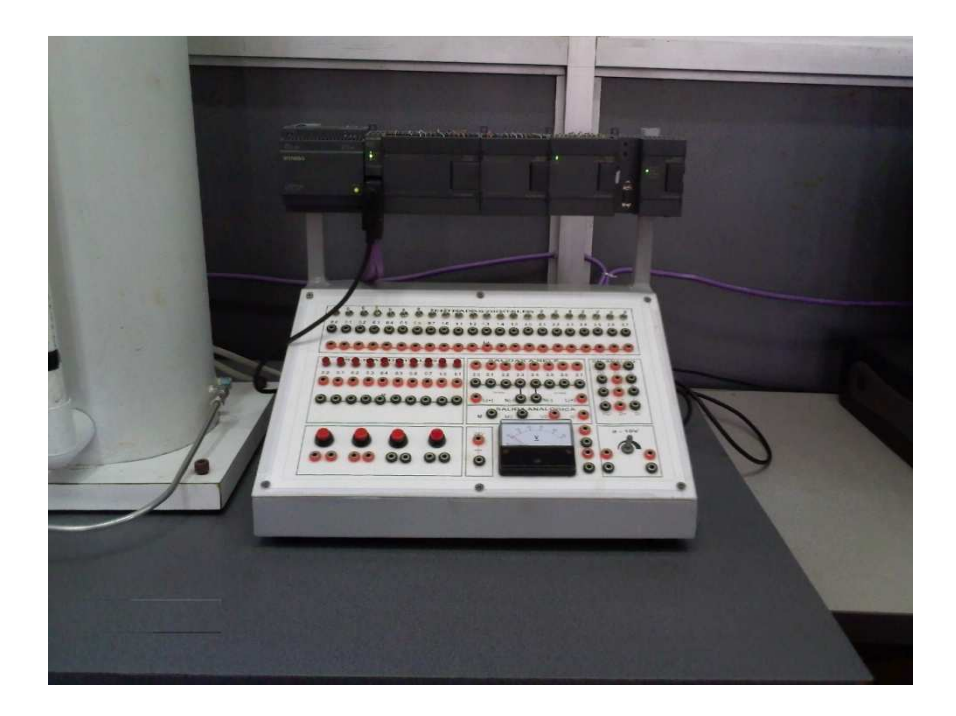

**Figura 47. S7 200 conectado a la red del laboratorio.** 

### **7.5.2 Programación del maestro S7 200.**

Las líneas de programa para el maestro serán las correspondientes para la escritura de una dirección de memoria, copiando en ella los valores pertenecientes a las entradas digitales y analógicas del PLC. También se debe tener en cuenta la cantidad de palabras a manejar en la comunicación, pues para este caso utilizaremos una dirección de memoria en formato de palabra exclusivamente para los valores de entrada analógica y otra para entradas digitales, por lo cual el valor del parámetro "count" en el bloque "MBUS\_MSG" del maestro debe ser 2.

En la figura 48 se muestran las líneas del programa del maestro:

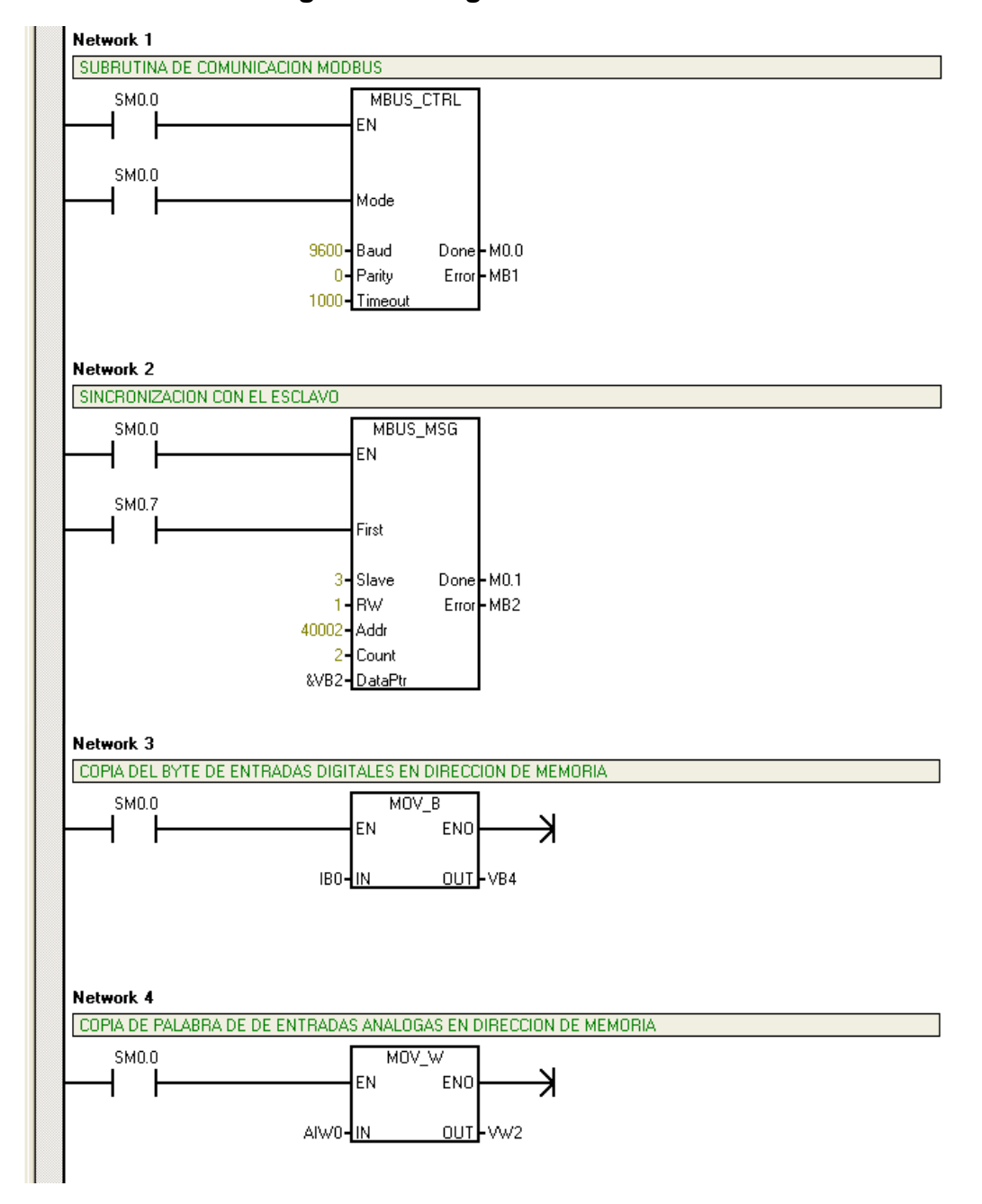

## **Figura 48. Programa del maestro**

## **7.5.3 Programación del esclavo S7 200.**

La programación correspondiente al esclavo además de los bloques de librería incluirá una línea de copiado de el valor escrito por el maestro en la dirección de memoria utilizada en la comunicación a las salidas del esclavo. Las líneas de programación del esclavo se muestran en la figura 49.

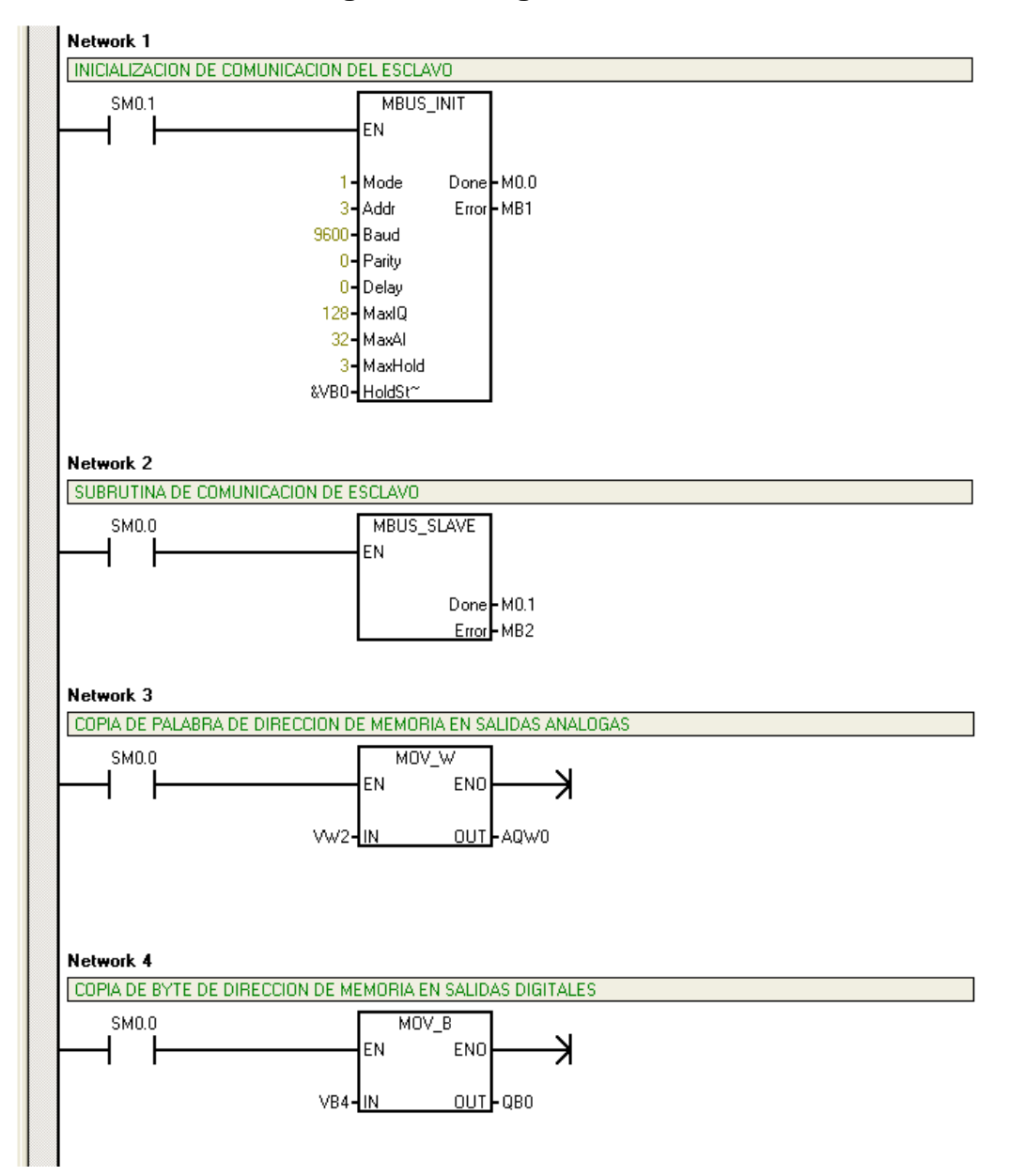

### **Figura 49. Programación esclavo.**

## **7.5.4 Configuración y conexión del Micromaster 420.**

En este paso se debe realizar la puesta en marcha y debida parametrización del variador para el motor a utilizar, como se describe en el punto 3.2.3 de este documento.

Para esta práctica el control del motor se realizará por comandos escritos en las entradas del variador por el esclavo S7-200, por lo cual se necesita habilitar y editar tales entradas. Esto se hace editando el parámetro P0700 en 2 para entradas digitales y el parámetro P1000 en 2 para consigna analógica.

La configuración del mando del motor de manera sencilla consiste en las siguientes funciones:

- Encender motor asignando 1 para el parámetro P0701.
- Inversión de sentido de giro asignando 2 para el P0702.
- Parada natural asignando 3 para el P0703.

A continuación, en las figuras 50, 51 y 52, se muestra las conexiones que deben realizarse en los bancos de los PLC's, tanto maestro como esclavo.

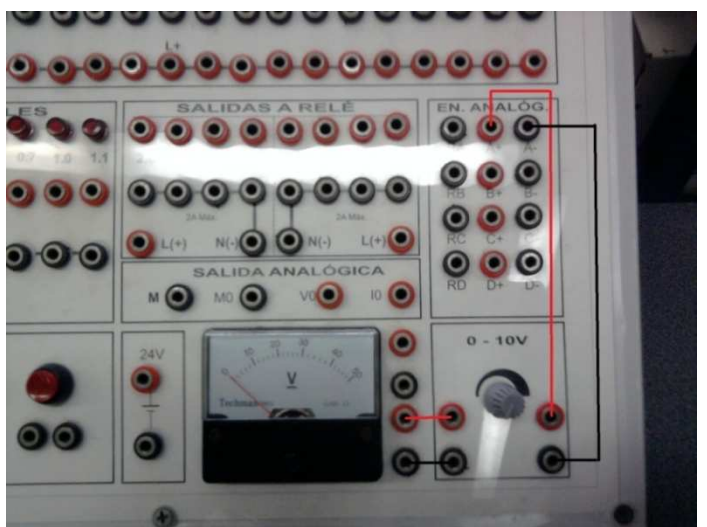

**Figura 50. Conexión en el banco del maestro.** 

La figura 50 muestra la conexión realizada de la fuente de 0-10V a la entrada analógica del PLC, y de igual manera se conecta la fuente al voltímetro del banco para verificar el voltaje suministrado.

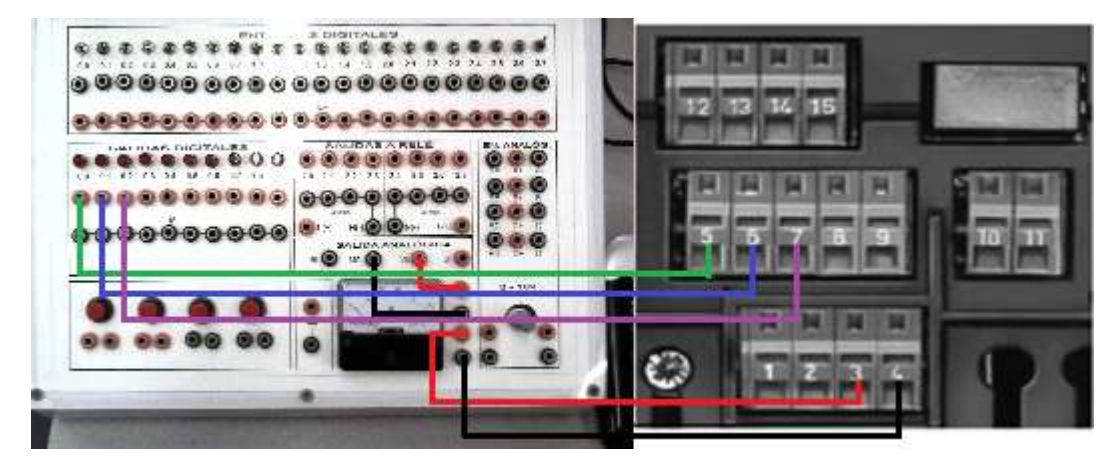

**Figura 51. Conexión en el banco del esclavo.** 

En el esclavo, como se muestra en la figura 51, se conectan las salidas digitales directamente a las entradas analógicas del variador, y la salida analógica se conecta de forma paralela a la entrada de referencia analógica del variador y al voltímetro del banco para verificar la señal de voltaje.

La conexión del conjunto de potencia, conformado por transformador, variador y motor, se muestra en la figura 52.

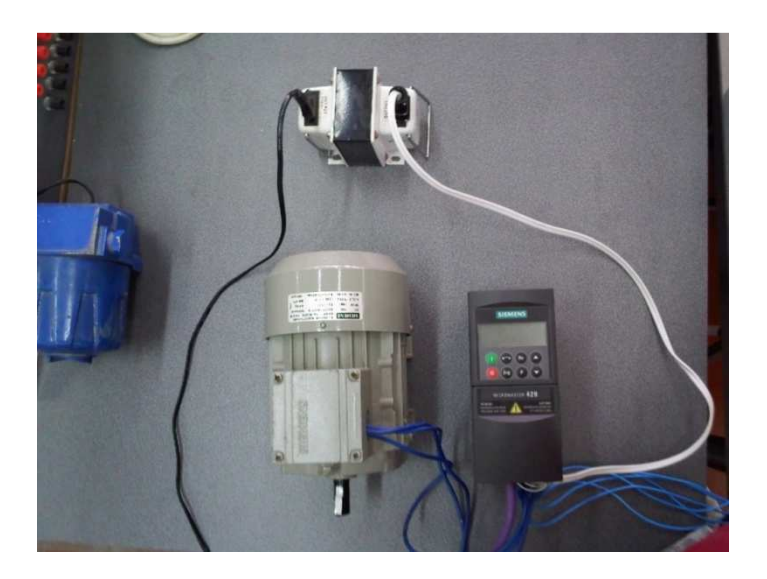

### **Figura 52. Conexión Trafo-Variador-Motor.**

## **7.6 Actividades de evaluación**

1. Cuál es la razón por la que, el valor dado al parámetro "count" del bloque MBUS\_MSG en la programación del maestro, es igual a 2?

\_\_\_\_\_\_\_\_\_\_\_\_\_\_\_\_\_\_\_\_\_\_\_\_\_\_\_\_\_\_\_\_\_\_\_\_\_\_\_\_\_\_\_\_\_\_\_\_\_\_\_\_\_\_\_\_

\_\_\_\_\_\_\_\_\_\_\_\_\_\_\_\_\_\_\_\_\_\_\_\_\_\_\_\_\_\_\_\_\_\_\_\_\_\_\_\_\_\_\_\_\_\_\_\_\_\_\_\_\_\_\_\_

\_\_\_\_\_\_\_\_\_\_\_\_\_\_\_\_\_\_\_\_\_\_\_\_\_\_\_\_\_\_\_\_\_\_\_\_\_\_\_\_\_\_\_\_\_\_\_\_\_\_\_\_\_\_\_\_

2. Comandar el motor de la misma forma (encender, invertir, para y variación de velocidad) desde el banco del esclavo, y realizar la lectura tanto de los diferentes estados del motor como de el nivel de velocidad del motor, tomándolo indirectamente de los valores de la salida analógica del modulo EM 235 del esclavo. El nivel de velocidad del motor se debe visualizar en el voltímetro del banco del maestro. Observaciones:

\_\_\_\_\_\_\_\_\_\_\_\_\_\_\_\_\_\_\_\_\_\_\_\_\_\_\_\_\_\_\_\_\_\_\_\_\_\_\_\_\_\_\_\_\_\_\_\_\_\_\_\_\_\_\_\_

\_\_\_\_\_\_\_\_\_\_\_\_\_\_\_\_\_\_\_\_\_\_\_\_\_\_\_\_\_\_\_\_\_\_\_\_\_\_\_\_\_\_\_\_\_\_\_\_\_\_\_\_\_\_\_\_

\_\_\_\_\_\_\_\_\_\_\_\_\_\_\_\_\_\_\_\_\_\_\_\_\_\_\_\_\_\_\_\_\_\_\_\_\_\_\_\_\_\_\_\_\_\_\_\_\_\_\_\_\_\_\_\_

# **8 PRACTICA 5: LECTURA VIA MODBUS DE UN PQM MULTILIN IMPLEMENTANDO WINCC**

### **8.1 Introducción**

En este capítulo se planteará el procedimiento para leer los datos registrados por un Medidor de la calidad de red (PQM por sus siglas en ingles), y poder visualizarlos en el PC en tiempo real. Estos datos corresponden a voltajes y corrientes de un motor trifásico.

Se tendrán en cuenta aspectos importantes, tales como, la configuración del medidor (PQM Multilin), la configuración del software de supervisión, y el establecimiento de las direcciones Modbus correspondientes.

### **8.2 Objetivo**

Aprender a leer los datos en tiempo real de un medidor PQM Multilin, implementando el protocolo Modbus y el software WinCC Flexible para desarrollar competencias que permitan crear sistemas de supervisión, y a su vez evidenciar la importancia y aplicabilidad de los mismos.

## **8.3 Equipos y software requeridos**

Para realizar esta actividad deberá disponer de los siguientes elementos:

- $\geq 1$  Medidor PQM Multilin.
- Conversor RS485 a RS232 y cable de conexión.
- $\geq 1$  Fuente de 24 Voltios.
- 1 Variador Siemens Micromaster 420 de 0.75 kW.
- Motor de inducción jaula de ardilla de 0.6 Hp.
- Transformador monofásico 110/220; 300W.
- $\geq 1$  Computador con el software WinCC Flexible.

## **8.4 Procedimientos**

Se procederá de la siguiente forma:

1. Definir las direcciones Modbus correspondientes a los datos que se leerán: Las direcciones a utilizar se especifican en la siguiente tabla:

| <b>Dirección</b> | <b>Descripción</b>      | <b>Formato</b> |  |  |
|------------------|-------------------------|----------------|--|--|
| 4x40577          | Corriente Fase A        | <b>INT</b>     |  |  |
| 4x40578          | <b>Corriente Fase B</b> | <b>INT</b>     |  |  |
| 4x40579          | Corriente Fase C        | <b>INT</b>     |  |  |
| 4x40642          | Voltaje $V_{an}$        | <b>Double</b>  |  |  |
| 4x40644          | Voltaje $V_{bn}$        | <b>Double</b>  |  |  |
| 4x40646          | Voltaje $V_{cn}$        | <b>Double</b>  |  |  |

**Tabla 21. Direcciones Modbus para los valores de Voltaje y Corriente.**

2. Realizar las conexiones pertinentes entre el PC, el PQM, el Micromaster 420 y el motor Jaula de ardilla. La configuración es la que se muestra en la figura 53.

## **Figura 53. Configuración del enlace**

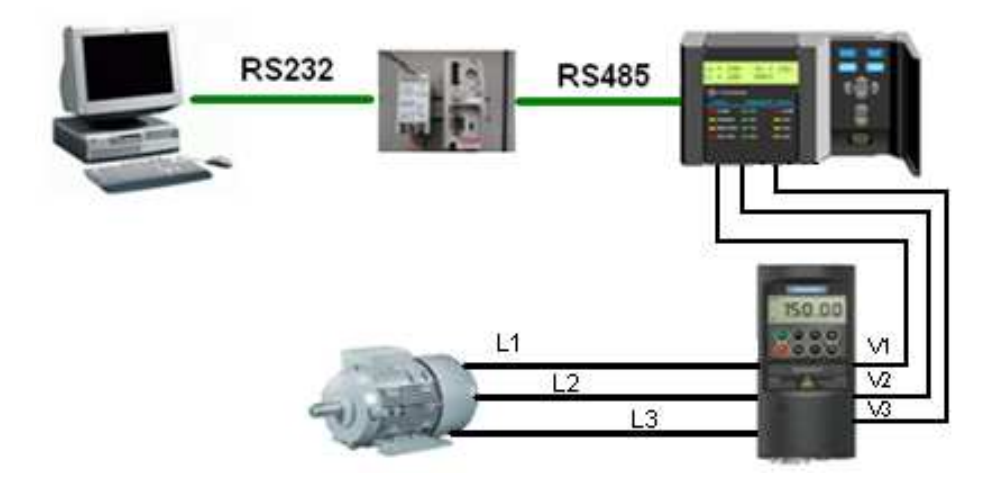

Para llevar a cabo la conexión de cada una de los dispositivos se tendrán en cuenta los siguientes pasos:

a) Mediante el cable serial proporcionado en el laboratorio, conectar el conversor RS485/RS232 al puerto serial del PC.

b) Conectar la terminales A, B y COM del conversor al las terminales 46, 47 y 48 del PQM Multilin, como se muestra en la figura 54.

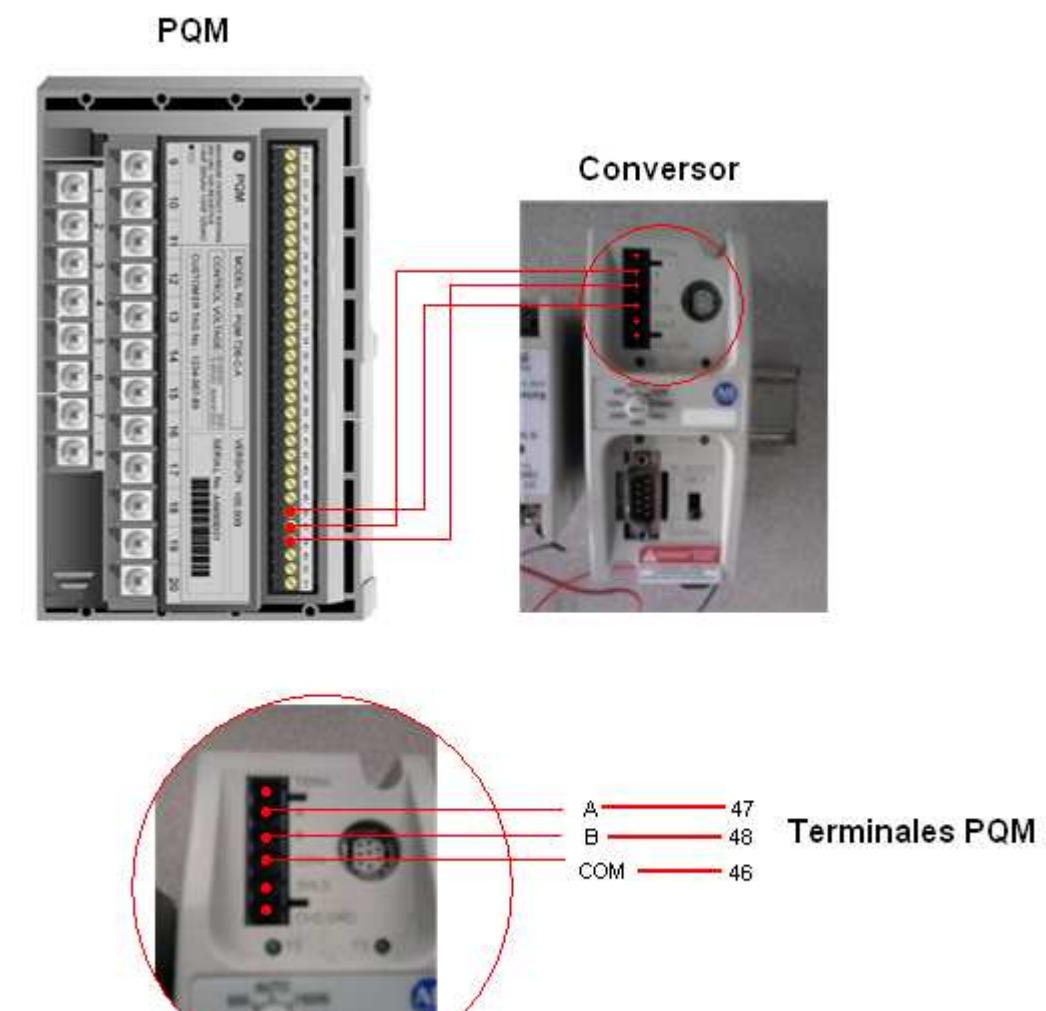

**Figura 54. Conexión entre el PQM y el conversor** 

74

c) Se conectarán los terminales U, V y W del variador a los terminales 1,2 y 3 del PQM respectivamente. Luego se conectarán las fases del motor a los terminales 9, 12 y 15 del PQM respectivamente, y por último se establecerán tres puentes, el primero entre los terminales 1 y 11, el segundo entre los terminales 2 y 14, y el tercero entre los terminales 3 y 17.

3. Configurar el variador Micromaster 420: Para efectos de configuración del Micromaster 420, se debe tener en cuenta lo siguiente:

- a) Energizar el equipo
- b) Configurar en el panel BOP/AOP (ubicado en la parte frontal del variador), los siguientes parámetros, con sus respectivos valores ver tabla 22:

| <b>Parámetro</b> | <b>Valor</b> |
|------------------|--------------|
| P0010            | O            |
| P0304            | 220 V        |
| P0305            | 2.2A         |
| P0700            |              |
| P1000            |              |
| P1082            | 60 Hz        |

**Tabla 22. Parámetros Micromaster 420** 

4. Configurar la interfaz grafica en WinCC: Para tal efecto, se tendrá en cuenta lo siguiente:

a) Abrir el programa WinCC Flexible: Para tal efecto siga la ruta mostrada a continuación: **Inicio, Todos los programas, Simatic, WinCC flexible 2008** o en su defecto diríjase al acceso directo presente en el escritorio. Ver figura 55.

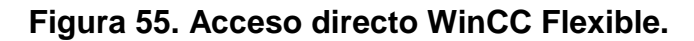

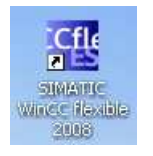

Se desplegará la ventana de WinCC, la cual debe lucir como lo muestra la figura 56.

## **Figura 56. Ventana de inicio WinCC Flexible**

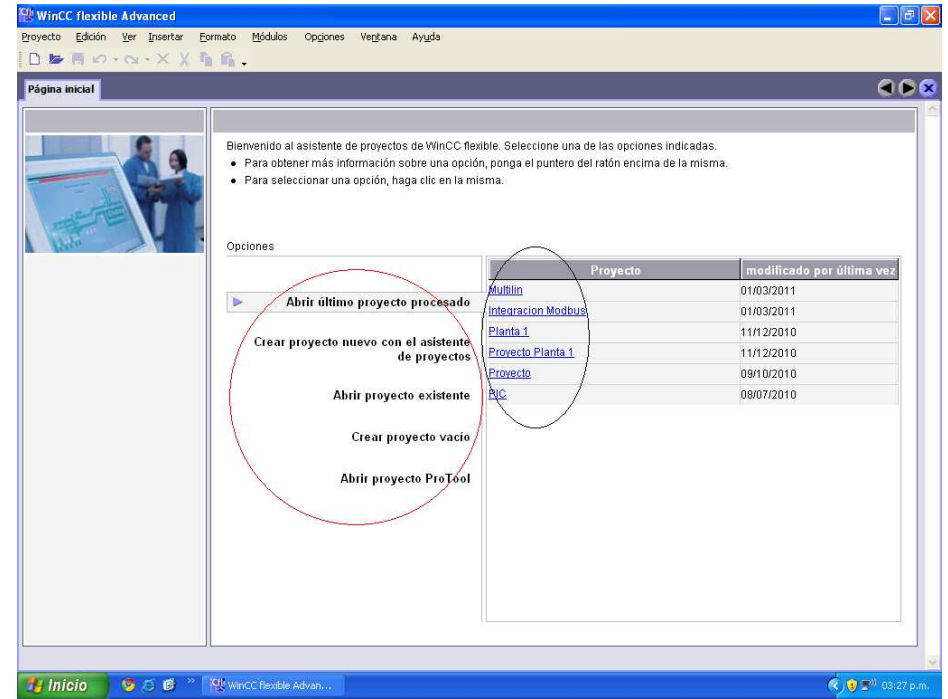

En la zona encerrada con color rojo, se encontrarán las opciones:

- > Abrir último proyecto procesado.
- $\triangleright$  Crear proyecto nuevo con el asistente de proyectos.
- $\triangleright$  Abrir proyecto existente.
- ▶ Crear proyecto vacio.
- > Abrir proyecto ProTool.

En la zona encerrada con color negro, se encontrarán los nombres de los últimos proyectos procesados, con sus respectivas fechas.

En este caso se tendrán en cuenta las opciones de la zona encerrada en rojo, ya que aquí se elegirá la opción **Crear proyecto vacio.** En la ventana que aparezca a continuación se dará clic en **Aceptar**.

b) Al aparecer la pantalla de inicio de WinCC (ver figura 57) se tendrá en cuenta lo siguiente:

| Proyecto Edición Ver Insertar Formato<br>Nuevo → <del>be</del> 同 10 + Cu + X V                                                                                                    | Módulos                         | Opciones       | Ventana |       |                |                |              |                |                |                                  |              |              |        | $\Box$ e $\mathbf{x}$                                                                                                    |
|----------------------------------------------------------------------------------------------------|---------------------------------|----------------|---------|-------|----------------|----------------|--------------|----------------|----------------|----------------------------------|--------------|--------------|--------|----------------------------------------------------------------------------------------------------|
|                                                                                                    |                                 |                |         | Ayuda |                |                |              |                |                |                                  |              |              |        |                                                                                                    |
|                                                                                                    | 后后, 之后命犯, 三、隔, 前乡马              |                |         |       |                |                |              |                |                | $\vee$ $\Box$ Q Q $100$ $\times$ |              |              | $\sim$ |                                                                                                    |
| Español (alfabetización V                                                                                                    |                                 | S.             | $B$ $I$ |       |                |                |              |                |                |                                  |              |              |        |                                                                                                    |
| $\mathbf{P}(\mathbf{x})$<br>Provecto                                                                                                    | Imagen <sub>1</sub>             |                |         |       |                |                |              |                |                |                                  |              | 660          |        | $\mathcal{P}(\mathbf{x})$                                                                                                    |
| <b>Proyecto</b><br>E  Panel de operador_1(WinCC flexible Runti<br>E-Am Imágenes<br>Agregar Imagen<br>$\Box$ Plantilla<br>$l$ Imagen 1<br><b>El Rey</b> Comunicación<br>Variables<br>S <sup>a</sup> Conexiones<br>$\equiv$ Ciclos<br><b>El C</b> Gestión de avisos<br>Avisos analógicos<br>Avisos de bit<br>E v Configuración<br><b>El Recetas</b><br><b>Ta</b> Historial<br>田<br>审<br><b>Scripts</b><br>Informes<br>审<br>- Texto y lista de gráficos<br>由<br>Administración de usuarios runtime<br>Configuración del panel de operador<br>Configuración del idioma<br>Idiomas del proyecto<br><b>Rd</b> Gráficos<br>$\equiv$ Textos del proyecto<br>Diccionarios<br>田 |                                 |                |         |       |                |                |              |                |                |                                  |              |              | ×      | 梨<br>x.<br>Objetos básicos<br>$-$ Línea<br>Linea poliq<br>Poligono<br>C Elipse<br>C Círculo<br>Rectángulo<br>A Campo de<br>ab) Campo ES<br>Campo de<br>O Campo ES<br>Campo ES.<br>Vista de gr<br><b>OKI</b> Botón<br><b>o</b> <sup>1</sup> Interruptor<br><b>Barra</b> |
| Estructuras<br>Administración de versiones                                                                                                    |                                 |                |         |       |                |                |              |                |                |                                  |              |              |        |                                                                                                    |
|                                                                                                    |                                 |                |         |       |                |                |              |                |                |                                  |              |              |        | Objetos amplia.<br>Mis controles<br>Gráficos                                                                                                    |
|                                                                                                    | F1                              | F <sub>2</sub> | F3      | F4    | F5             | F <sub>6</sub> | E            | F <sub>8</sub> | F <sub>9</sub> | F10                              | F11          | F12          |        | Librería<br>Para                                                                                                    |
|                                                                                                    | Shift                           | <b>Shift</b>   | Shift   | Shift | Shift          | <b>Shift</b>   | <b>Shift</b> | Shift          | Shift          | Shift                            | <b>Shift</b> | <b>Shift</b> |        | borrar<br>desplac<br>e los                                                                                                    |
| $\mathbf{H}$                                                                                                    |                                 |                |         |       | F <sub>5</sub> | F <sub>6</sub> |              | F <sub>8</sub> | F <sub>9</sub> | F10                              |              | F12          |        | objetos                                                                                                    |
| A Objeto:<br><b>El Inicio</b><br>956                                                                                                    | <b>KII</b> winCC flexible Advan |                |         |       |                |                |              |                |                |                                  |              |              |        | (c) (B) (2 <sup>9)</sup> 03:29 p.m.                                                                                                    |

**Figura 57. Inicio WinCC.** 

En la línea de **Proyecto** se utilizarán las pestañas **Imágenes** y **Comunicación** (ver figura 58)

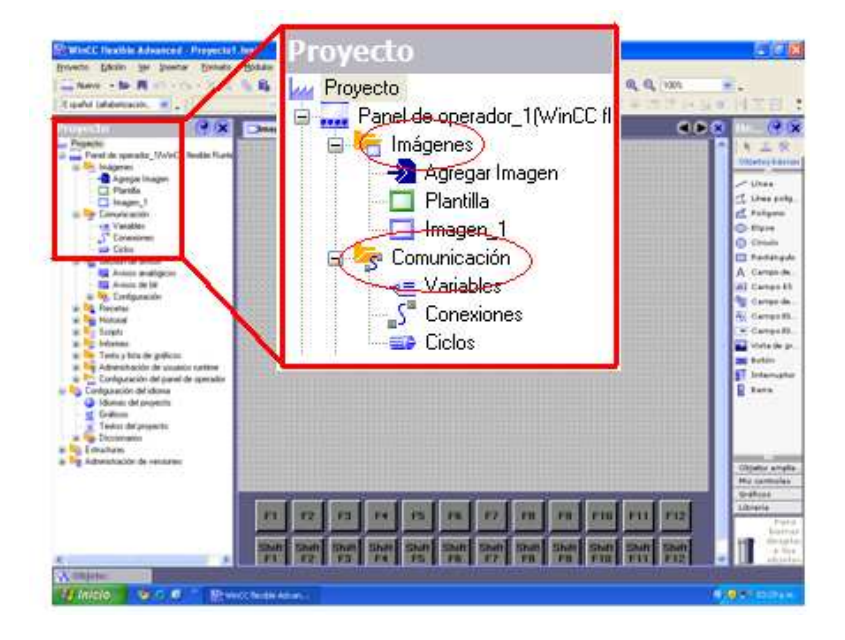

**Figura 58. Pestañas Imágenes y Comunicación.** 

En **Comunicación** se seleccionará **Conexiones**, se dará doble clic sobre la primera fila del área de trabajo (ver figura 59),

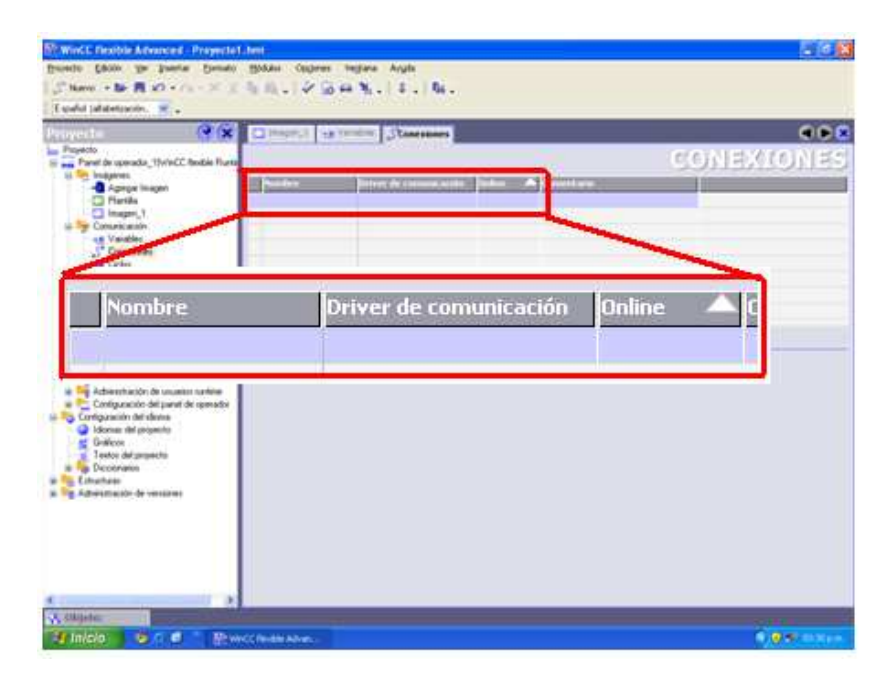

## **Figura 59. Configurar conexiones**

y se establecerán los parámetros de acuerdo a la tabla 23.

| <b>Nombre</b> | Driver de             | <b>Online</b> |
|---------------|-----------------------|---------------|
|               | Comunicación          |               |
| Connexion 1   | <b>Modicon MODBUS</b> | Activado      |

**Tabla 23. Configuración Conexiones** 

Una vez hecho esto, aparecerá una casilla en la parte inferior, cuyos parámetros se establecerán de acuerdo a la figura 60.

**Figura 60. Parámetros de comunicación MODBUS para WinCC** 

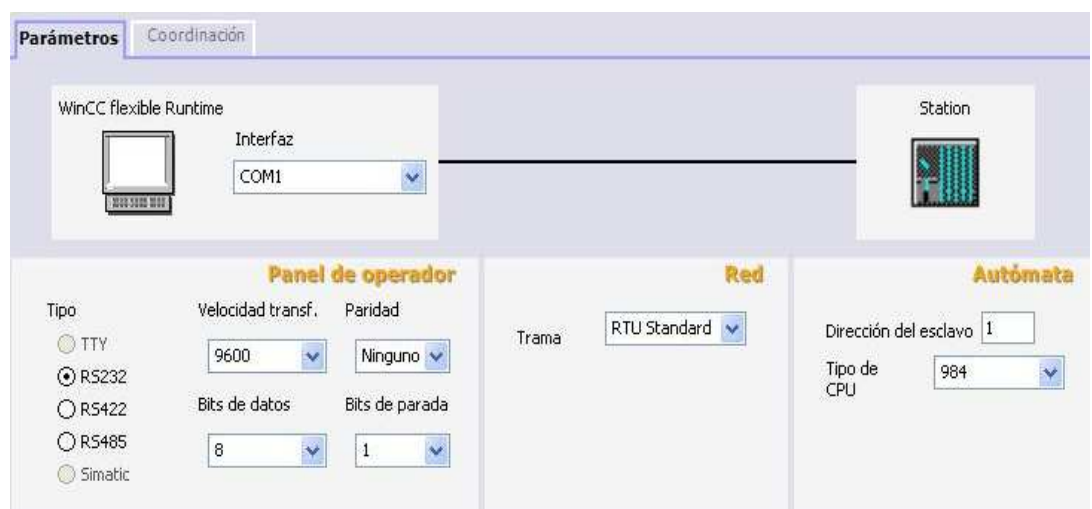

c) Ahora se configurarán las variables a utilizar como sigue:

En **Comunicaciones** se seleccionará **Variables** y luego se añadirá cada variable de acuerdo con los parámetros presentes en la tabla 24.

**Tabla 24. Parámetros de configuración para Voltaje y Corriente.** 

| <b>Nombre</b> | <b>Conexión</b> | Tipo de datos | <b>Dirección</b> | <b>Elementos</b> | Ciclo |
|---------------|-----------------|---------------|------------------|------------------|-------|
| Voltaje 1     | Conexión 1      | <b>Double</b> | 4x40642          |                  | 1s    |
| Voltaje 2     | Conexión 1      | Double        | 4x40644          |                  | 1s    |

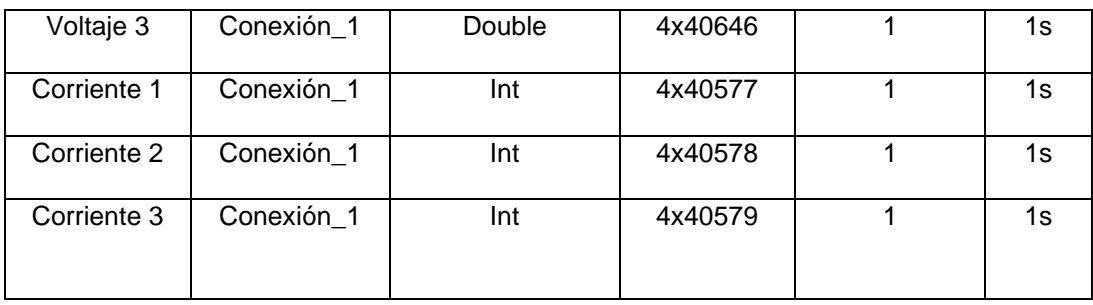

d) Por Ultimo se creará el entorno grafico con el cual se supervisarán los datos. Se realizará de la siguiente manera:

En la columna **Proyecto**, se seleccionará la pestaña **Imagen 1**, en la columna de la derecha se encontrará la sección de herramientas, y se seleccionará la pestaña de objetos básicos. En esta pestaña se seleccionará y se arrastrará al área de trabajo la opción **Campo ES**, con esta opción se visualizarán los valores de Voltaje y Corriente, por lo que se establecerán 6 casillas **Campo ES**.

Ahora se dará doble clic sobre cada **Campo ES**, y se configurarán de acuerdo a la tabla 25.

| Campo<br><b>ES</b> | Tipo           | <b>Vista</b><br><b>Proceso</b> |         | Form.<br>Represent. |
|--------------------|----------------|--------------------------------|---------|---------------------|
|                    |                |                                |         |                     |
| $\mathbf{1}$       | Entrada/Salida | Voltaje 1                      | Decimal | 999                 |
| $\overline{2}$     | Entrada/Salida | Voltaje 2                      | Decimal | 999                 |
| 3                  | Entrada/Salida | Voltaje 3                      | Decimal | 999                 |
| 4                  | Entrada/Salida | Corriente 1                    | Decimal | 999                 |
| 5                  | Entrada/Salida | Corriente 2                    | Decimal | 999                 |
| 6                  | Entrada/Salida | Corriente 3                    | Decimal | 999                 |

**Tabla 25. Configuración Campo ES** 

Una vez hecho esto, se podrá colocar nombre a cada una de las variables con ayuda del **Campo de Escritura**, el cual se podrá encontrar en la misma columna del **Campo ES.**

Para una mejor idea de cómo debería quedar el entorno grafico, se tendrá en cuenta la figura 61.

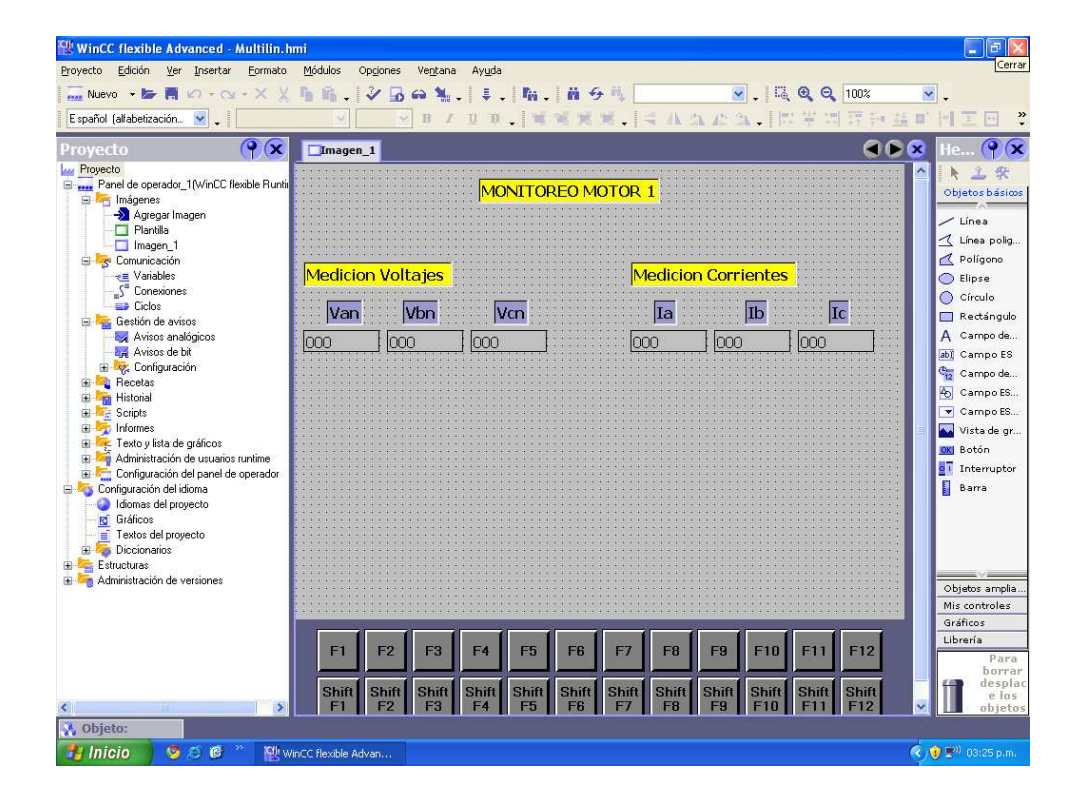

**Figura 61. Guía entorno grafico** 

Ahora se pondrá en marcha el motor y se dará RUN al programa. Los valores se deberán visualizar en pantalla.

## **8.5 Actividad de Evaluación**

1. De acuerdo a lo realizado anteriormente, agregue ahora la lectura de la potencia. Teniendo en cuenta el mapa de memoria del PQM Multilin (Contenido en el manual de instrucciones), mediante el cual se especifican las direcciones Modbus para los valores de Tensión, corriente, potencia, frecuencia, entre otros, utilizaremos la dirección **4x40754** (correspondiente a la Potencia) y el tipo de dato **+/- Int**.

¿Qué dificultades encontró? ¿Cómo las resolvió?

2. Repita el mismo proceso para la frecuencia teniendo en cuenta la dirección **4x41089** y el tipo de dato **Int**.

\_\_\_\_\_\_\_\_\_\_\_\_\_\_\_\_\_\_\_\_\_\_\_\_\_\_\_\_\_\_\_\_\_\_\_\_\_\_\_\_\_\_\_\_\_\_\_\_\_\_\_\_\_\_\_\_\_\_\_

\_\_\_\_\_\_\_\_\_\_\_\_\_\_\_\_\_\_\_\_\_\_\_\_\_\_\_\_\_\_\_\_\_\_\_\_\_\_\_\_\_\_\_\_\_\_\_\_\_\_\_\_\_\_\_\_\_\_\_

\_\_\_\_\_\_\_\_\_\_\_\_\_\_\_\_\_\_\_\_\_\_\_\_\_\_\_\_\_\_\_\_\_\_\_\_\_\_\_\_\_\_\_\_\_\_\_\_\_\_\_\_\_\_\_\_\_\_\_

\_\_\_\_\_\_\_\_\_\_\_\_\_\_\_\_\_\_\_\_\_\_\_\_\_\_\_\_\_\_\_\_\_\_\_\_\_\_\_\_\_\_\_\_\_\_\_\_\_\_\_\_\_\_\_\_\_\_\_

\_\_\_\_\_\_\_\_\_\_\_\_\_\_\_\_\_\_\_\_\_\_\_\_\_\_\_\_\_\_\_\_\_\_\_\_\_\_\_\_\_\_\_\_\_\_\_\_\_\_\_\_\_\_\_\_\_\_\_

\_\_\_\_\_\_\_\_\_\_\_\_\_\_\_\_\_\_\_\_\_\_\_\_\_\_\_\_\_\_\_\_\_\_\_\_\_\_\_\_\_\_\_\_\_\_\_\_\_\_\_\_\_\_\_\_\_\_\_

¿Qué dificultades encontró? ¿Cómo las resolvió?

¿Qué otro tipo de aplicaciones cree usted que se le pueden dar a lo aprendido?

\_\_\_\_\_\_\_\_\_\_\_\_\_\_\_\_\_\_\_\_\_\_\_\_\_\_\_\_\_\_\_\_\_\_\_\_\_\_\_\_\_\_\_\_\_\_\_\_\_\_\_\_\_\_\_\_\_\_\_

\_\_\_\_\_\_\_\_\_\_\_\_\_\_\_\_\_\_\_\_\_\_\_\_\_\_\_\_\_\_\_\_\_\_\_\_\_\_\_\_\_\_\_\_\_\_\_\_\_\_\_\_\_\_\_\_\_\_\_

\_\_\_\_\_\_\_\_\_\_\_\_\_\_\_\_\_\_\_\_\_\_\_\_\_\_\_\_\_\_\_\_\_\_\_\_\_\_\_\_\_\_\_\_\_\_\_\_\_\_\_\_\_\_\_\_\_\_\_

## **9 . PRACTICA 6: RED DE MEDIDORES MODBUS PQM MULTILIN**

### **9.1 Introducción**

En este capítulo se establecerá un enlace Modbus con medidores de calidad de red PQM Multilin. Se creará un programa en WinCC con el cual se monitorearán los valores de tensión de dos cargas.

Se realizará el montaje y se establecerán las configuraciones pertinentes para la práctica, y a la vez se configurarán las direcciones del PQM para establecer la comunicación en tiempo real.

Se empleará una vez más la herramienta WinCC flexible, al igual que el conversor RS232 a RS485.

### **9.2 Objetivo**

Establecer un enlace Modbus entre dos medidores de calidad de red PQM (por sus siglas en ingles).

## **9.3 Equipos y software requeridos**

Para realizar esta actividad deberá disponer de los siguientes elementos:

- ▶ 2 Medidores PQM Multilin.
- Conversor RS485 a RS232 y cable de conexión.
- $\geq 1$  Fuente de 24 Voltios.
- $\triangleright$  Dos bombillas de 100 Watts.
- Una Bornera
- Cables conectores (caimanes)
- Cable de comunicación PC/PQM.
- $\geq 1$  Computador con el software WinCC Flexible.

#### **9.4 Procedimiento**

Se Procederá de la siguiente manera:

1. La configuración del enlace es la mostrada en la siguiente figura:

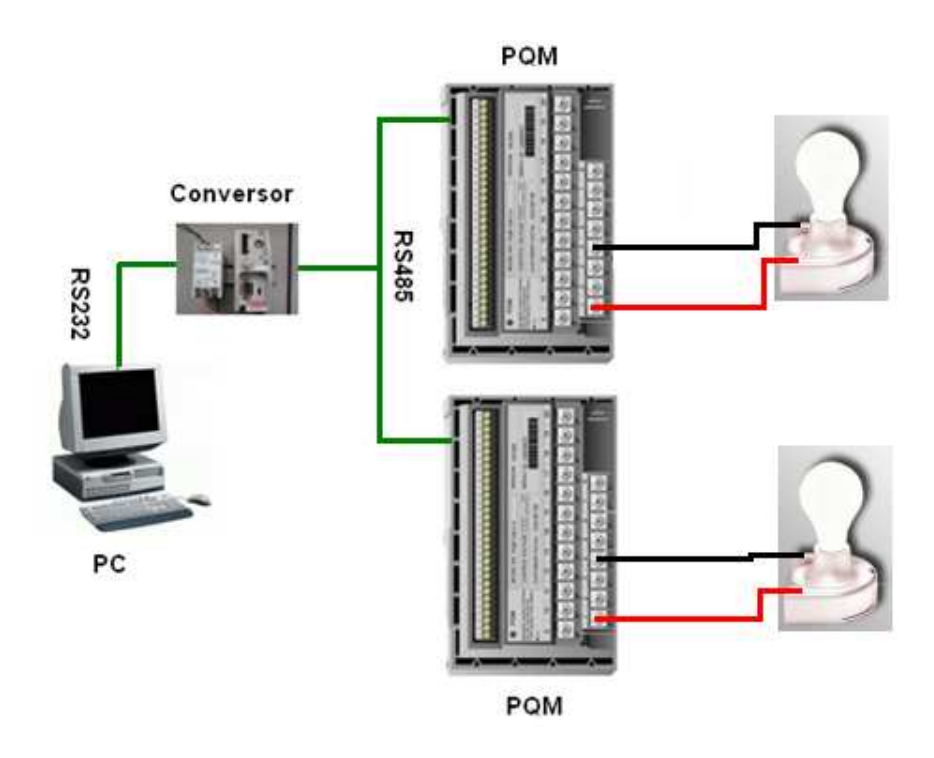

**Figura 62. Configuración del enlace** 

2. Para llevar a cabo la conexión de cada una de los dispositivos se tendrán en cuenta los siguientes pasos:

a) Se conectará el conversor al PC mediante el cable serial proporcionado en el laboratorio.

b) Se conectarán los medidores entre sí a través de los terminales 46, 47 y 48, y por último se conectarán a los terminales A, B y COM del conversor de acuerdo a la siguiente figura:

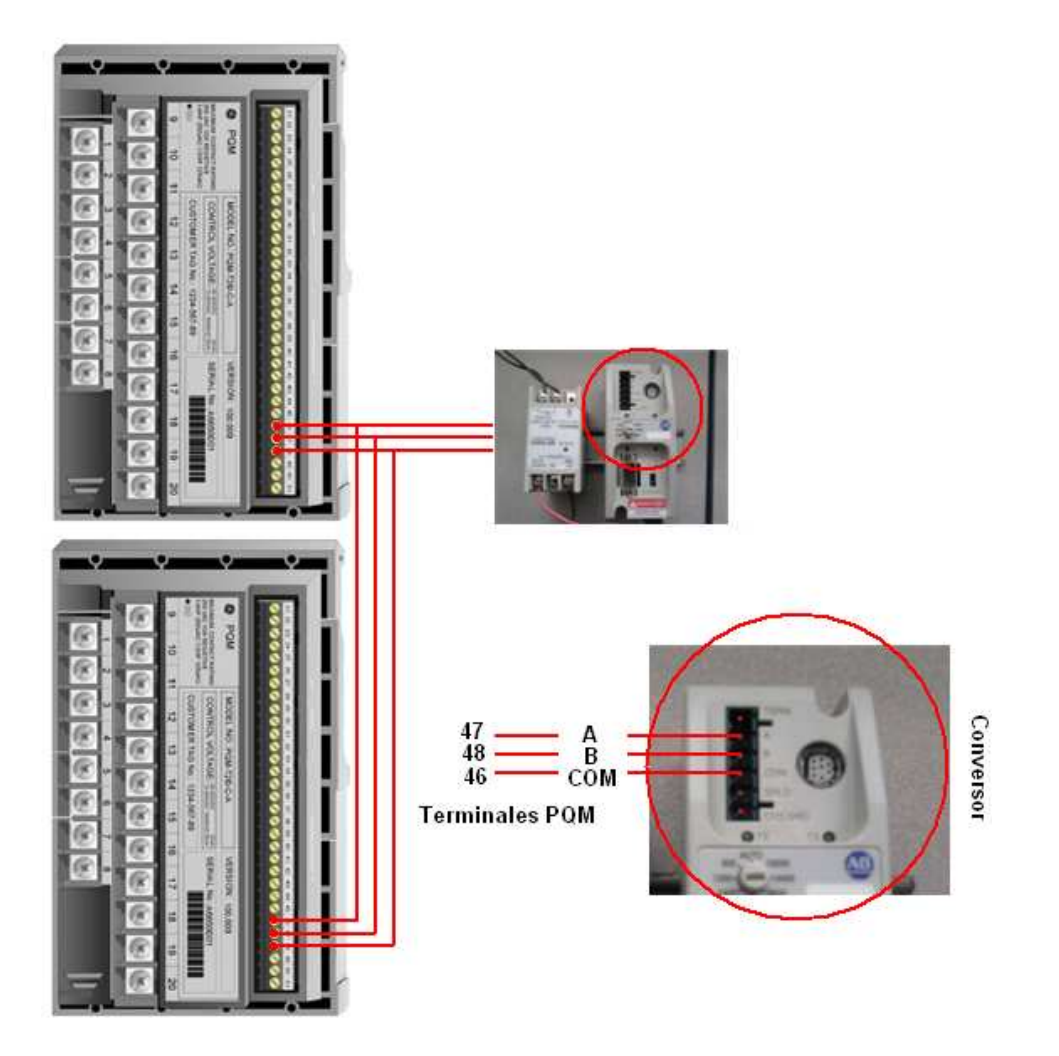

**Figura 63. Conexión PQM/Conversor** 

C) Por último se conectarán las cargas correspondientes a cada medidor, para esto se necesitará una bornera y se realizará la conexión a los terminales 1 y 4 como se muestra en la figura:

**Figura 64. Conexión de cargas al PQM** 

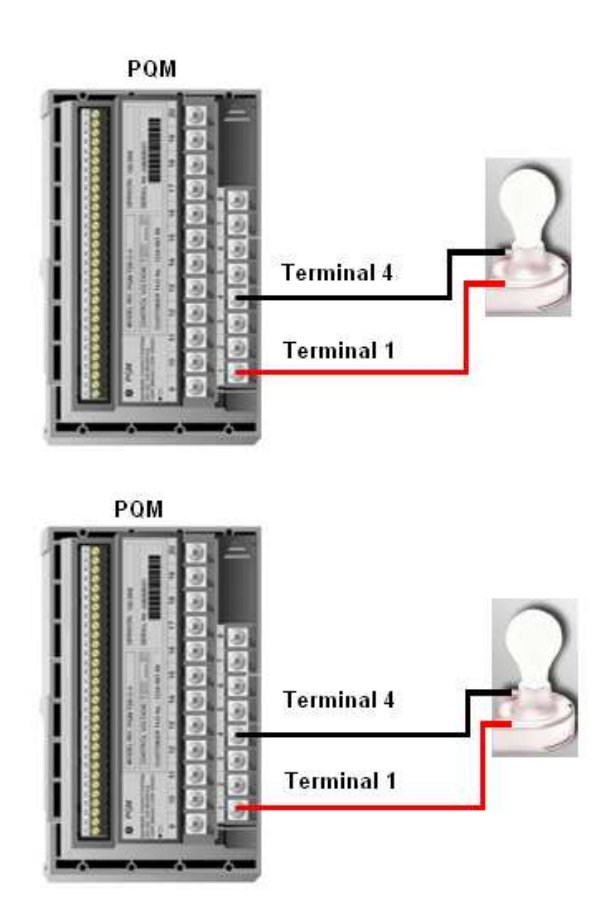

3. Creación del Programa de supervisión. Para llevar a cabo la creación del programa de supervisión en WinCC, se deben tener en cuenta los siguientes pasos:

a) Abrir el programa WinCC Flexible: Para tal efecto siga la ruta mostrada a continuación: **Inicio, Todos los programas, Simatic WinCC 2008**, o en su defecto diríjase al acceso directo presente en el escritorio. Ver figura 65.

**Figura 65. Acceso directo WinCC Flexible** 

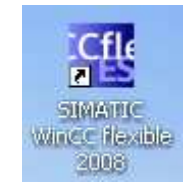

Se desplegará la ventana de WinCC, la cual debe lucir como lo muestra la figura 66.

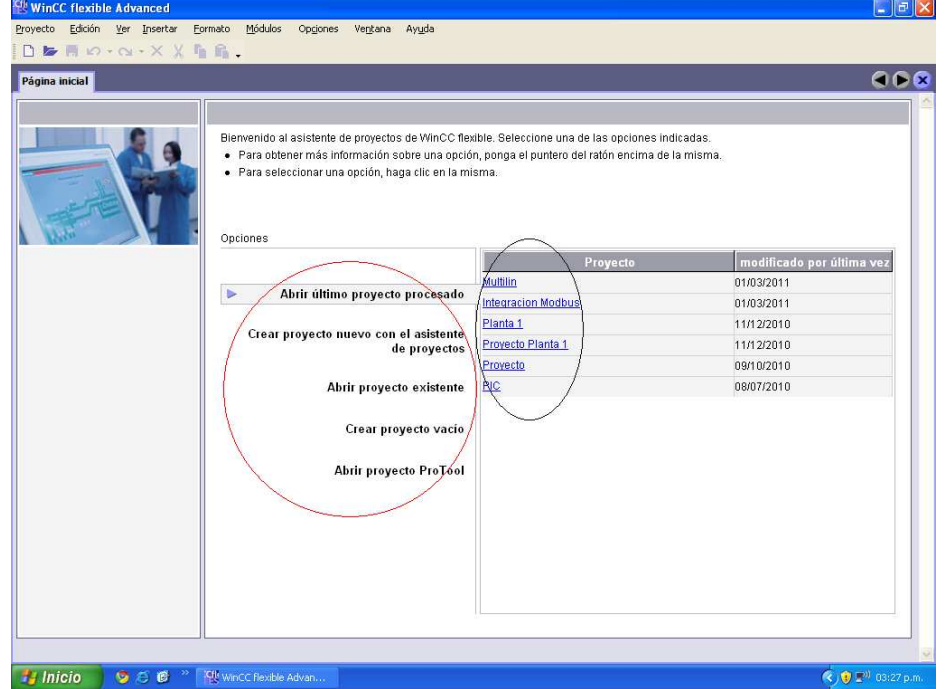

**Figura 66. Ventana de inicio WinCC Flexible** 

En la zona encerrada con color rojo, se encontrarán las opciones:

- > Abrir último proyecto procesado.
- $\triangleright$  Crear proyecto nuevo con el asistente de proyectos.
- $\triangleright$  Abrir proyecto existente.
- $\triangleright$  Crear proyecto vacio.
- Abrir proyecto ProTool.

En la zona encerrada con color negro, se encontrarán los nombres de los últimos proyectos procesados, con sus respectivas fechas.

En este caso se tendrán en cuenta las opciones de la zona encerrada en rojo, ya que aquí se elegirá la opción **Crear proyecto vacio.** En la ventana que aparezca a continuación se dará clic en **Aceptar**.

b) Al aparecer la pantalla de inicio de WinCC (ver figura 67) se tendrá en cuenta lo siguiente:

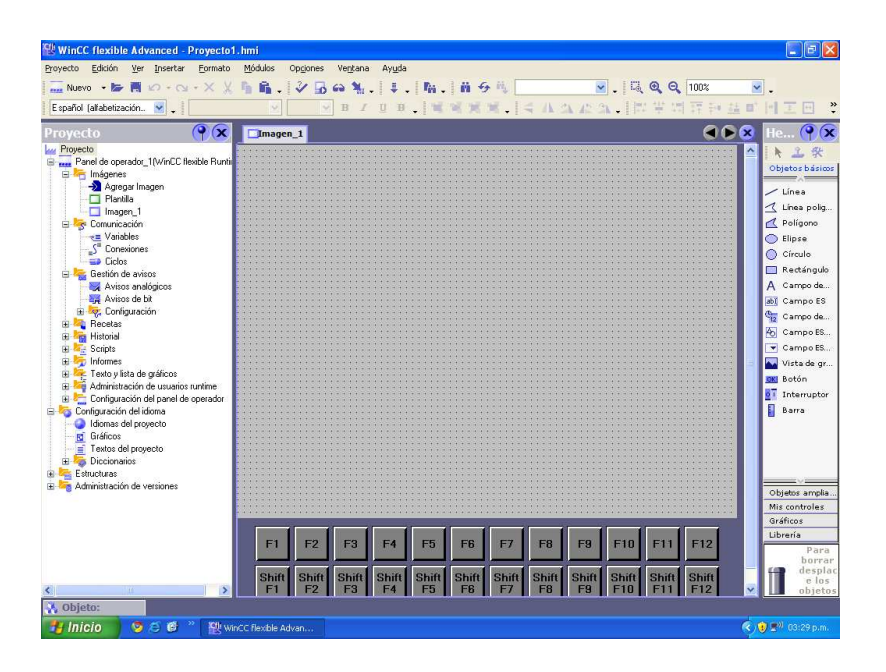

**Figura 67. Inicio WinCC** 

En la línea de **Proyecto** se utilizarán las pestañas **Imágenes** y **Comunicación** (ver figura 68)

**Figura 68. Pestañas Imágenes y Comunicación.** 

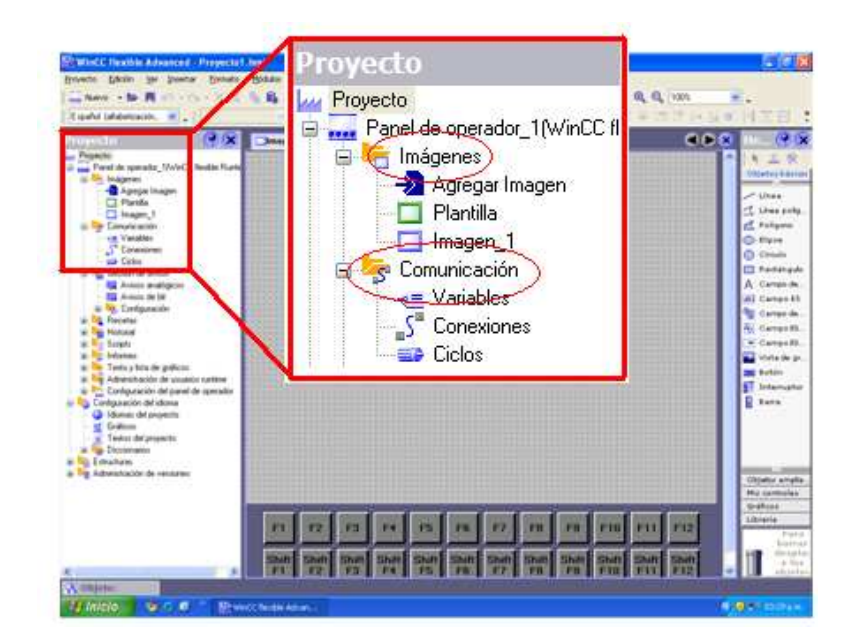

En **Comunicación** se seleccionará **Conexiones**, se dará doble clic sobre la primera fila del área de trabajo (ver figura 69).

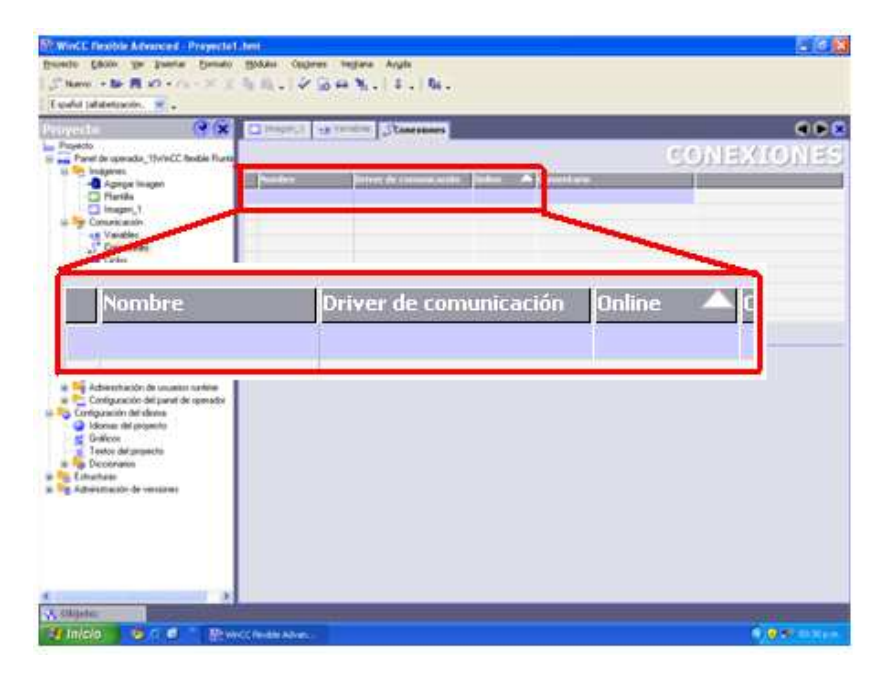

## **Figura 69. Configurar conexiones**

Luego se establecerán los parámetros de acuerdo a la tabla 26.

## **Tabla 26. Configuración Conexión\_1**

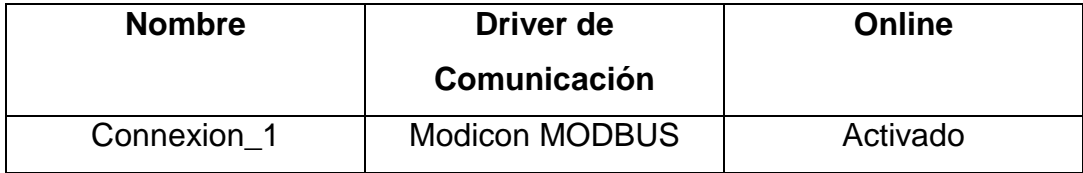

Una vez hecho esto, aparecerá una casilla en la parte inferior, cuyos parámetros se establecerán de acuerdo a la figura 70.

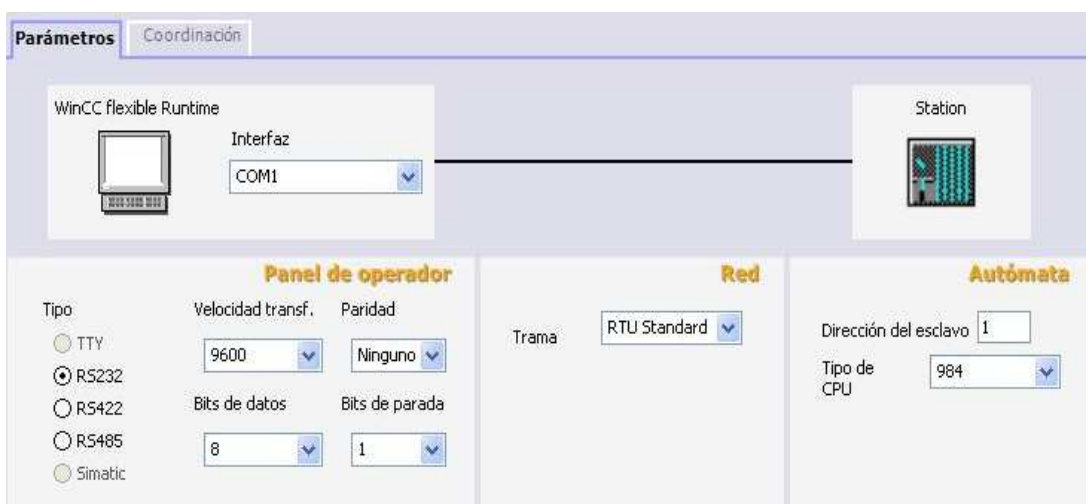

**Figura 70. Parámetros de comunicación MODBUS para WinCC** 

Este proceso se repetirá por segunda vez con los datos mostrados en la tabla 27. La configuración de los parámetros en la casilla ubicada en la parte inferior se hará de la misma forma, solo que esta vez la dirección del esclavo será 2 y no 1.

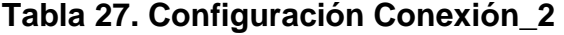

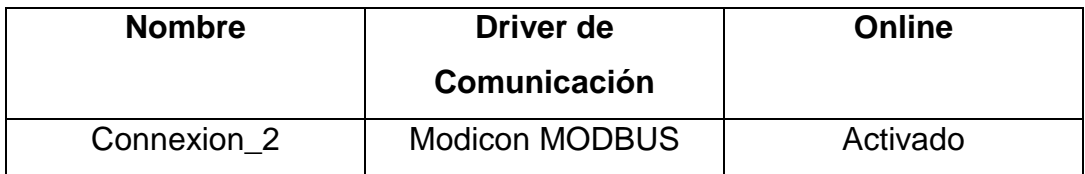

c) Ahora se configurarán las variables a utilizar como sigue:

En **Comunicaciones** se seleccionará **Variables** y luego se añadirá cada variable de acuerdo con los parámetros presentes en la tabla 28.

| <b>Nombre</b>      | <b>Conexión</b> | Tipo de datos | Dirección | <b>Elementos</b> | <b>Ciclo</b> |
|--------------------|-----------------|---------------|-----------|------------------|--------------|
| Voltaje<br>Carga 1 | Conexión_1      | Double        | 4x40642   |                  | 1s           |
| Voltaje<br>Carga 2 | Conexión_2      | Double        | 4x40642   |                  | 1s           |

**Tabla 28. Parámetros de configuración** 

d) Por Ultimo se creará el entorno grafico con el cual se supervisarán los datos. Se realizará de la siguiente manera:

En la columna **Proyecto**, se seleccionará la pestaña **Imagen 1**, en la columna de la derecha se encontrará la sección de herramientas, y se seleccionará la pestaña de objetos básicos. En esta pestaña se seleccionará y se arrastrará al área de trabajo la opción **Campo ES**, con esta opción se visualizarán los valores de Voltaje de las dos cargas, por lo que se establecerán 2 casillas **Campo ES**.

Ahora se dará doble clic sobre cada **Campo ES**, y se configurarán de acuerdo a la tabla 29.

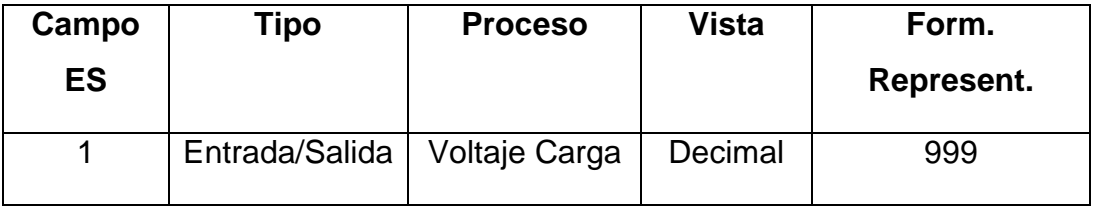

**Tabla 29. Configuración Campo ES** 

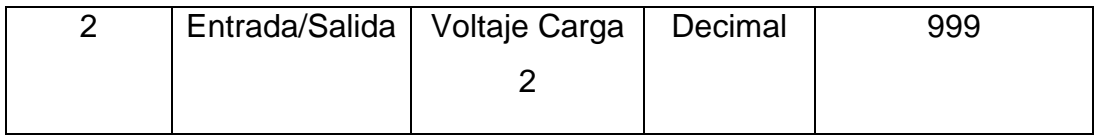

Una vez hecho esto, se podrá colocar nombre a cada una de las variables con ayuda del **Campo de Escritura**, el cual se podrá encontrar en la misma columna del **Campo ES.**

Para una mejor idea de cómo debería quedar el entorno grafico, se tendrá en cuenta la figura 71.

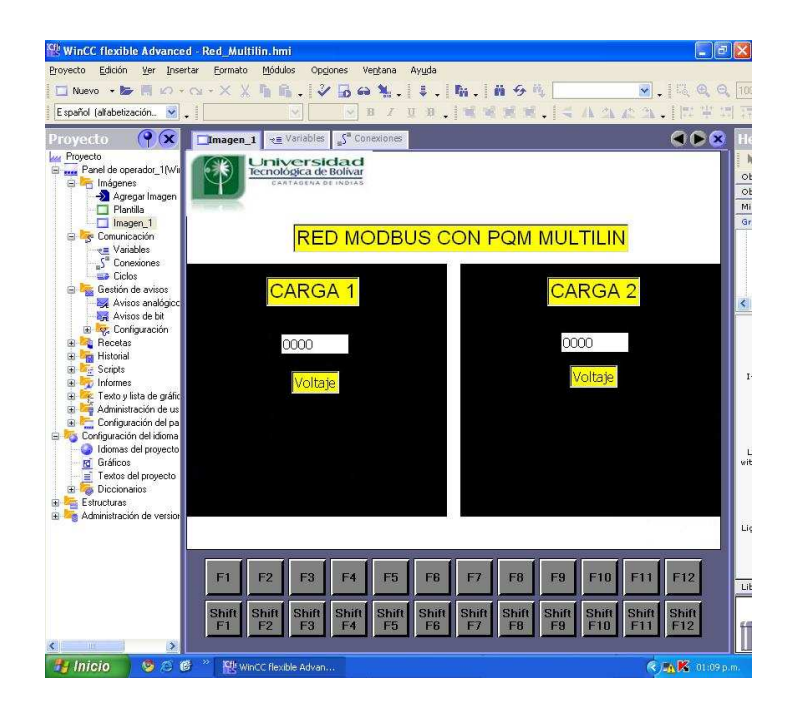

**Figura 71. Guía entorno grafico** 

Una vez hecho esto se dará RUN al programa en WinCC y los valores de tensión deberán registrarse en la pantalla una vez se enciendan las cargas.
## **9.5 Actividad de Evaluación**

1. Teniendo en cuenta lo aplicado anteriormente, agregue ahora la lectura de la corriente. Teniendo en cuenta el mapa de memoria del PQM Multilin (Contenido en el manual de instrucciones), mediante el cual se especifican las direcciones Modbus para los valores de Tensión, corriente, potencia, frecuencia, entre otros, utilizaremos la dirección **4x40577** (Correspondiente a la corriente) y el tipo de dato **Int**.

¿Cómo deberá conectar las cargas para que el PQM obtenga los datos de corriente? Plantee su respuesta en forma grafica (Observe la etiqueta ubicada en la parte superior del PQM).

\_\_\_\_\_\_\_\_\_\_\_\_\_\_\_\_\_\_\_\_\_\_\_\_\_\_\_\_\_\_\_\_\_\_\_\_\_\_\_\_\_\_\_\_\_\_\_\_\_\_\_\_\_\_\_\_\_\_\_

\_\_\_\_\_\_\_\_\_\_\_\_\_\_\_\_\_\_\_\_\_\_\_\_\_\_\_\_\_\_\_\_\_\_\_\_\_\_\_\_\_\_\_\_\_\_\_\_\_\_\_\_\_\_\_\_\_\_\_

\_\_\_\_\_\_\_\_\_\_\_\_\_\_\_\_\_\_\_\_\_\_\_\_\_\_\_\_\_\_\_\_\_\_\_\_\_\_\_\_\_\_\_\_\_\_\_\_\_\_\_\_\_\_\_\_\_\_\_

¿Qué dificultades tuvo? ¿Cómo las resolvió?

#### **CONCLUSIONES**

Al desarrollar debidamente las guías de laboratorio contenidas en este documento, y probar su contenido en el laboratorio de control automático de la universidad tecnológica de bolívar, se llega a las siguientes conclusiones:

- El usuario contará con los conocimientos necesarios para ser capaz de realizar el correcto y efectivo análisis del funcionamiento de un sistema automatizado con comunicación por medio de protocolo Modbus.
- El usuario tendrá la capacidad de agregar a la implementación de sus proyectos de automatización, la comunicación de sus dispositivos bajo este protocolo en los casos en que sea aplicable y óptimamente útil.
- $\triangleright$  Los mapas de memoria son indispensables a la hora de establecer comunicación vía Modbus con un medidor, ya que estos nos permiten determinar qué valor va a ser leído y por ende, que valor estamos supervisando.
- El protocolo Modbus constituye una herramienta muy útil en procesos que requieran telemetría, ya que ofrece facilidad y eficiencia a la hora de trabajar con todo tipo de medidor (que cumpla con los requisitos para el uso del protocolo Modbus).

#### **BIBLIOGRAFIA**

MODICON, Inc., Industrial Automation Systems. Modicon Modbus Protocol Reference Guide. North Andover, Massachusetts 1996.

Modbus Application Protocol Specification V1.1a. Junio 4 de 2004.

Siemens AG, Bereich Automation and Drives. SIMATIC Manual del sistema de automatización S7200. 2007.

Duque Pardo Jorge Eliécer. Modulo de PLC. Cartagena 2009, Minor en automatización Industrial.

Duque Pardo Jorge Eliécer. Módulo de Redes Industriales. Cartagena, 2009, Minor en automatización Industrial.

### **ANEXO**

# **Aspectos a tener en cuenta a la hora de trabajar con redes MODBUS RTU.**

Cuando se trabaja con redes MODBUS, pueden surgir inconvenientes, los cuales pueden retrasar los resultados de forma significativa. Para tal efecto, se deben tener en cuenta los siguientes puntos:

- Tener presente al momento de establecer la comunicación PPI con más de un dispositivo, la debida posición del interruptor de las resistencias terminales del cable Profibus DP, pues solo en el terminal del último dispositivo del bus debe tener el switch arriba, indicando que es el fin del bus. Si el switch de resistencia terminal de uno de los dispositivos intermedios está arriba, no se podrá establecer comunicación con los dispositivos posteriores.
- Si el PLC S7 300 se encuentra conectado al bus, asegurarse de que esté apagado, pues de no ser así producirá problemas con la comunicación PPI y además inducirá errores en la comunicación Modbus, por lo que podría evidenciarse ausencia de respuestas a las peticiones del maestro o amplios retardos.
- En cuanto al bloque MBUS INIT de librerías Modbus, asegurarse de que el valor de los parámetros MaxIQ y MaxAI sea el correspondiente a la CPU utilizada, pues de no ser así no se ejecutará de manera correcta la sincronización con el esclavo y se evidenciará ausencia de respuesta a la petición del maestro.
- Con respecto al variador Micromaster 420, si el motor no arranca ya habiendo verificado que está debidamente parametrizado, y que la comunicación entre maestro y esclavo se está dando, revise el parámetro P0703. Si el valor de este parámetro es 9, indica acuse de falla, entonces se debe reinicializar, y la forma más rápida es cambiando el valor del parámetro de selección de fuente de comando P0700 a 1 y nuevamente 2. De inmediato desaparecerá el acuse de falla y podrá continuar con la actividad.
- Tenga en cuenta a la hora de utilizar el conversor RS232/RS485, que el selector correspondiente a la velocidad de transmisión, se encuentre en 9600 baudios, ya que si no coincide con la establecida para la red, no será posible comunicarse con el medidor.
- Si al verificar que la velocidad de transmisión establecida en el conversor es la correcta y que aún así no se da la comunicación, intente invertir la conexión de los cables en el conversor, es decir, invierta la posición del positivo y el negativo (terminales A y B del conversor.)
- Al trabajar con mapas de memoria MODBUS, tengan en cuenta que estos valores son proporcionados en forma Hexadecimal, por lo tanto, es necesario que se conviertan a decimal y se le sume 1 al valor obtenido.